# BCBid

Ministry Buyer Guide

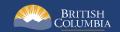

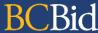

#### Introduction

BC Bid is an online marketplace where public sector organizations (including municipalities, school districts, health authorities, Crown corporations and the B.C. government) advertise opportunities for a wide range of goods and services contracts.

The BC Bid application is a key tool, supporting B.C.'s Procurement Strategy transformation goals. This application provides a modern platform for government sourcing projects, increases transparency, and makes it easier for businesses of all sizes to do business with the public sector entities.

The application is easy to navigate and allows users to complete many tasks online:

- Buyers can set up opportunities, communicate with team members and suppliers, and post Contract Award Notices.
- Suppliers can subscribe to or renew e-Bidding accounts and opportunity subscriptions, view and respond to opportunities (some via e-Bids), manage a dashboard of their opportunities and communicate with buyers.

This guide provides instructions to Ministry Buyers on how to use the BC Bid.

#### How to Use this Guide

Hyperlinks throughout this guide take you to the appropriate sections, as well as to short video clips demonstrating key functions.

Opening the Navigation Pane on the left of your screen allows you to quickly move between sections of the document – click any heading to jump directly to that section. To open the Navigation Pane, click the **View** tab in the ribbon at the top of your screen, select the check box beside **Navigation Pane**.

Abbreviated versions of this document are available as Quick Reference Guides (QRGs) on the BC Procurement Resources site.

Last Update: **May 28, 2025** Page **2** of **186** 

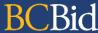

#### **Information Icons**

Information icons are included throughout this document and other BC Bid Guides to provide additional context and navigation support.

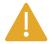

This icon indicates important information such as instructions that will have impact further ahead in the process or provides additional information or context for a process.

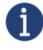

This icon indicates additional information about or related to a process.

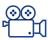

This icon indicates a link to a video clip demonstrating a function.

Last Update: **May 28, 2025** Page **3** of **186** 

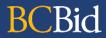

# Table of Contents

| Introduction                           | 2  |
|----------------------------------------|----|
| How to Use this Guide                  | 2  |
| Information Icons                      | 3  |
| General Interface                      | g  |
| Browser Types                          |    |
| Expand/Collapse Menu                   |    |
| Search Commodity Codes                 | 1C |
| Adding Files                           | 1C |
| File Size and File Formats             | 11 |
| Text Fields Editing Toolbar            |    |
| Close to Save Using "X"                |    |
| Adding a Link to a Text Field          |    |
| My Saved Pages (New for 2025)          |    |
| Accessibility Features (New for 2025)  |    |
| Public Portal, Login, and Registration | 21 |
| Login                                  | 22 |
| Registration                           |    |
| Buyer Dashboard                        | 24 |
| Home – Buyer Dashboard                 | 24 |
| Customizing My Profile                 | 27 |
| Edit My Profile                        | 27 |
| Explore Sourcing Projects              | 30 |
| Step 1 - Create a Sourcing Project     | 32 |
| General Information Form               | 33 |

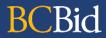

|    | Multi-use List General Information Form          | 36 |
|----|--------------------------------------------------|----|
|    | Set up Project                                   | 37 |
|    | Copy Sourcing                                    | 38 |
|    | Set up Team                                      | 39 |
|    | Adding Users                                     | 40 |
|    | Remove a User or Profile                         | 44 |
|    | Discussion Forum                                 | 45 |
|    | Creating a New Message                           | 46 |
|    | Print a Communication                            | 49 |
|    | Set up Documents                                 | 52 |
|    | Uploading Documents                              | 53 |
|    | Downloading Existing Documents                   | 56 |
|    | Add Suppliers                                    |    |
|    | Adding Suppliers Not On Qualified List           | 58 |
|    | Removing Suppliers and Extracting Supplier List  |    |
|    | Creating a New Supplier                          |    |
|    | Adding Suppliers From a Qualified Suppliers List | 67 |
| 5  | tep 2 – Prepare RFx                              | 68 |
|    | Setup                                            | 68 |
|    | Multi-use List Setup                             | 72 |
|    | Additional RFx                                   | 74 |
|    | Documents                                        | 78 |
|    | Suppliers (Updated for 2025)                     | 80 |
|    | Approvals                                        | 81 |
| 51 | tep 3 – Issue an Opportunity                     | 84 |
| 51 | tep 4 – Manage Open Opportunity                  | 92 |
|    | Inviting Suppliers to an Open Opportunity        | 92 |
|    |                                                  |    |

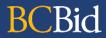

| Creating an Addendum                                      | 94  |
|-----------------------------------------------------------|-----|
| Changes to Closing Date                                   | 96  |
| Creating an Amendment                                     | 99  |
| Posting an Amendment                                      |     |
| Toggle Amendment or Lot                                   |     |
| Amending a Qualified Supplier List Generating Opportunity | 111 |
| Interested Supplier List                                  | 112 |
| Review NDA                                                | 113 |
| Upload Submissions to Open Opportunities                  | 116 |
| Cancel an Issued Opportunity                              | 117 |
| Step 5 – Opportunity Close                                | 119 |
| Manual Close of Opportunity                               | 119 |
| Upload Submissions                                        |     |
| Unseal Submissions                                        |     |
| Step 6 – Analyze and Award                                | 126 |
| View RFx Activity – Download Submissions                  | 126 |
| Decision – Award Submissions (Updated for 2025)           |     |
| Step 7 – Notify and Share                                 | 133 |
| Send Notifications                                        | 134 |
| Contract Award Summary                                    |     |
| Edit a Contract Award Summary                             |     |
| Complete an Opportunity                                   | 142 |
| Step 8 – Downstream Activities                            | 144 |
| Multi-use List Downstream Process                         | 144 |
| Single-use Request for Qualifications Downstream Process  | 145 |
| Create New Lot                                            | 151 |

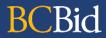

| Step 9 – Complete the Opportunity and Project                            |     |
|--------------------------------------------------------------------------|-----|
| Printing Records                                                         | 154 |
| End Opportunity                                                          | 156 |
| Close Sourcing Project                                                   | 158 |
| Special Considerations                                                   | 159 |
| Contract Award Notice Webform                                            | 159 |
| Create Contract Award Notice for Procurement posted to BC Bid            | 160 |
| Create Contract Award Notice for Procurement <b>not</b> posted to BC Bid | 165 |
| Modify a Published Contract Award                                        | 168 |
| Delete a Draft Opportunity (RFx)                                         | 169 |
| View Supplier Email History                                              | 170 |
| Appendix 1: Provincial Help Desk                                         | 173 |
| Appendix 2: Training Video Links                                         | 174 |
| Appendix 3: Operational Reports                                          | 176 |
| Available Reports                                                        | 176 |
| Appendix 4: Opportunity (RFx) Status                                     | 177 |
| Draft                                                                    | 177 |
| Open                                                                     | 177 |
| Closed                                                                   | 177 |
| Processing                                                               | 177 |
| Completed                                                                |     |
| Cancelled                                                                | 178 |
| Appendix 5: Sourcing Project Team Roles                                  | 179 |
| Responsible                                                              | 179 |
| Official Contact                                                         | 180 |

# **BCBid**

| Α | ppendix 6: Amendment or Addenda?                               | 184 |
|---|----------------------------------------------------------------|-----|
|   | Sourcing Project Roles Chart                                   | 182 |
|   | Activities not tied to a role (not part of a Sourcing Project) |     |
|   | Read-only                                                      |     |
|   | Contributor                                                    |     |
|   | Contaille de la                                                | 100 |

# General Interface

This section describes some general functionality of BC Bid.

#### **Browser Types**

BC Bid Ivalua will work with all modern web browsers. **BC Bid is not compatible with Internet Explorer**. Edge or Chrome are recommended.

If using Firefox, note that Firefox has pop-up blocking functionality that can impede the workflow functionality: do not click "Don't allow env.ivalua.ca to prompt you again".

# Expand/Collapse Menu

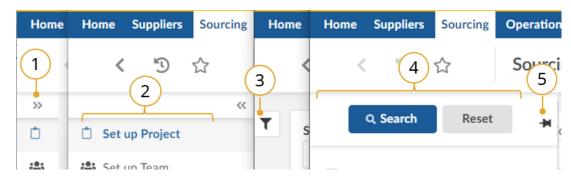

- 1. The left-hand menu can be expanded or collapsed by selecting the **double arrow**. When collapsed the icon related to each step is visible, hover over the icon to see the name.
- 2. Expanded.
- 3. Filters on tables can be expanded by clicking the **funnel icon**.
- 4. Expanded.
- 5. Click **pin icon** to keep open.

Last Update: **May 28, 2025** Page **9** of **186** 

# **Search Commodity Codes**

In the Commodity Code search pop-up (only), the search is *first match* not *best match*. First match relates to close spelling as you progress down the alphanumeric tree, whereas best match considers context. Alternatively, searching in the Commodities drop-down produces a *best match* result. For more details, please see the <u>Commodity Codes video</u>.

# **Adding Files**

Files are added using the **Click or Drag to add files** button.

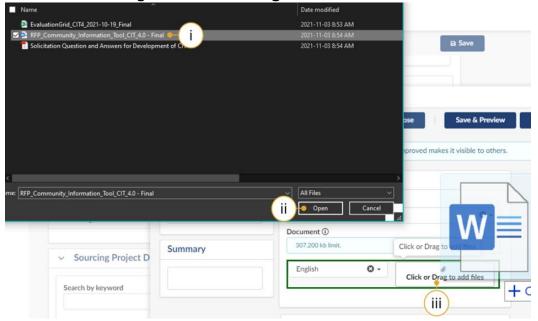

- i. Select the document to upload.
- ii. Click Open.
- iii. Alternatively, open Windows Explorer and drag the file to the Click or Drag to add files button.

Last Update: **May 28, 2025** Page **10** of **186** 

#### File Size and File Formats

File uploads are limited to 500 MB. An individual file of 500MB can be uploaded. If multiple files are being uploaded at the same time, the total size must also be under 500 MB. File types include common business application file types. There are an unlimited number of attachments.

# Text Fields Editing Toolbar

Most text fields in the application allow for the entry of rich text using the editor or What You See Is What You Get (WYSIWYG) toolbar. Only some of the buttons on this toolbar are operational.

Copy/Paste: Use CTRL+C for copy and CTRL+V for paste instead of mouse-click (right-click).

Also note that pasting in a bulleted list from an external document may not work as expected. Copy in an un-bulleted list of text, select these rows of text, and then click the Bulleted List icon in the toolbar.

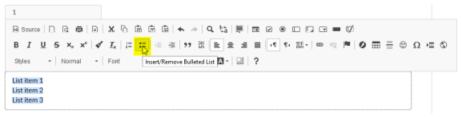

#### Close to Save Using "X"

In many instances throughout BC Bid, you will make selections in a dialog box. In cases where you do not see a Save & Close button, click the "X" at the top-right of the dialog box, the application saves your entry.

Last Update: **May 28, 2025** Page **11** of **186** 

#### Adding a Link to a Text Field

#### Create New Link

To create a new link directly from a web page:

- 1. Copy link from web page.
- 2. Paste link into text field.
- 3. Select text link and click the link button.
- 4. In the dialog box, paste web address into URL field.
- 5. Click Ok.

#### Copy and Edit a Link

If copying a link from another source such as a word document:

- 1. Copy text with URL from word document or other source.
- 2. Select the link text and click the link button
- 3. In the dialog box, delete the content of the URL field.
- 4. Go to the webpage and copy the URL.
- 5. Paste into the URL field.
- 6. Click OK.

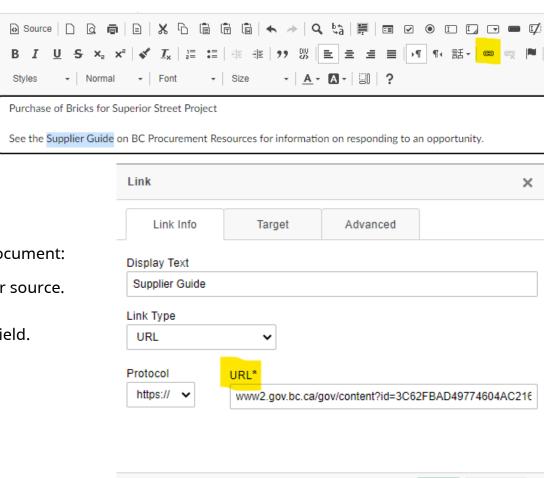

Cancel

Last Update: **May 28, 2025** Page **12** of **186** 

#### My Saved Pages (New for 2025)

Within the BC Bid application, you have the option to save any page that you frequently visit, so that you can easily revisit the page as needed.

#### Star Icon (Save Page)

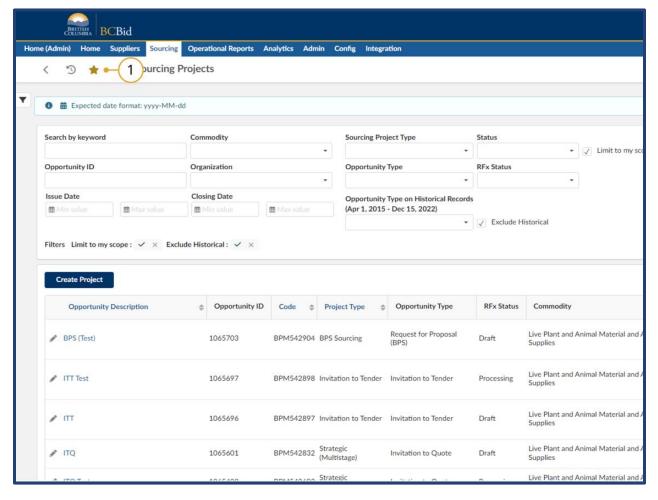

1. On any page within BC Bid you should see the **star icon** in the top left corner. Click on the icon to open the **Save Page** window. If the star is gold, this means that you are on a page that has been previously saved.

Last Update: **May 28, 2025** Page **13** of **186** 

#### Save Page Window

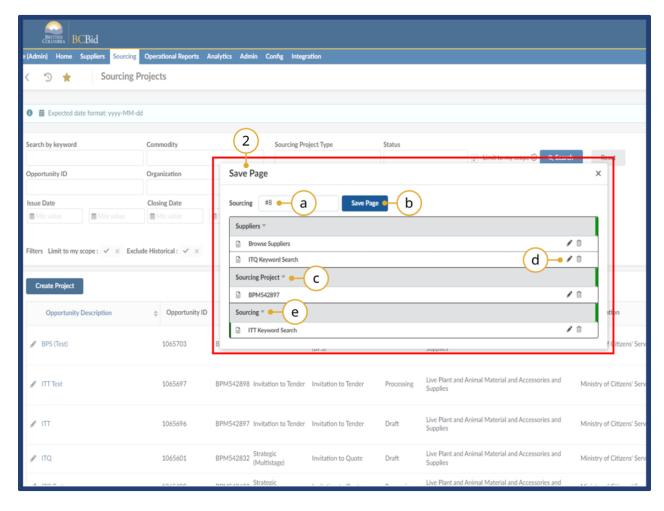

- 2. Once the **Save Page** window is open there are a variety of things you can do:
- a. Type in a custom name for your saved page into the text box here.
- b. Click the **Save Page** button to save that page and add it to the list below.
- c. Pages are grouped into categories based on where they are in BC Bid.
- d. Click the **pencil icon** to edit or the **trashcan icon** to delete a saved page.
- e. Click the small grey arrow beside a category label to minimize each dropdown.

Last Update: **May 28, 2025** Page **14** of **186** 

#### Save Text Fields

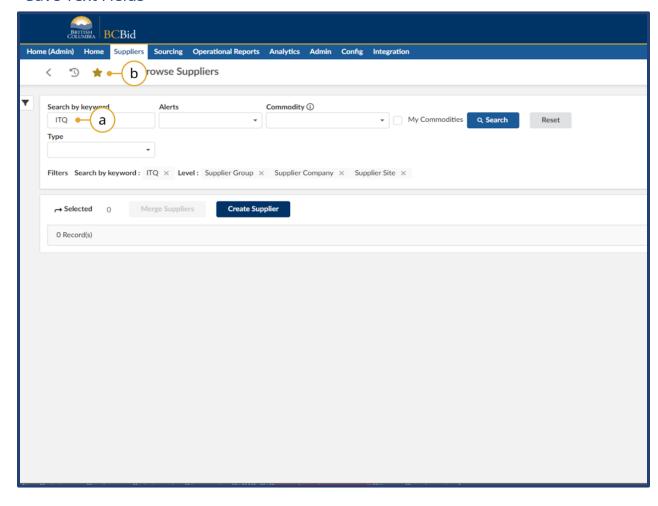

- 3. As you are saving pages in BC Bid, pages with text fields can have the entered text in the fields saved as well. This is useful for search pages, where you can save keyword searches such as ITQ, RFP, ITT etc.
- a. Type the desired text into the search parameters.
- b. Click the **star icon** to save the page. Once saved, when you revisit the page, the text fields that were saved will also populate as well.

Last Update: **May 28, 2025** Page **15** of **186** 

#### **Editing Saved Pages**

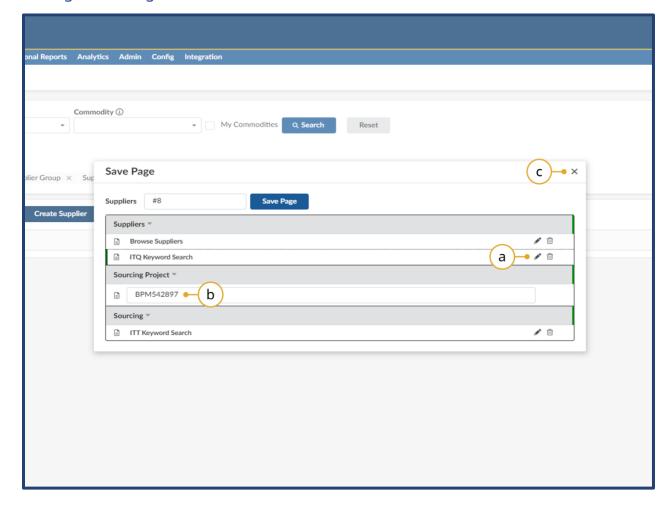

- 4. When you are within the **Save Page** window, you can edit and adjust the saved names of pages you've already created as needed.
- a. Click the **pencil icon** to edit the name of a saved page.
- b. The **text box** on the name will open and you can adjust the name as needed
- c. Click the  $\mathbf{x}$  in the top right corner to leave the Save Page window.

Last Update: **May 28, 2025** Page **16** of **186** 

#### My Saved Pages - Keyword Searches

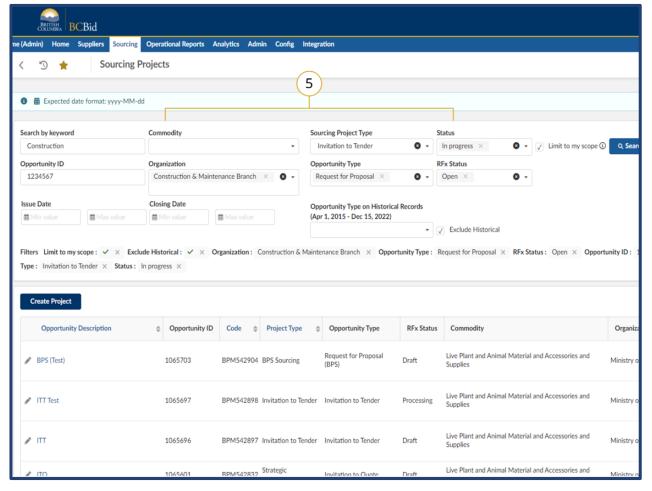

5. One of the main benefits of the 'My Saved Pages' functionality is that users can save keyword searches as needed. This is a chance to fill in search parameters with your most searched keywords and then save that page. When you revisit the saved page, your keywords will remain allowing you to easily access your most used searches.

You can search based on the following:

- Keyword
- Sourcing Project Type
- Status
- Opportunity ID
- Organization
- Opportunity Type
- RFx Status

Last Update: **May 28, 2025** Page **17** of **186** 

#### Accessibility Features (New for 2025)

In the BC Bid application you can toggle accessibility features in 2 different ways. Contrast can be adjusted and passive notifications can be turned off.

**Please Note:** The accessibility icon is now in the top right hand corner of the BC Bid application. Older screenshots may show this symbol located in another area. This symbol can be turned off.

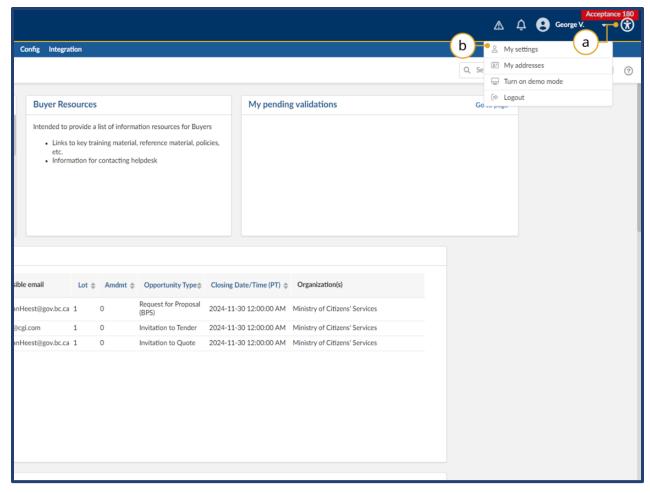

- 1. There are 2 ways to access accessibility settings.
- a. Click the **circular symbol** in the top right hand corner.
- b. Click on your name and click on my **settings** in the drop-down menu.

Last Update: **May 28, 2025** Page **18** of **186** 

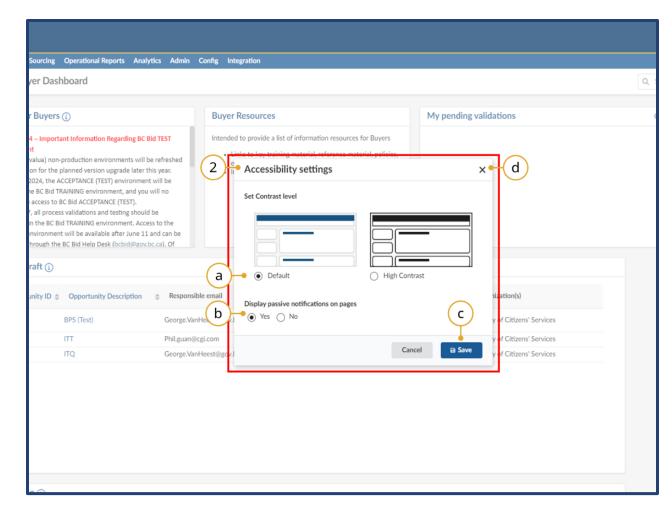

- 2. The **accessibility settings** window will open after clicking on the circular icon in the top right hand corner.
- a. Here you can adjust **contrast settings** between the default and high contrast modes.
- b. You can turn **passive notificiations** (blue) on or off in this section.
- c. Always click **Save** to save your updated settings choices.
- d. *Optional:* Click the **x** to exit this menu without saving, if you simply need to close it.

Last Update: **May 28, 2025** Page **19** of **186** 

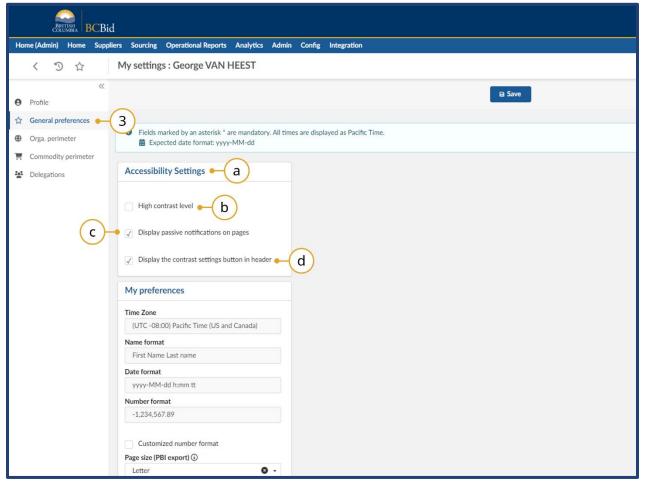

- 3. After clicking on your name in the top right hand corner, and clicking on **My Settings**, you will be taken to the My
  Settings page. Click on **General Preferences** on the left hand side.
- a. Under the **Accessibility Settings** you can make adjustments to certain features.
- b. You can turn **high contrast** on by checking this box.
- c. You can chose to turn off **passive**(blue) **notifications** but unchecking this box.
- d. You can chose to hide the **circular accessibility settings icon** from the top right hand corner of BC Bid by unchecking this box.

**Note:** Please save your settings after any changes by clicking the save button.

Last Update: **May 28, 2025** Page **20** of **186** 

# Public Portal, Login, and Registration

URL: https://bcbid.gov.bc.ca

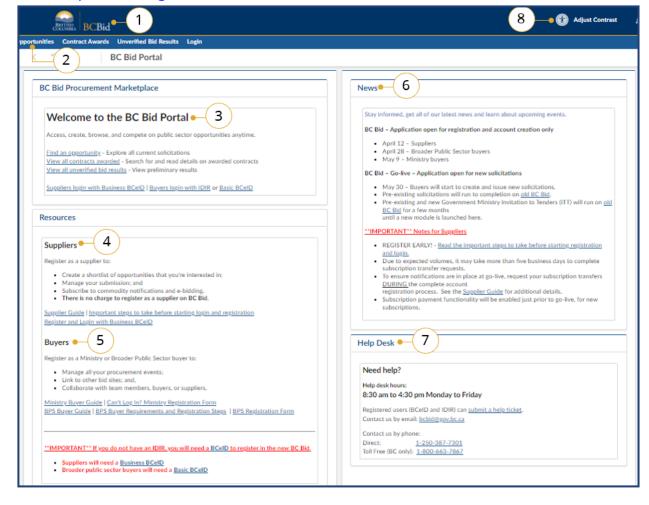

- 1. Click the BC Bid icon at any time to return to this main page.
- The main menu has direct links to Opportunities, Contract Awards, Unverified Bid Results and Login.
- 3. The Welcome box display a welcome message and quick links.
- 4. Suppliers see the benefits of registration and can follow links to prepare for registration, to register, login and access their Supplier Guide for navigation support.
- Buyers can link to register login and access their navigation guides.
- 6. News and upcoming events will be posted here.
- 7. Help Desk contact information including a link to the ticket system.
- 8. This icon has shifted to now be located in the top right hand corner of the page. Adjust contrast here.

©© 11. 1°

**Navigating the Public Portal** 

Last Update: **May 28, 2025** Page **21** of **186** 

# Login

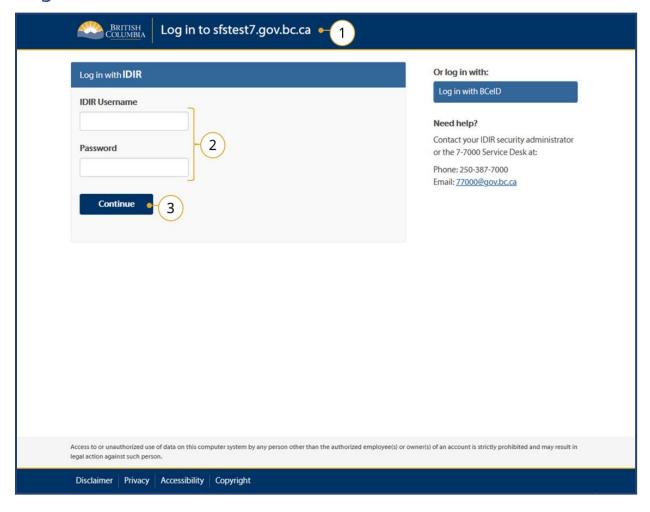

- 1. Navigate to BC Bid to see the **Login Screen**.
- 2. Enter your IDIR Username and Password.
- 3. Click Continue.

Buyers will be directed to the Buyer Dashboard.

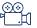

Login and How the Buyer
Dashboard Works

**Note:** If you have registered for BC Bid and have certain permissions (e.g. purchasing permissions), and then you switch organizations, ministries or roles, you will need to contact the BC Bid help desk to arrange permissions for the new role if they are needed.

Last Update: **May 28, 2025** Page **22** of **186** 

# Registration

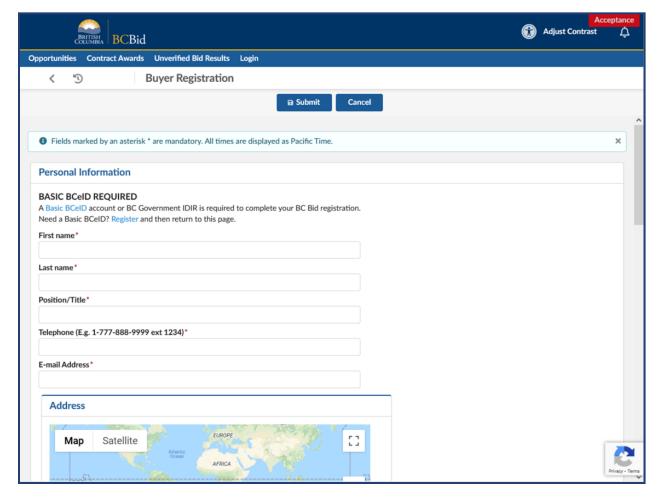

There are a few situations where you may not be successful logging in:

- 1. You may have moved position in the B.C. government;
- 2. Your name has changed; or
- 3. You are a contractor with a new IDIR or BCeID.

In these cases, you should first confirm that you have a functioning IDIR. Then you will need to fill out and submit the Buyer Registration Form. The BC Bid Help Desk will review your submission.

After you submit the Buyer Registration form, it may take a few days before your registration is processed and you are able to login with your IDIR to BC Bid.

Last Update: **May 28, 2025** Page **23** of **186** 

# **Buyer Dashboard**

# Home – Buyer Dashboard

The Buyer Dashboard is the home page when buyers log in to BC Bid application. This section describes the layout and content of the home page.

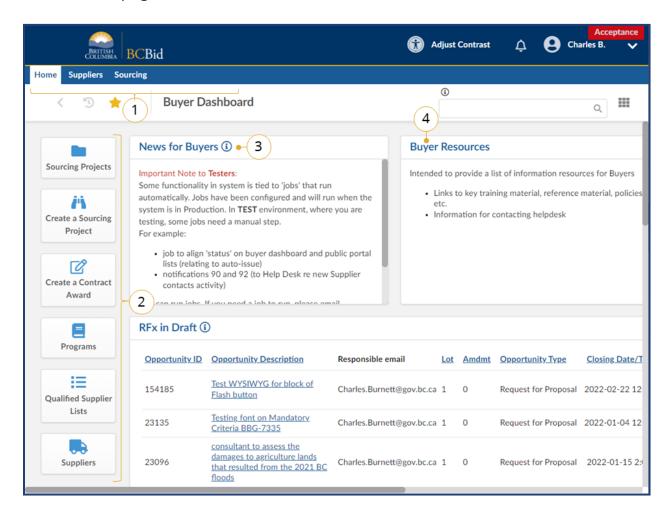

- Main Menu Bar: Access to Home, Suppliers, Sourcing, and Operational Reports drop-down menus.
- 2. **Quick Access Menu**: Quick access to Sourcing Projects, Create a Sourcing Project, Create a Contract Award, and Suppliers (same as accessing through Main menu bar).
- 3. **News for Buyers**: Information for buyers from the BC Bid Help Desk.
- 4. **Buyer Resources**: Links to information such as key training material, reference material, policies, and the BC Bid Help Desk.

Last Update: **May 28, 2025** Page **24** of **186** 

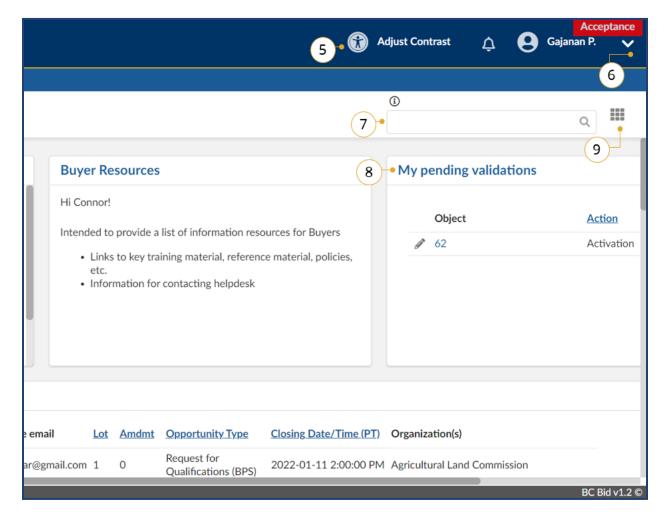

- 5. **Adjust Contrast**: Adjust your screen brightness to a darker mode or reset it to the default brightness. Please note this symbol is now in the top right-hand corner of the screen.
- 6. **My Profile**: to review your profile. If adjustments are required contact Help Desk.
- 7. **Search** box to search for Contracts, Suppliers; or your Sourcing Projects.
- 8. **My Pending Validations**: Shows projects and/or RFxs where your action is required.
- 9. **Customize Dashboard** to move or resize widgets.

Last Update: **May 28, 2025** Page **25** of **186** 

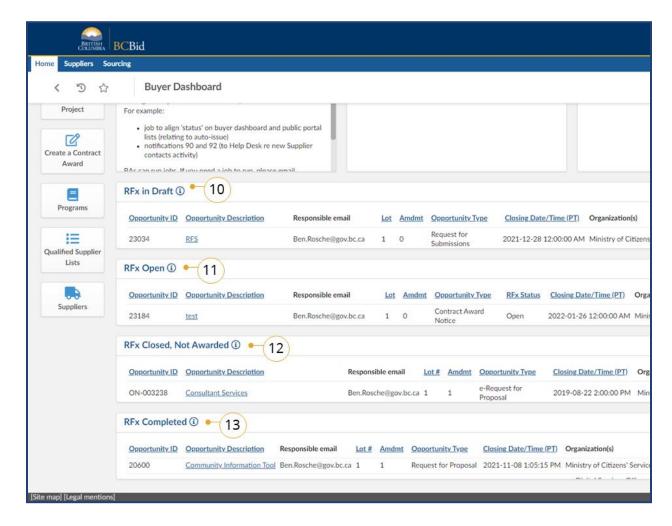

- 10. **RFx in Draft** Shows all draft Opportunities that the Buyer is involved in.
- 11.**RFx Open** Shows open projects and/ or RFxs where you are a team member. These are sorted by soonest Closing Date at the top.
- 12. **RFx Closed, Not Awarded**: Shows closed projects and/or RFxs where you are a team member. These are sorted by oldest Closing Date at the top.
- 13. **RFx Completed**: Shows completed projects and/or RFxs where you are a team member. These are sorted by most recent Closing Date at the top.

Last Update: **May 28, 2025** Page **26** of **186** 

# **Customizing My Profile**

This section provides the steps for updating your profile in BC Bid application. It is not necessary to update or complete the profile, but there are features that may be useful to you. For example, if you usually buy for only one organization, that detail can be prepopulated in the Default settings.

**Note:** Other users can see some of the information within these profile pages, such as Identity, Addresses, Organization, and Purchasing Scope.

# Edit My Profile

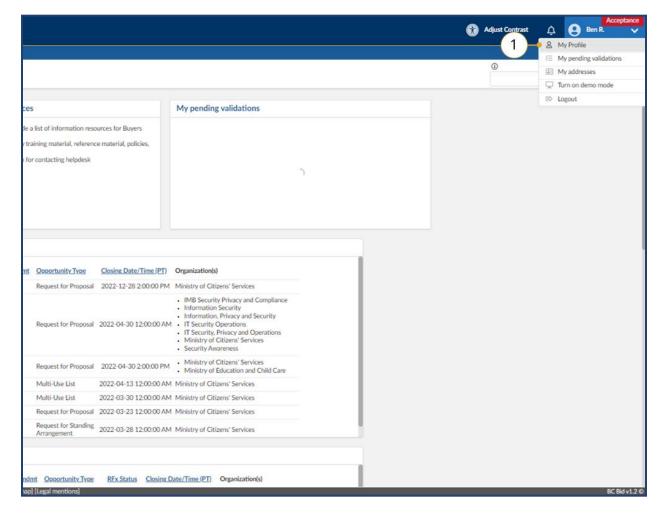

 To customize your profile, click your name (top right-hand corner) and click My Profile.

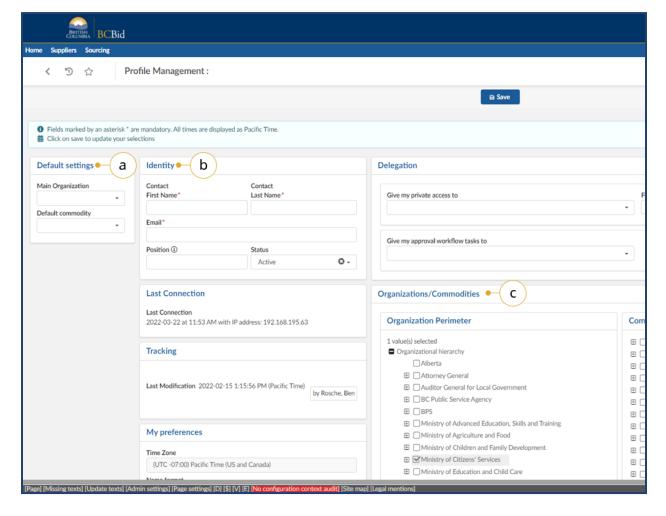

- 2. Available fields include:
  - a. **Default Settings**: Only the option selected in the Main Organization drop-down list will be prepopulated in future Sourcing Projects.
  - Identity: The details (except for Position) entered here will be prepopulated in future Sourcing Projects.
  - c. **Organizations/Commodities**: This section is controlled by Administrators. So, it is not applicable to any user.

Last Update: **May 28, 2025** Page **28** of **186** 

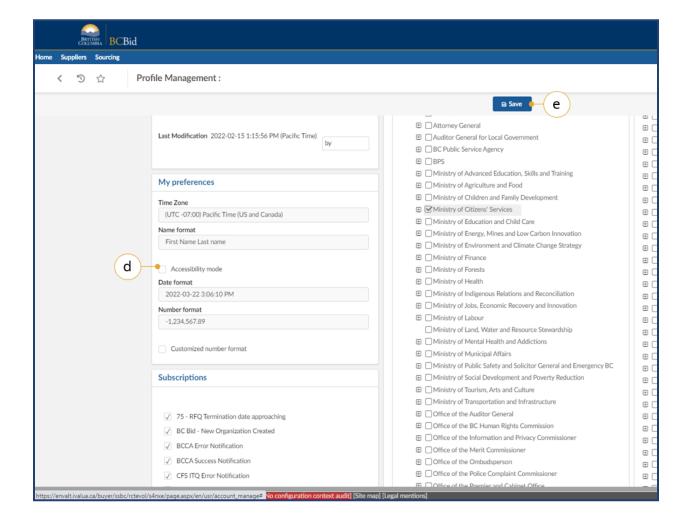

- d. **My Preferences**: The Accessibility mode setting allows users to adjust the zoom level.
- e. Click Save.

Last Update: **May 28, 2025** Page **29** of **186** 

# **Explore Sourcing Projects**

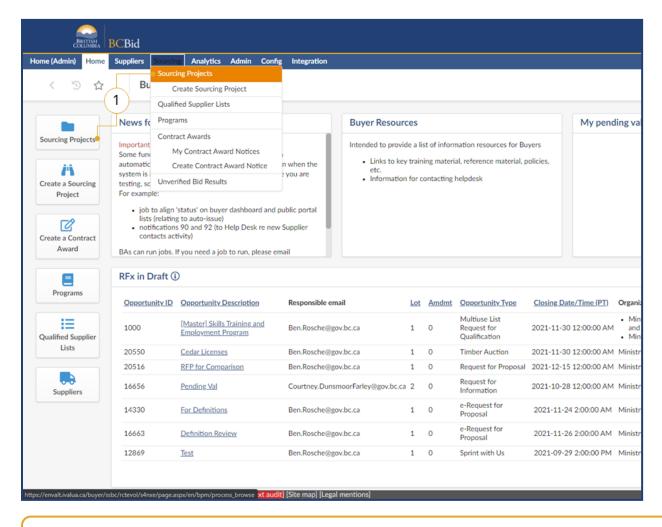

 In the Quick Access menu, click Sourcing Projects or click Sourcing in the main menu, then click Sourcing Projects.

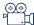

**Exploring Opportunities** 

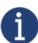

A Sourcing Project refers to one or multiple Opportunities linked through 'Lots' or stages of an Opportunity. An Opportunity refers to a specific Opportunity within a Sourcing Project.

Last Update: **May 28, 2025** Page **30** of **186** 

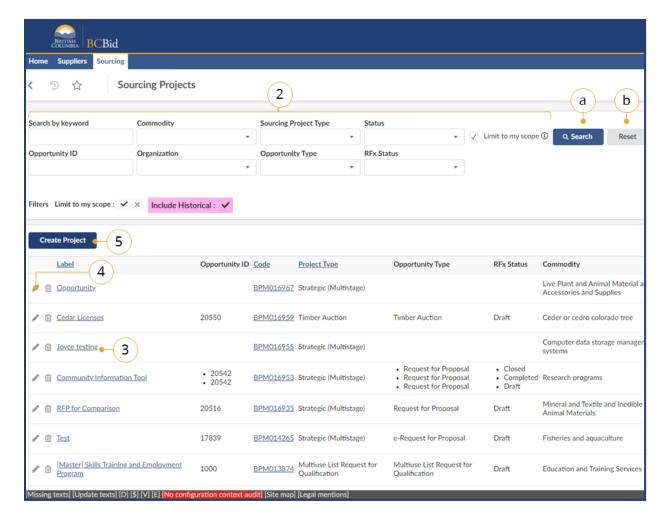

- 2. In one or multiple searchable fields, enter text or use the drop-down lists to filter the search options.
  - a Click Search.
  - b. To start a new search, click **Reset**.
- 3. To read-only, click the **Label** or **Code** of the Sourcing Project.
- 4. To edit opportunities click the **pencil** icon to edit the Sourcing Project.
- To create a new sourcing project, click Create Project.

The General Information form will display.

Filters: There are 2 filters. Limit to my scope limits the scope of the search to Sourcing Projects that the user is a member of the team for. Unselecting this checkbox will show more results. Include historical will allow you to search historical data as well, otherwise it will be excluded by default.

**Note:** More than one opportunity type can be selected in the opportunity type drop down menu.

Last Update: **May 28, 2025** Page **31** of **186** 

# Step 1 - Create a Sourcing Project

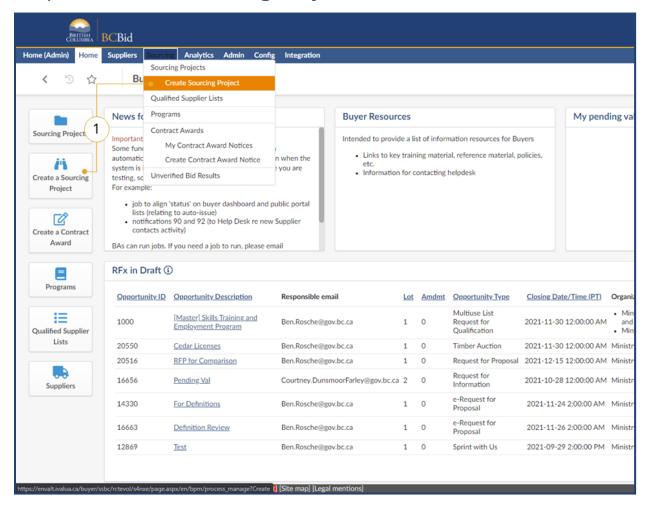

In the Quick Access menu, click
 Create Sourcing Project or in the
 main menu click Sourcing and then
 Create Sourcing Project.

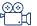

How to Create a Sourcing Project

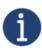

Buyers are unable to use team member names to narrow the scope of the Sourcing Project search.

Last Update: **May 28, 2025** Page **32** of **186** 

#### General Information Form

The selection of Sourcing Project Type determines the available Opportunity Types within the Sourcing Project. Some Opportunity Types are not available to all ministries. Furthermore, some Opportunity Types have sealed Submissions, which prevents Buyers from viewing Submissions prior to the Closing Date & Time of the Opportunity.

|                             |                                                       | All         | Sealed       |
|-----------------------------|-------------------------------------------------------|-------------|--------------|
| Sourcing Project Types      | Opportunity Types                                     | Ministries? | Submissions? |
|                             | Invitation to Quote (ITQ)                             | No          | Yes          |
|                             | Request for Information (RFI)                         | Yes         | No           |
|                             | Single Use Request for Qualifications (SURFQ)         | Yes         | Yes          |
|                             | Request for Proposal (RFP)                            | Yes         | Yes          |
| Strategic (Multistage)      | Request for Standing Arrangement (RSA)                | No          | No           |
|                             | Request for Submission (RFS)                          | No          | No           |
|                             | Request for Corporate Standing Arrangement (RCSA)     | No          | Yes          |
|                             | Negotiated Procurement                                | No          | Yes          |
|                             | Other Procurement Type                                | No          | Yes          |
| Multi-use List              | Multi-use List                                        | Yes         | No           |
| Timber Auction              | Timber Auction                                        | No          | Yes          |
| Notice to Vendors           | Notice to Vendors (NTV)                               | Yes         | No           |
| Limited Tendering (NOI/CAN) | Notice of Intent (NOI) to Contract Award Notice (CAN) | Yes         | No           |

Last Update: **May 28, 2025** Page **33** of **186** 

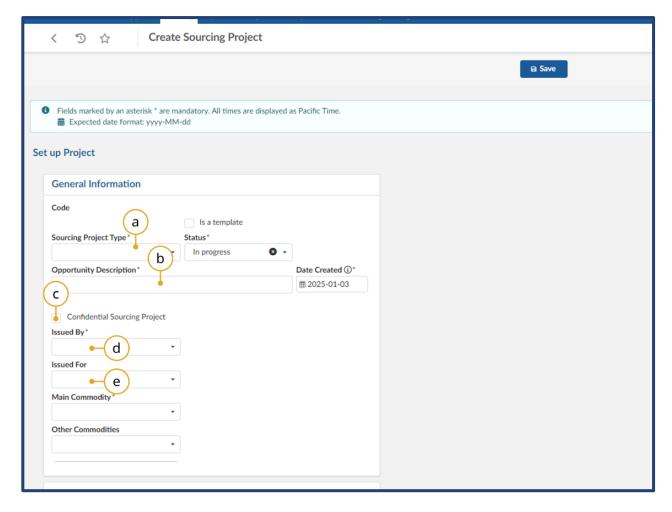

- 1. In the General Information Form
  - a. In the Sourcing Project Type drop-down list, select the appropriate Sourcing Project Type.
  - b. In the **Opportunity Description** text box, enter a title for the opportunity.
  - c. If a Buyer needs to run a
     Confidential Sourcing Project
     they must contact BC Bid
     Helpdesk to set up the
     Opportunity.
  - d. From the **Issued By** drop-down list, select the appropriate Organization.
  - e. *Optional*: If posting on behalf of another Organization, select the Organization in the **Issued For** drop-down list. To see more options, click **See All.**

Last Update: **May 28, 2025** Page **34** of **186** 

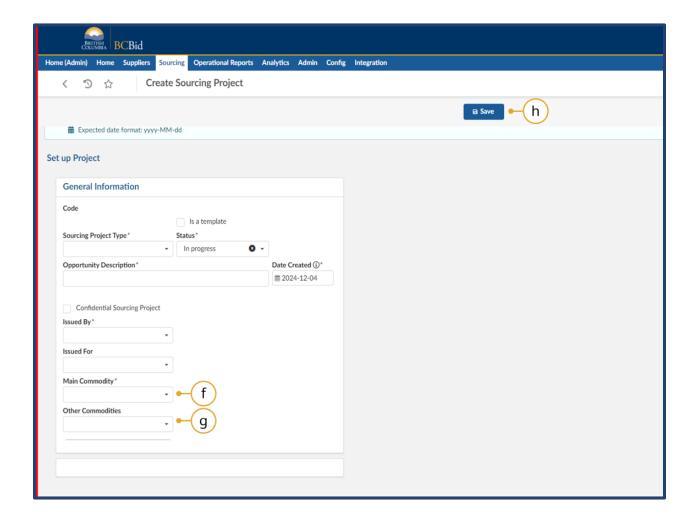

- f. In the **Main Commodity**drop-down list, select the
  appropriate code at the
  appropriate tier, based on the
  purchase.
- g. *Optional*: Use the **Other Commodities** drop-down list to select the appropriate commodities at the appropriate tier, based on the purchase. If a more detailed search is required, select See All.
- h. Click Save.
- ◎ Commodity Codes

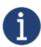

The Issued by and Issued for fields cannot have the same value as each other. If using Issued for field, select the branch or division at a different level than what is selected in Issued by.

Last Update: **May 28, 2025** Page **35** of **186** 

#### Multi-use List General Information Form

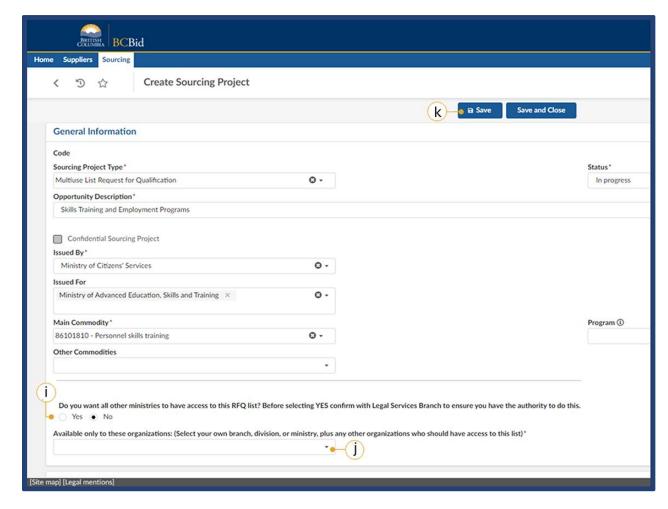

- If the resulting Qualified Supplier List (QSL) can be accessed by all other ministry organizations, select **Yes**.
- j. If **No** is selected, then use the **Available only to these organizations** drop-down list to select the ministry organizations that can access the resulting QSL. If no other ministry organization can access the QSL, then select your ministry or the specific division/branch that is allowed to use the list.

Note: If more than 5 organizations are listed, click the double arrow to view all.

k. Click **Save**.

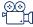

How to create a MUL

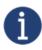

Users must seek legal advice to establish if they have the authority to create QSLs for other ministries. This must be done prior to selecting the **Yes** radio button for **Do you want all other ministries to have access to the RFQ list?** 

Last Update: **May 28, 2025** Page **36** of **186** 

## Set up Project

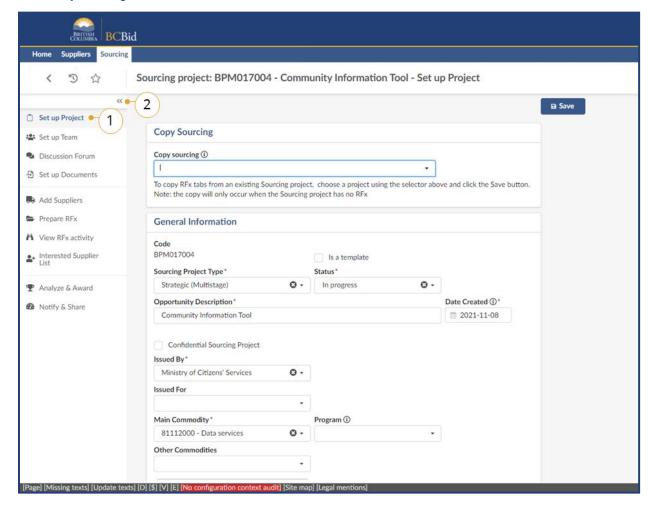

- In the Set Up Project menu, review the information entered after selecting Create Sourcing Project and make changes, if necessary.
- 2. *Optional:* Select the two left-facing arrows to expand or collapse the left-hand navigation pane.

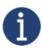

The **Sourcing Project Type** can be changed at any point prior to selecting an **Opportunity Type** on the **Prepare RFx – Setup** tab.

Last Update: **May 28, 2025** Page **37** of **186** 

#### **Copy Sourcing**

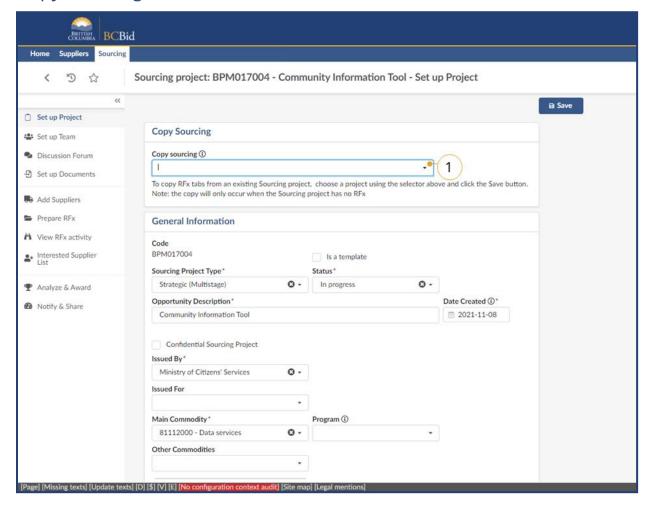

 In the Set up Project tab, select a previously created Opportunity from the Copy sourcing drop-down list.

**Note:** Copy sourcing duplicates all data from a previous Opportunity except for the Opportunity ID and Opportunity Description fields. . Some information will only display after the buyer clicks 'Save' on the Prepare RFx. In this scenario, you can only change the Opportunity Type prior to Validate & Save.

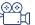

**Copy Sourcing and Status** 

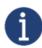

Note that not all Buyers will see the **Copy sourcing** function.

Last Update: **May 28, 2025** Page **38** of **186** 

# Set up Team

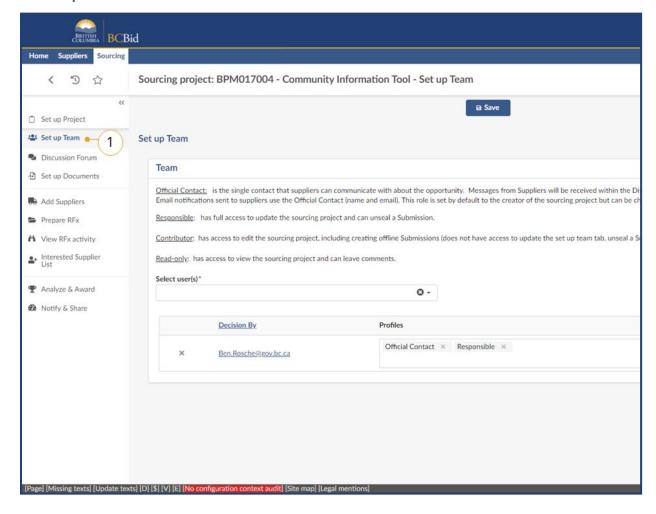

In the left-hand menu, click **Set Up Team** to add team members and assign roles for the project.

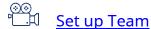

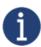

Assigning users to a team can only be done by the user with the Responsible role. The creator of the Sourcing Project is the Responsible by default. This can be changed.

Last Update: **May 28, 2025** Page **39** of **186** 

### **Adding Users**

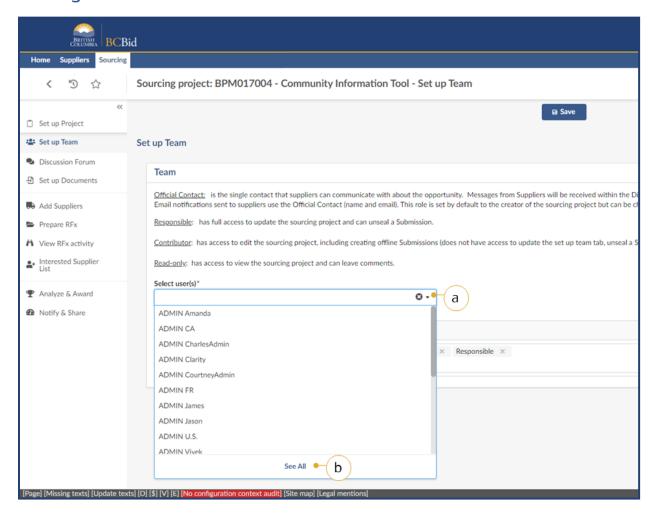

- 1. To add users to a sourcing team:
  - a. In the **Select user(s)** drop-down list, enter the username and select the user to add to the team.
  - b. In the **Select user(s)** drop-down list, click **See all** to search using Browse Users.

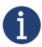

It is advised that the Buyer adds users to the team through the process of selecting **See All** to ensure that the correct user is selected.

Last Update: **May 28, 2025** Page **40** of **186** 

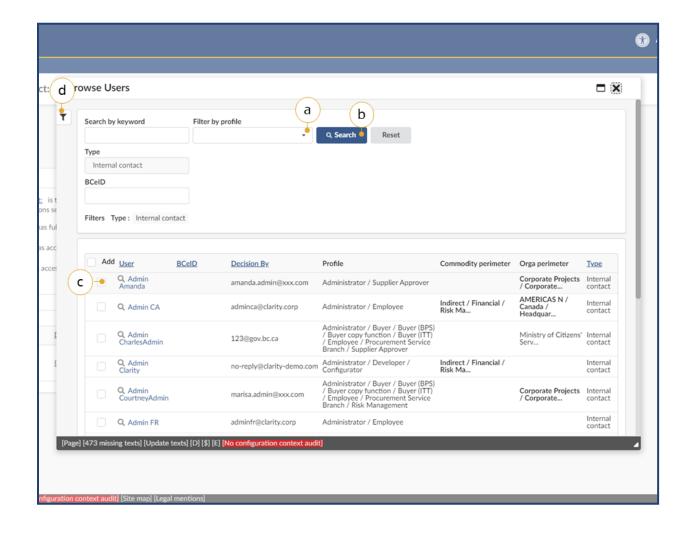

- 2. In the Browse Users window use **Search by keyword** to find a user.
  - a. Select a profile type in the **Filter by profile** to narrow the search.
  - b. Click Search.
  - c. Select the **checkbox** in the **Add** column, for the required Users.
  - d. *Optional:* Click the **pin** button to open the advanced filter.

Last Update: **May 28, 2025** Page **41** of **186** 

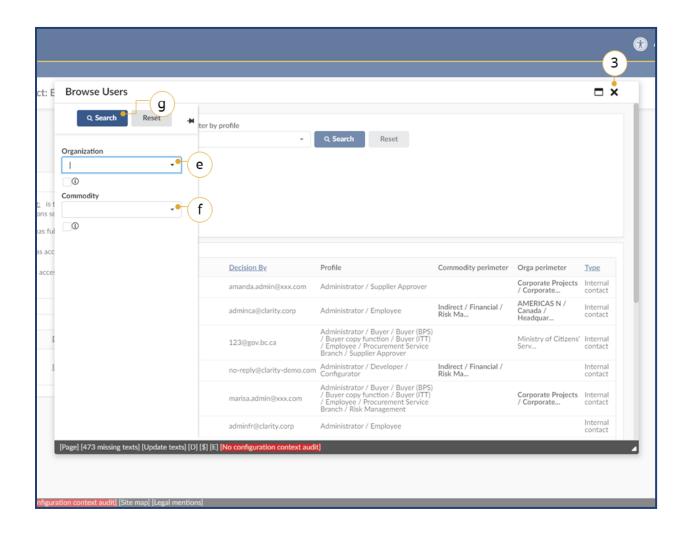

- e. *Optional:* Click the **Organization** drop-down list to filter users by organization.
- f. *Optional:* Click the **Commodity** drop-down list to filter users by commodity.
- g. Click Search.
- h. Repeat steps 2(a) through 2(g) as required.
- 3. Click **X** to close the window. There is no Save or Validate & Save for this window.

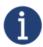

If a user cannot be found, they may not be registered in BC Bid.

Last Update: **May 28, 2025** Page **42** of **186** 

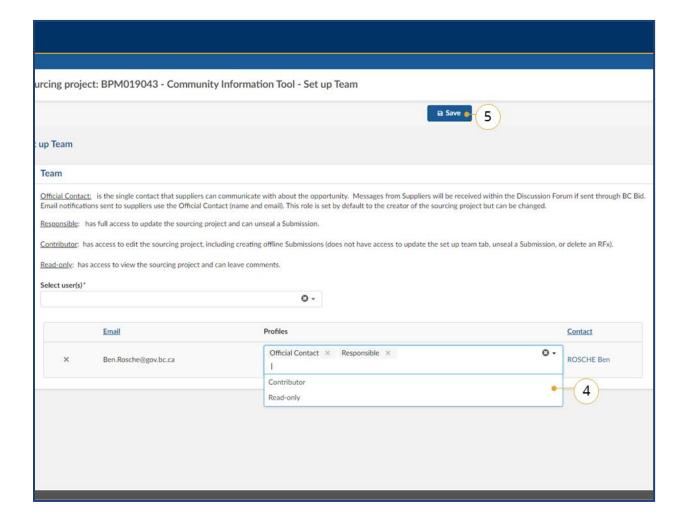

- 4. Use the **Profiles** drop-down list to select a profile for the added user.
- 5. Click **Save**.

**Note:** Before reassigning the Responsible role to another user, to ensure you don't lose access to the Sourcing Project, assign an alternate role to yourself.

**Note:** There can only be 1 Responsible profile and 1 Official Contact profile assigned. The Official Contact does not have to be the same user as the Responsible profile.

**Note:** When adding or removing profiles (as per step 4), the page will update with the change in the set up teams tab, but the change has not actually been saved yet. You must still click the save button (Step 5) to finalize the change, otherwise it will revert, and the updated profile will not save.

Last Update: **May 28, 2025** Page **43** of **186** 

#### Remove a User or Profile

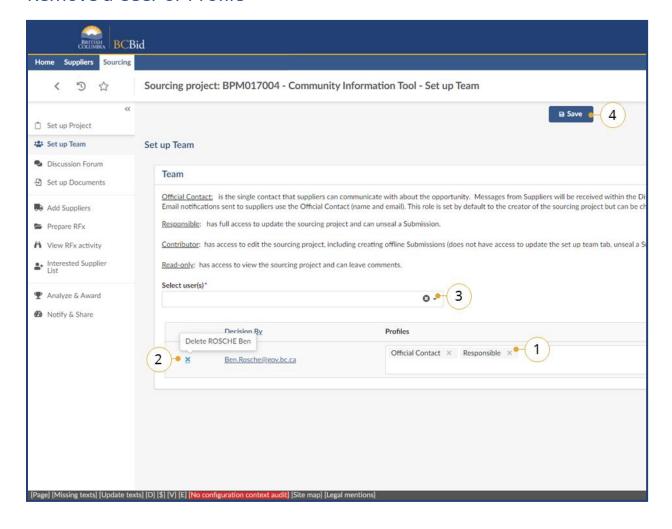

- 1. Click the **X** beside a profile to remove that profile for that specific user.
- 2. Click the **X** beside a Contact email to remove that user from the team.
- 3. Click the **X** in the **Select user(s)** dropdown to remove the entire team.
- 4. Click Save.

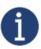

To reassign the Responsible role to a new user in an event where the current person acting in that role is no longer available to reassign themselves, someone from the sourcing projects organization should contact the BC Bid Help Desk for assistance.

Last Update: **May 28, 2025** Page **44** of **186** 

#### **Discussion Forum**

The Discussion Forum allows Sourcing Project teams to keep relevant collaborative discussions in one place for records management. The Official Contact can also communicate with Suppliers, as appropriate, for example issuing Addenda.

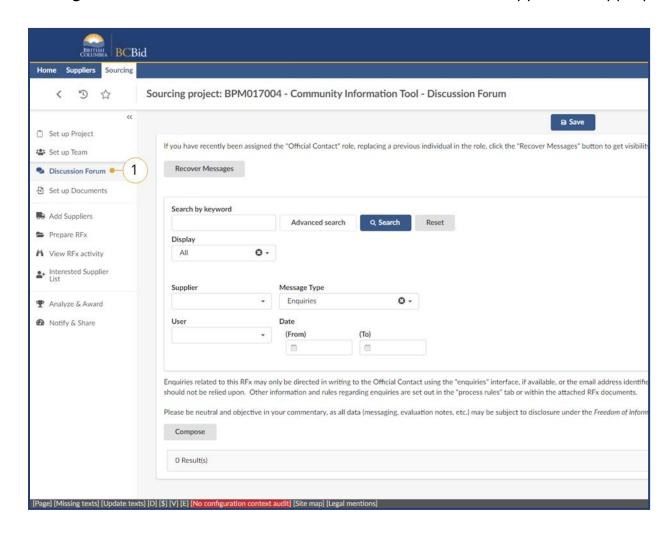

1. *Optional*: In the left-hand menu, click **Discussion Forum**.

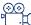

How to use Discussion Forum

Note: There is no ability to reply directly to other users communications. This is an intentional design to mitigate the risk of sending out potentially sensitive information to all interested suppliers. Best practice is to reformulate the questions and send it out as a separate addenda.

Last Update: **May 28, 2025** Page **45** of **186** 

### Creating a New Message

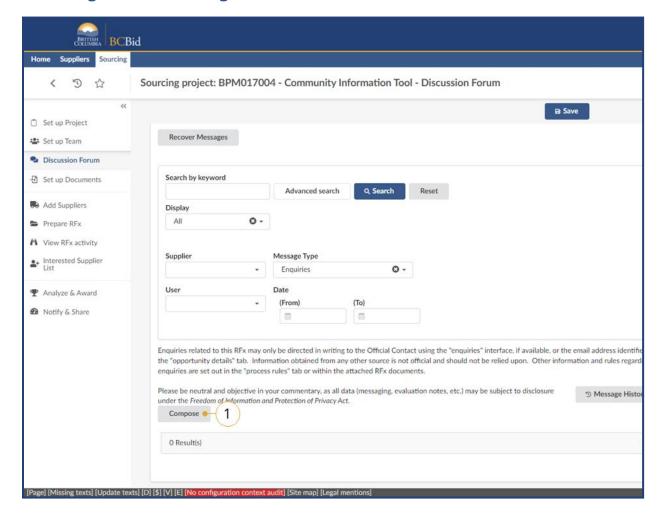

#### 1. Click Compose.

A message field will display to the right of the window. By default, the message type is Enquiries.

Last Update: **May 28, 2025** Page **46** of **186** 

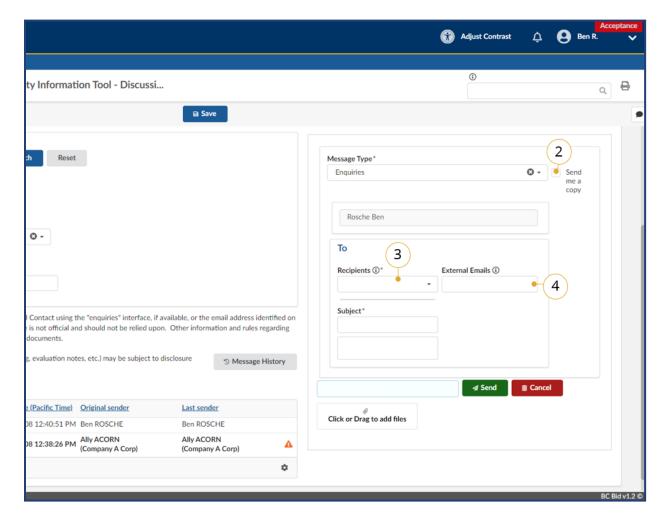

- 2. *Optional*: Select the **Send me a copy** checkbox to receive a copy of the email.
- 3. In the **To** section, select the recipients using the **Recipients** drop-down list.

  Selectable recipients include sourcing project team members and Suppliers added in the Add Suppliers step.

  Recipients are grouped by role.
- 4. You can send your message to external email addresses by entering the addresses (separated by semicolons) in the **External Emails** field. Note that the Recipients field must be populated to use this field.

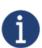

Messages emailed by the application (Discussion Form) do not contain attachments. Suppliers (and Buyer team members) need to sign into the application to retrieve attachments. It is recommended that if the buyer attaches files to a message that they make a note in the message text that attachments are available. Buyers should encourage suppliers (or buyers) to register for a BC Bid account.

Last Update: **May 28, 2025** Page **47** of **186** 

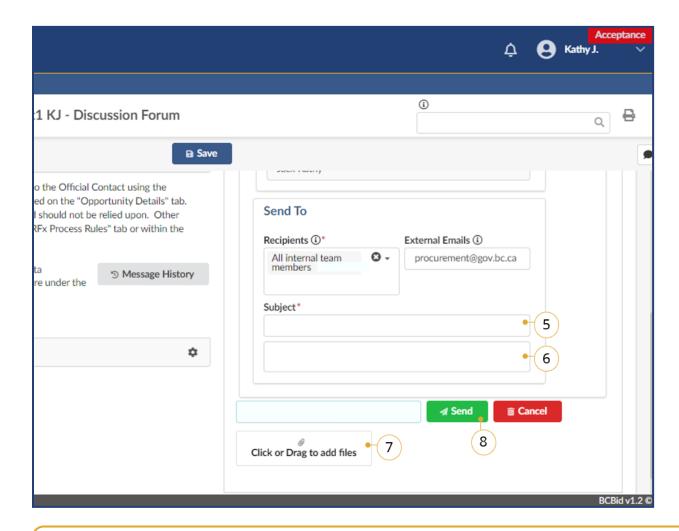

- 5. Enter the message subject in the **Subject** field. The **Subject** should always include the Opportunity ID and Opportunity description.
- 6. In the field below, enter your message.
- 7. Add attachments to your message by clicking **Click or Drag to add files** or directly dragging and dropping a file onto the button.
- 8. Once your message is ready, click **Send**.

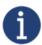

You cannot delete a message once it has been sent.

Last Update: **May 28, 2025** Page **48** of **186** 

#### **Print a Communication**

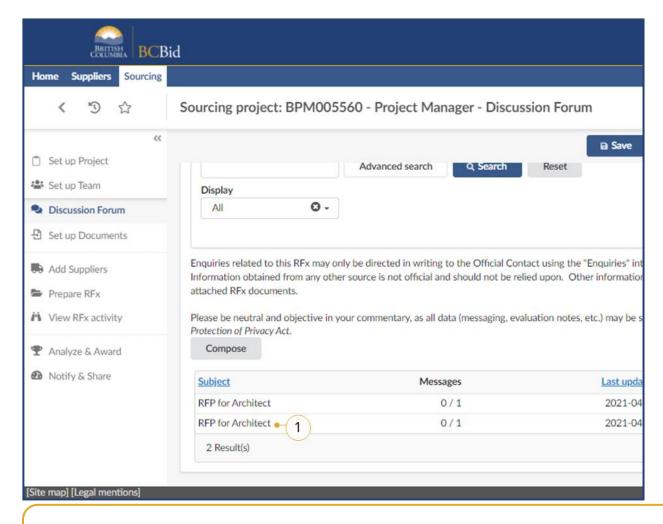

1. Select the communication you would like to print.

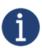

Buyers should note that when archiving message data for an Opportunity, i.e. the 'message history', they will need to the print out of each message plus the Excel file to establish who was sent each message. An Excel document showing the content isn't going to cut it so we'll need both. The message spreadsheet can be downloaded via the cog icon.

Last Update: **May 28, 2025** Page **49** of **186** 

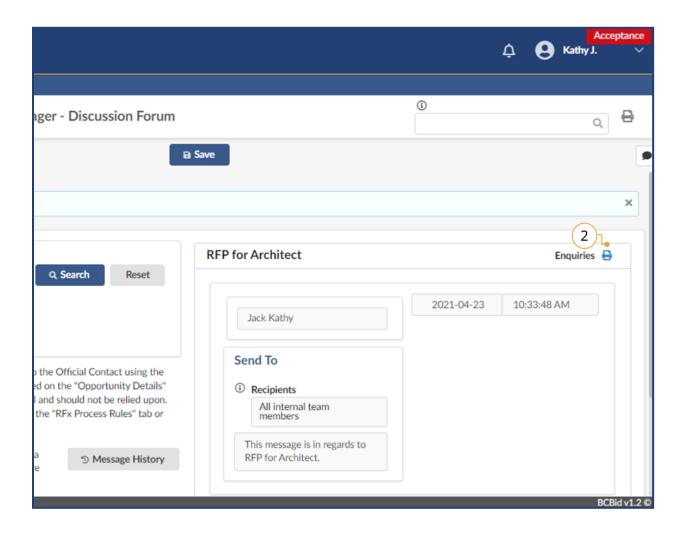

2. Click the **Print** (printer) icon.

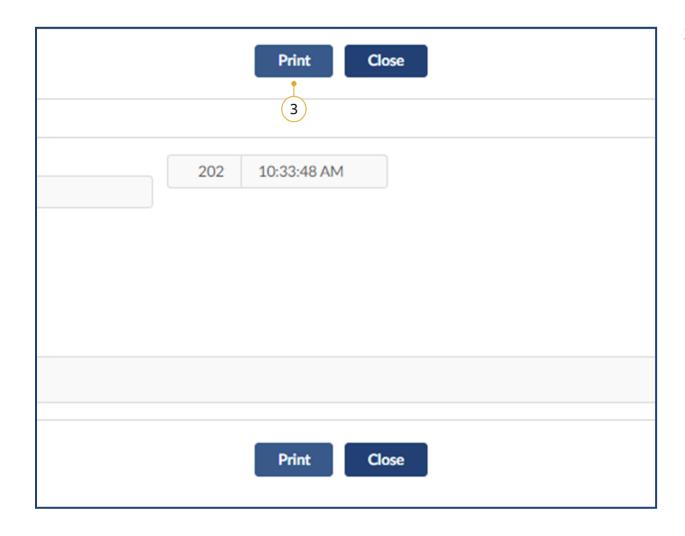

3. In the dialog box, click **Print.** 

# Set up Documents

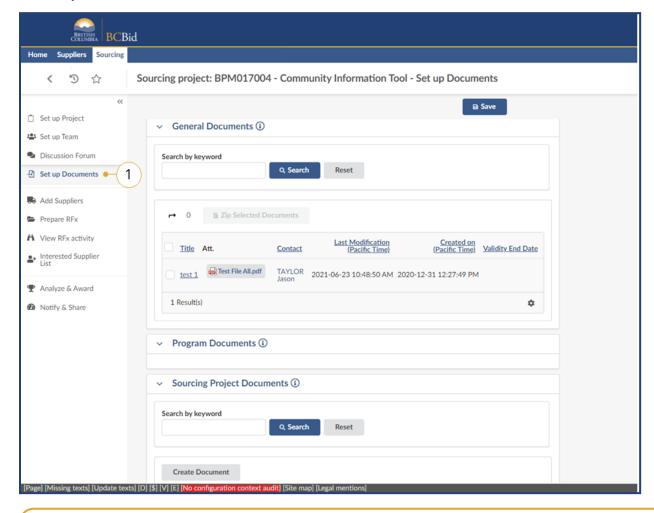

1. In the left-hand menu, click **Set Up Documents**.

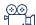

Set up Documents

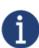

Provides a list of all the General Documents and Sourcing Project Documents that are relevant to the project. Buyers can use this screen to upload Sourcing Project Documents.

Last Update: **May 28, 2025** Page **52** of **186** 

### **Uploading Documents**

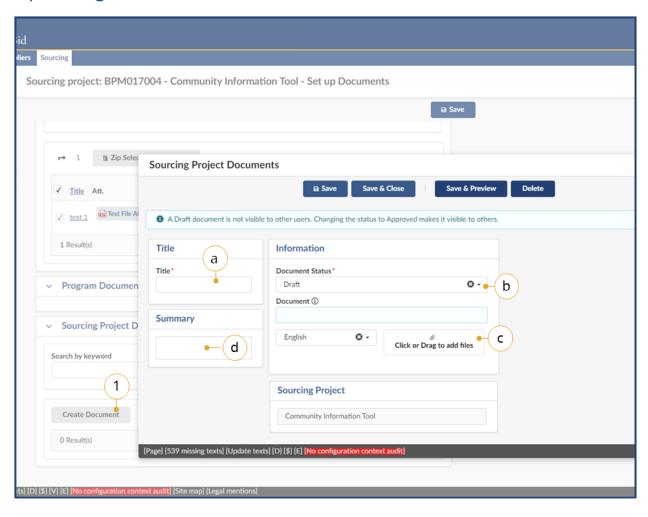

- 1. Click Create Document.
  - a. Enter a **Title**.
  - b. Using the **Document Status** drop-down list, select **Draft** or **Approved**.
  - c. Optional: Enter a Summary
  - d. Open the file manager application by clicking **Click or Drag to add files**.

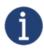

Buyers must only upload 1 document per upload.

Last Update: **May 28, 2025** Page **53** of **186** 

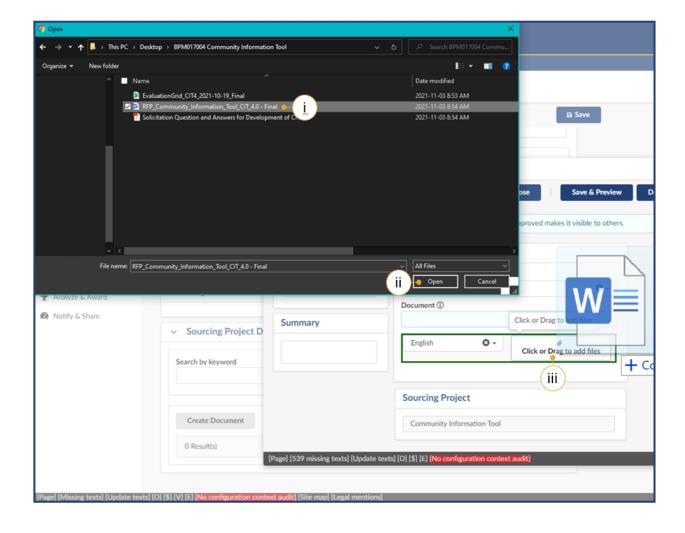

- iv. Select the document to upload.
- v. Click Open.
- vi. Alternatively, open Windows
  Explorer and drag the file to
  the Click or Drag to add
  files button.

Last Update: **May 28, 2025** Page **54** of **186** 

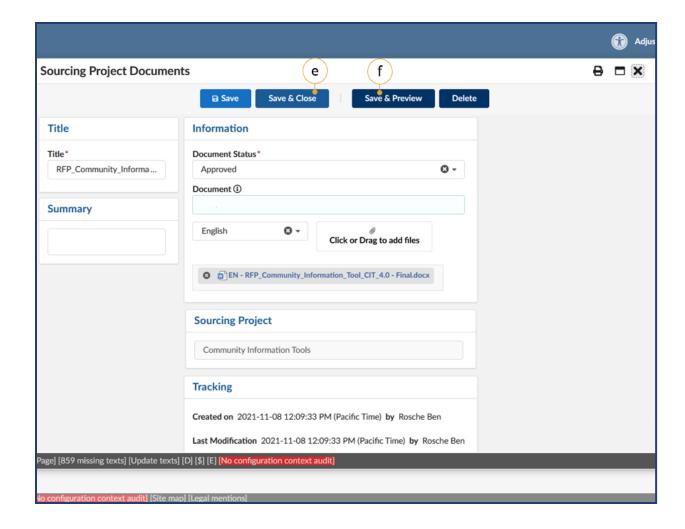

- e. Click **Save & Preview** to preview the uploaded documents from a Supplier perspective.
- f. Click **Save & Close** to upload.

Last Update: **May 28, 2025** Page **55** of **186** 

### **Downloading Existing Documents**

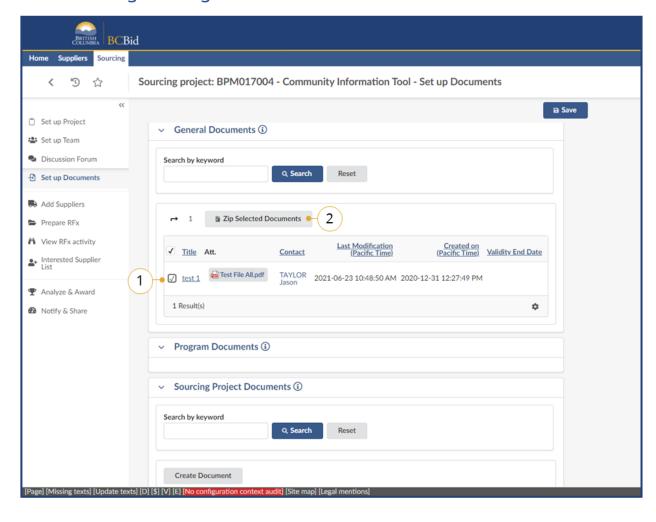

- Select the **Checkbox** next to the document(s) to be downloaded.
- 2. Click **Zip Selected Documents** to download the document(s).

Last Update: **May 28, 2025** Page **56** of **186** 

# **Add Suppliers**

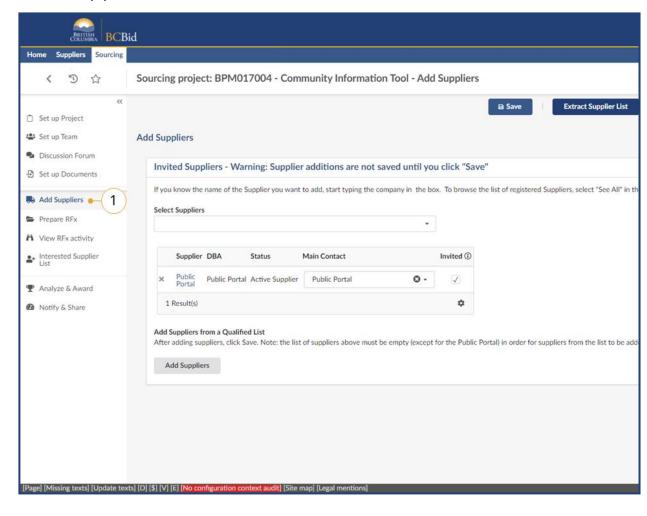

 In the left-hand menu, click Add Suppliers to review the list of invited suppliers fom the Add Suppliers tab.

**Add Suppliers Overview** 

If adding additional suppliers after initially completing this step: go to the **Prepare RFx, Suppliers** tab, check that the supplier is listed and click **Validate & Save**.

Last Update: **May 28, 2025** Page **57** of **186** 

### Adding Suppliers Not On Qualified List

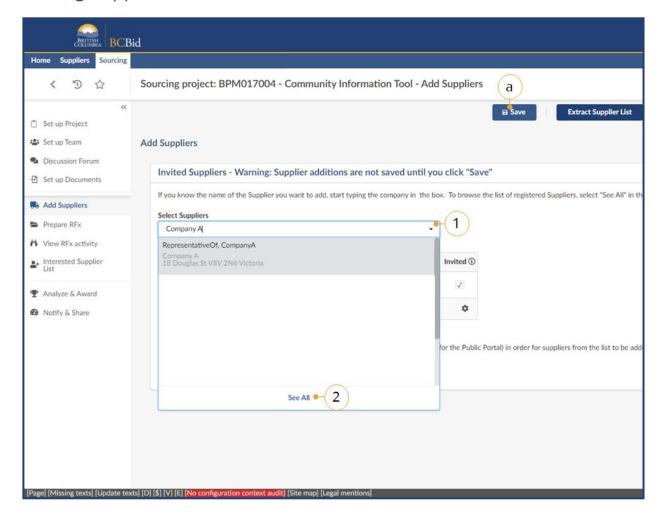

- 1. In the **Select Suppliers** drop-down list, start typing in the name of the Supplier to be added, then select it when it displays.
  - a. Click Save.
- 2. If unable to find the Supplier, click **See** All.

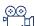

Adding suppliers not on a QSL

NOTE: In the Select Suppliers drop-down you will be able to identify Shell Suppliers as they will be marked with [SHELL (Unregistered) Supplier] to the right of the supplier name. Please do not invite a [SHELL (Unregistered)
Supplier] to an invite-only sourcing project as these accounts cannot be used to log in and view the details of the opportunity. If you wish to invite a supplier to an invite-only opportunity they are required to register for their own account prior to being invited.

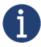

Once an opportunity is posted, Suppliers that are selected here will get a notification.

Last Update: **May 28, 2025** Page **58** of **186** 

#### **Browse Suppliers**

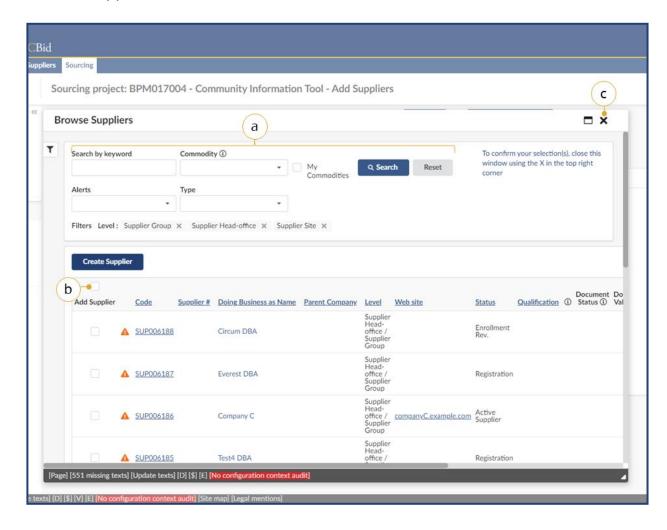

- a. In the **Browse Suppliers** window, filter Suppliers using setting search parameters. Once search parameters are set, click **Search**.
- b. Once the Supplier(s) to be added are found, select the checkbox(s) in the Add Supplier column.
- c. Click the **X** to add and close the Browse Suppliers window.
- d. When the Browse Suppliers window closes, click **Save** on the Add Suppliers tab.

Last Update: **May 28, 2025** Page **59** of **186** 

#### Removing Suppliers and Extracting Supplier List

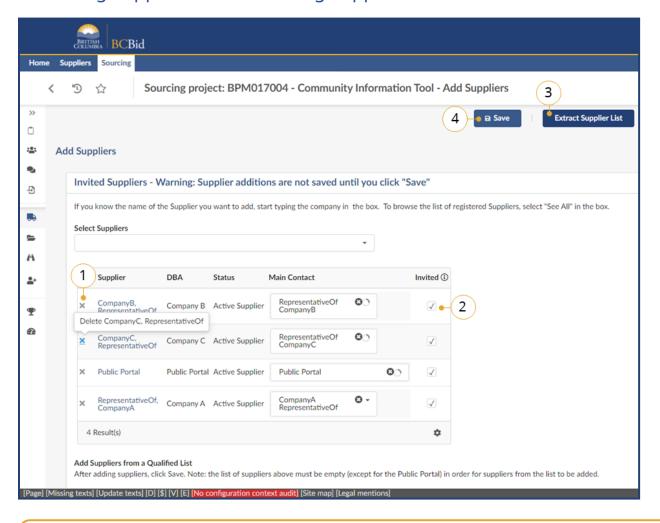

- 1. To remove a Supplier, select the **X** next to the Supplier name.
- 2. To remove a Supplier from the invitation list, select the **checkbox** in the Invited column.
- 3. Click Extract Supplier List.
- 4. Click Save

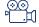

Removing suppliers and extracting a supplier list

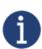

For limited competitions that are below trade thresholds or competitions that are run off a Qualified Suppliers List, do not remove **Public Portal** from the invitation. The Public Portal needs to be selected to allow addenda to be visible to invited suppliers.

Last Update: **May 28, 2025** Page **60** of **186** 

### Creating a New Supplier

Creating a new Supplier is used when the Buyer is uploading Submission data from a Supplier that is not yet identified in BC Bid. Buyers should ensure that the Supplier does not yet exist, prior to creating a new one. If a duplicate is found, contact the BC Bid Help Desk.

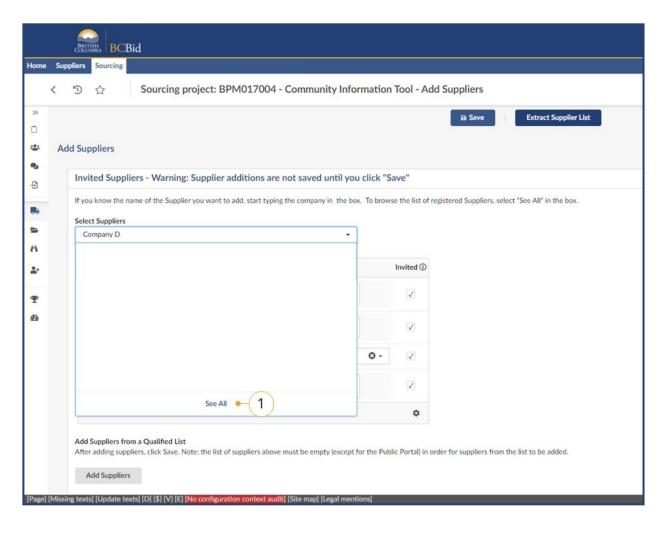

 In the Select Suppliers drop-down list, select See All.

**Creating a new Supplier** 

Last Update: **May 28, 2025** Page **61** of **186** 

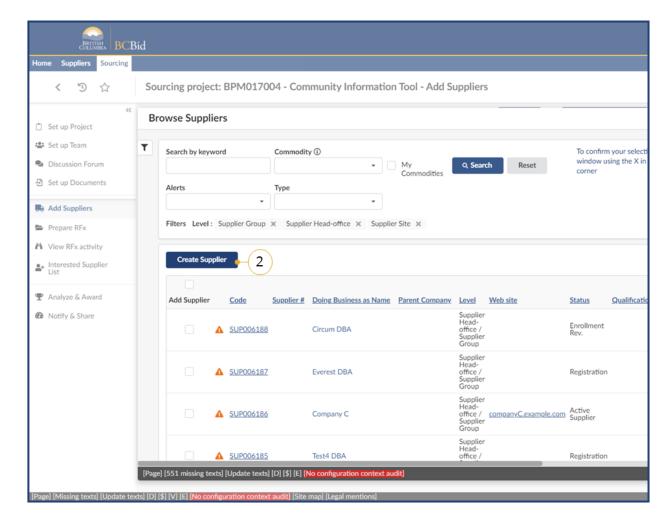

2. In the Browse Suppliers window, click **Create Supplier**.

Last Update: **May 28, 2025** Page **62** of **186** 

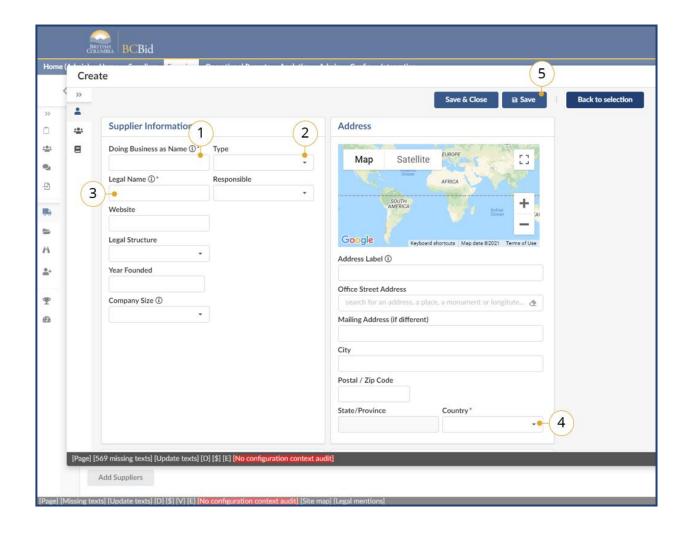

- 1. In the Doing Business as Name textbox, enter the business name the Supplier is operating as.
- 2. In the **Type** drop-down list select Vendor or Shell for offline Submissions, as applicable.
- 3. In the Legal Name textbox, enter the Suppliers legal name.
- 4. In the **Country** drop-down list, select the Country the Supplier is in.
- 5. Click Save.

**Note:** SHELL supplier accounts require an address to comply with trade agreement requirements.

Last Update: **May 28, 2025** Page **63** of **186** 

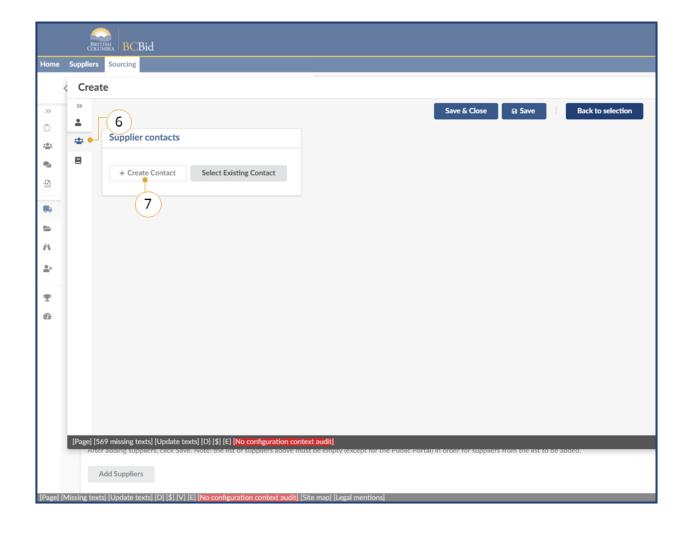

- 6. In the left-hand navigation pane, click the **Contacts** tab.
- 7. Select the + Create Contact button.

Last Update: **May 28, 2025** Page **64** of **186** 

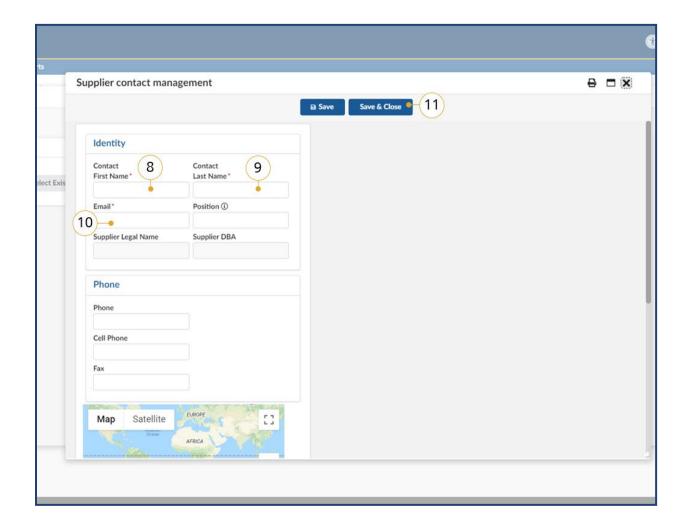

- 8. In the **Contact First Name** textbox, enter the Supplier contact's first name.
- 9. In the **Contact Last Name** textbox, enter the Supplier contact's last name
- 10.In the **Email** textbox, enter the Supplier contact's email address.
- 11. Click Save & Close.

Last Update: **May 28, 2025** Page **65** of **186** 

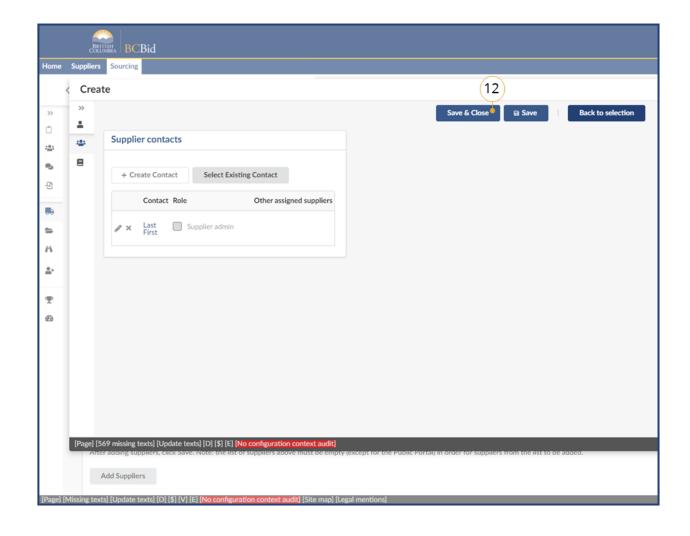

12. Click Save & Close.

## Adding Suppliers From a Qualified Suppliers List

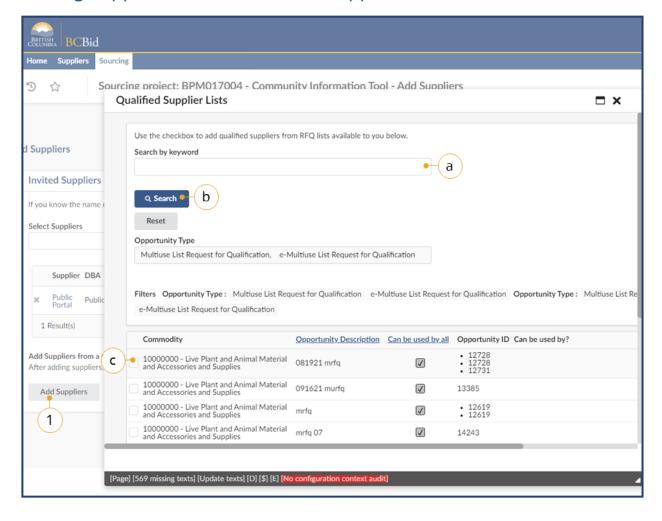

- 1. Click Add Suppliers.
  - a. Insert a keyword in the Searchby keyword textbox.
  - b. Click **Search**.
  - c. When the Qualified Suppliers
     List is located, select the
     checkbox to add the Qualified
     Suppliers List.
  - d. Click **Save** after the Qualified Suppliers List closes.

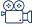

How to Add from a Multi-use List Qualified Suppliers List

Last Update: **May 28, 2025** Page **67** of **186** 

# Step 2 – Prepare RFx

## Setup

This section is where all public or Supplier facing information on the Opportunity are inputted or uploaded. You will be working your way left to right through the tabs (e.g. Setup, Additional RFx; Documents; Suppliers; and Approvals and Approvals Workflow if needed).

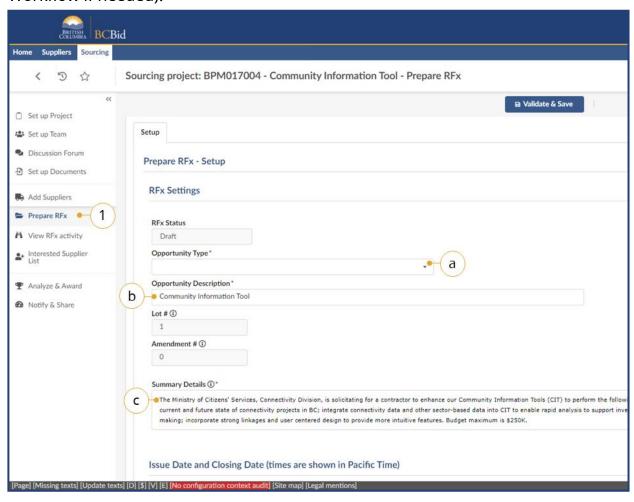

- 1. In the left-hand menu, click Prepare RFx.
  - a. In the **Opportunity Type** dropdown list, select the applicable Opportunity Type.
  - b. In the **Opportunity Description** text box, confirm the description of the opportunity. Changing the Opportunity Description here will not change the Opportunity Description on the Set up Project tab.
  - c. In the **Summary Details** text box, enter a summary of the Opportunity.

**Note:** Once the Opportunity Type is selected and Validate & Save is clicked, the Opportunity Type cannot be changed.

Last Update: **May 28, 2025** Page **68** of **186** 

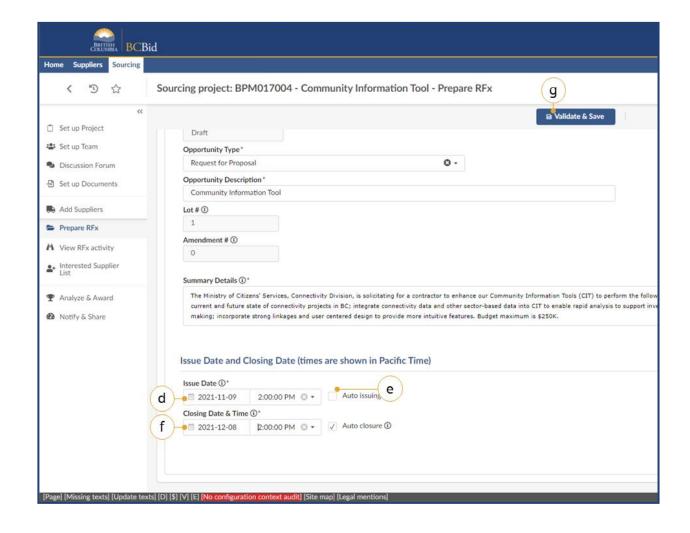

- d. Select an **Issue Date**.
- e. *Optional*: Click **Auto issuing.** If Auto issuing is selected, there will be no Ready to Issue button in <u>Step 3 Issue an Opportunity</u>.
- f. Select a Closing Date & Time.
- g. Click Validate & Save.

**Note:** Auto issuing will automatically issue the opportunity to BC Bid at the selected Issue date & time, once all approvals are completed. For MUL, see <u>Multi-use List Setup</u>. If not, continue to the next page.

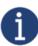

After your first Validate and Save, you may see alert/error messages related to incomplete mandatory fields in this and other tabs. Review other tabs and fill in fields. Validate and Save often. Mandatory error guidance will be visible on the Setup tab.

Last Update: **May 28, 2025** Page **69** of **186** 

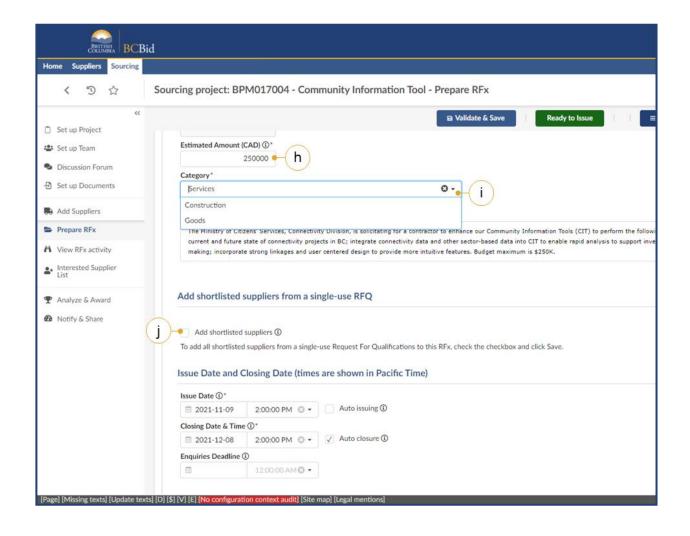

Continuing in the **Setup** tab.

- In the Estimated Amount (CAD) field, insert the estimated value of the end contract.
- i. In the **Category** drop-down list, select a category.
- j. Optional: Select the Add shortlisted suppliers checkbox, if the Opportunity is the Lot after a Single-use Request for Qualifications. See Create New Lot.

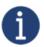

Depending on the Opportunity Type, a Buyer may not see all fields. Although not in the screenshot, Opportunity ID can be edited as required.

Last Update: **May 28, 2025** Page **70** of **186** 

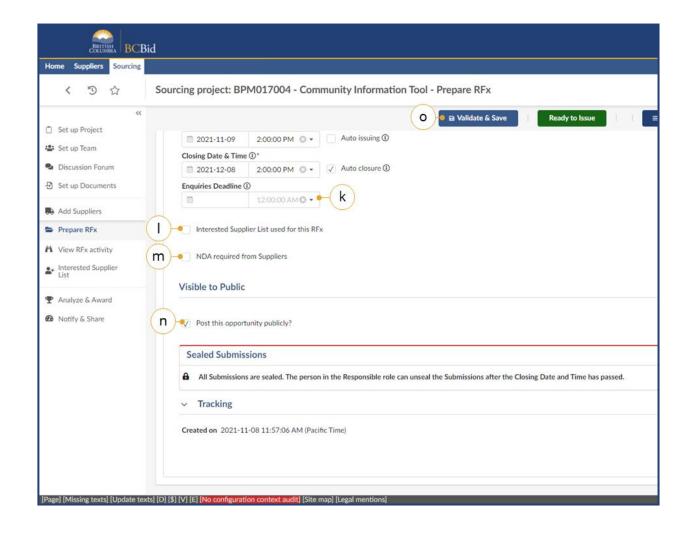

- k. Optional: In the Enquiries
  Deadline field, select the deadline for submitting enquiries.
  Note: if at a later time the closing date is extended, the enquiries deadline can be extended without an amendment.
- Optional: If applicable to the Opportunity Type, select the Interested Supplier List used for this RFx checkbox to create a public facing interested suppliers list. Contact your Ministry Procurement Specialist prior to using.
- m. Optional: If an NDA is required, select the NDA required from Suppliers checkbox to add the NDA workflow to the Opportunity.
- n. Optional: In the Visible to Public section, deselect the Post this opportunity publicly? checkbox.
   This step is for invite-only.
- o. Click Validate & Save.

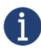

At this stage you will be prompted to complete all mandatory fields that can be found on the Additional RFx tab and the Approvals tab. For procurement processes that are not MUL, skip Multi-use List Setup and see Additional RFx.

Last Update: **May 28, 2025** Page **71** of **186** 

# Multi-use List Setup

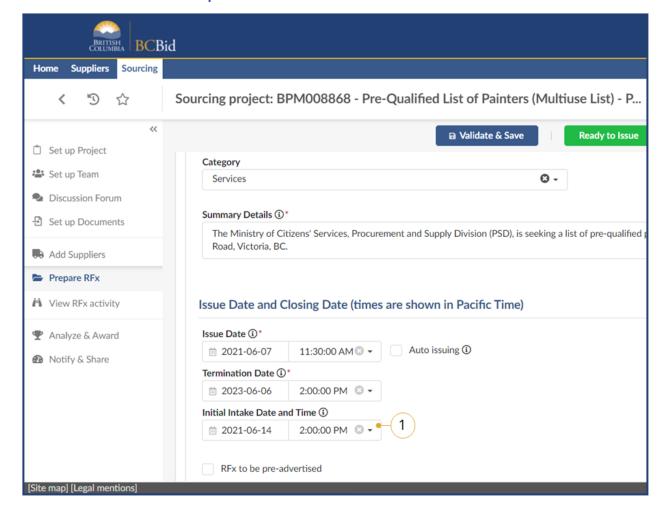

 Optional: Select an Initial Intake
 Date and Time for the intial batch of submissions for evaluation.

**Note:** This date is visible to Suppliers.

Last Update: **May 28, 2025** Page **72** of **186** 

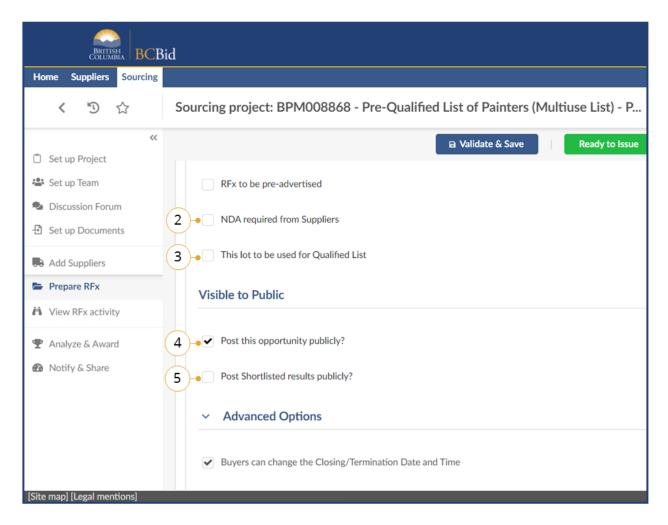

- Optional: If a Non-Disclosure
   Agreement (NDA) is required for the
   Opportunity, select the NDA required
   from Suppliers.
- Optional: Select This lot to be used for Qualified List checkbox if the MUL will have multiple lots or stages of evaluations
- Optional: Select the Post Shortlisted results publicly? if the results of the MUL are to be posted publicly.
- 5. *Optional*: Select or unselect the **Post this opportunity publicly?** checkbox as appropriate.

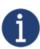

RFx to be pre-advertised checkbox and the checkboxes under Advanced Options section are not to be used for MULs. To save all progress, Buyers must select Save before navigating to a different tab or menu. If the lot is to be used for Qualified List checkbox is selected, Buyer needs to state which 'Lot' will be the one where the final shortlisting will happen.

Last Update: **May 28, 2025** Page **73** of **186** 

#### Additional RFx

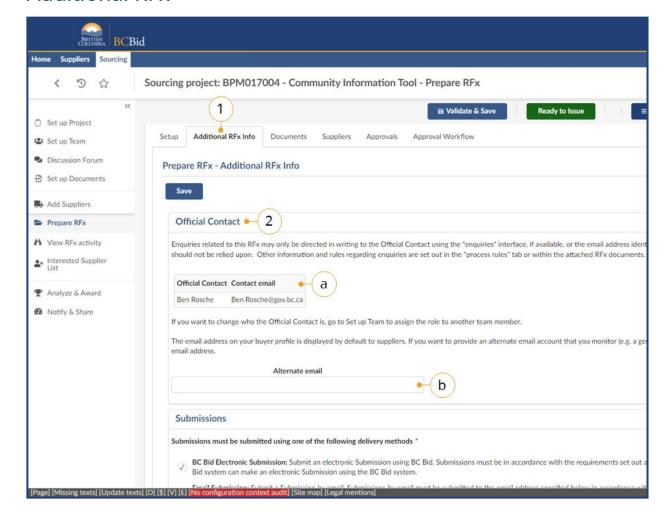

- 1. Click the **Additional RFx Info** tab.
- 2. Review the Official Contact.
  - a. To edit the Official Contact, click
     Set up Team and change the
     Official Contact.
  - b. Optional: Enter an alternate
     email, this will replace the default
     email address of the Official
     Contact.

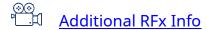

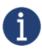

The **Save** button is different than **Validate & Save**. **Save** will save the sourcing project without checking the template for errors. **Validate & Save** will only save if all mandatory fields are filled out correctly.

Last Update: **May 28, 2025** Page **74** of **186** 

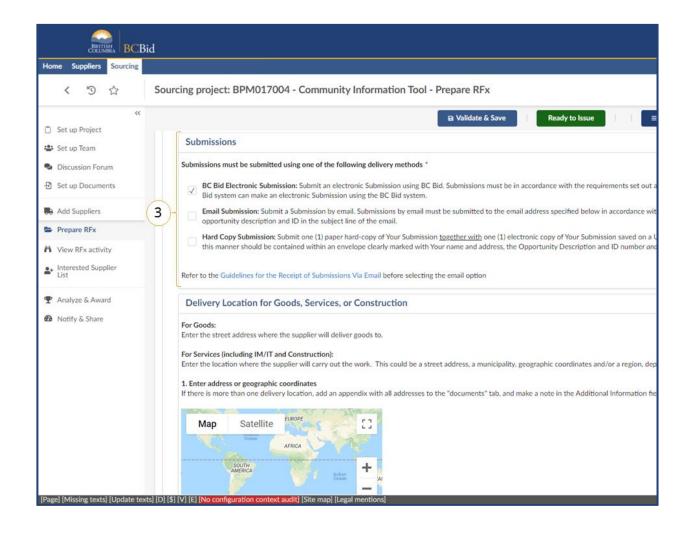

 Within the Submissions section, select the delivery methods using the appropriate checkboxes. If Hard Copy Submission is selected, enter Physical Address for delivery. If Email Submission is selected, enter the email address for delivery.

Last Update: **May 28, 2025** Page **75** of **186** 

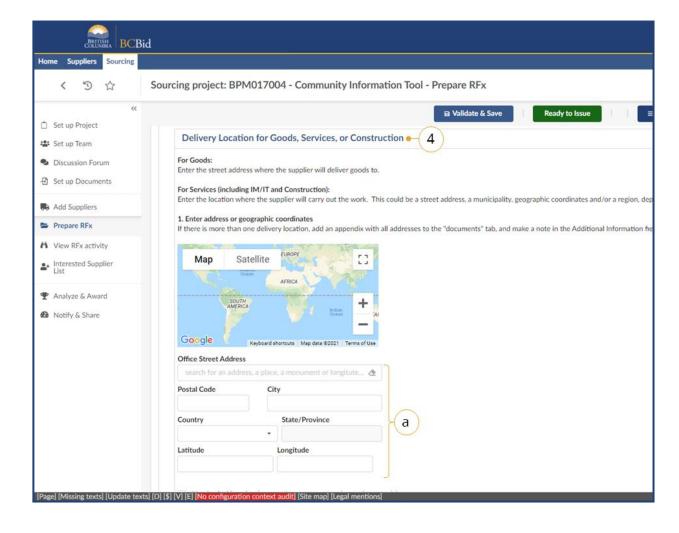

- 4. On the same page in the **Delivery Location** for **Goods**, **Service or Construction** section.
  - a. Enter a location.

Last Update: **May 28, 2025** Page **76** of **186** 

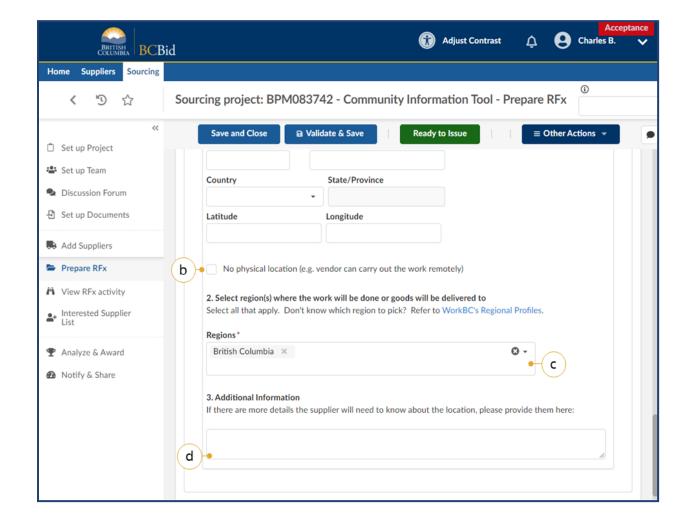

- Select the **No physical location...** checkbox if the work can be done remotely.
- Select the **Regions** where the goods or services will be delivered from the dropdown list.
- d. Enter any **Additional Information** as required.

Last Update: **May 28, 2025** Page **77** of **186** 

#### **Documents**

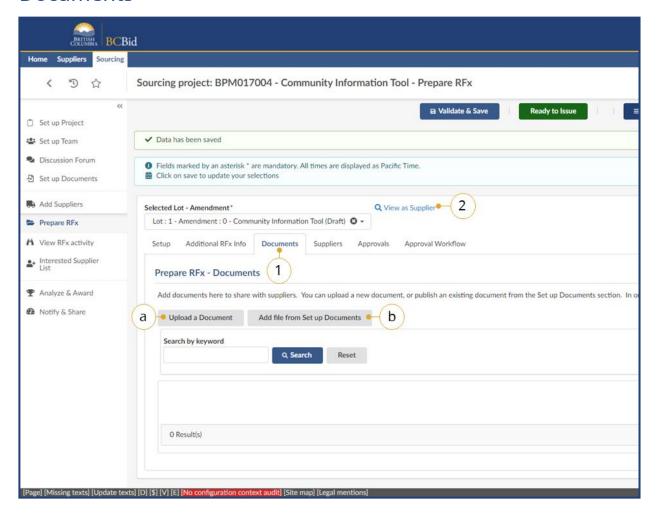

- 1. Click the **Documents** tab.
  - a. If adding a new document, click

    Upload a Document. Once
    selected, see Uploading
    Documents. Only add new
    Documents to the Set up
    Documents tab, then upload
    them using the following steps.
  - b. If adding an existing document, from the Set up Documents tab, select Add file from Set up Documents.
- 2. *Optional:* Click **View as Supplier** to review the Opportunity from the Supplier perspective.

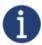

Documents to be uploaded on the Documents tab must be in **Approved** status to be posted publicly. Documents uploaded on the Documents tab will also be visible in Set up Documents.

Last Update: **May 28, 2025** Page **78** of **186** 

### **Uploading Existing Documents**

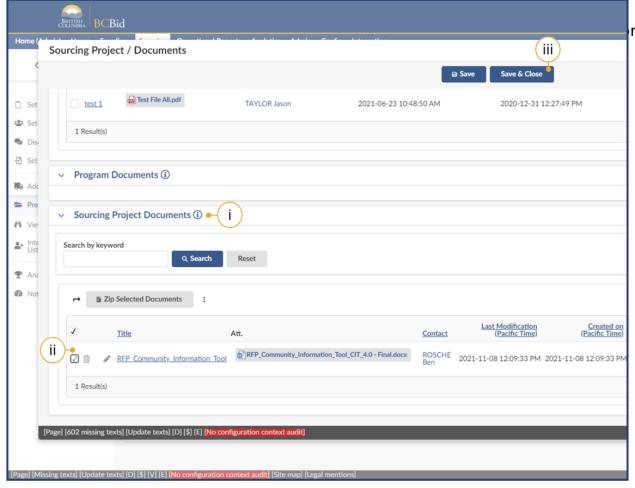

n the Set up Documents tab.

How to add documents to an Opportunity

Last Update: **May 28, 2025** Page **79** of **186** 

## Suppliers (Updated for 2025)

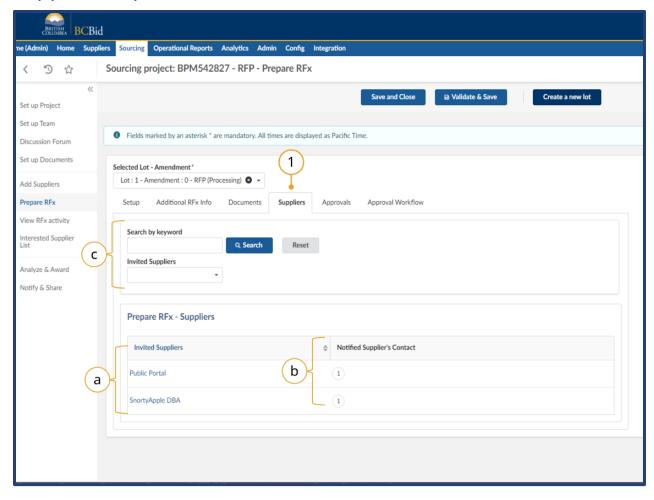

- 1. Optional: Click the **Suppliers** tab.
  - a. Review list of invited suppliers.
    Even if the opportunity isn't
    posted publicly (from the Prepare
    RFx Setup tab) the Public Portal
    needs to be present to allow
    addenda to be visible to invited
    suppliers.
  - b. Notified Supplier's Contact is an area of the Suppliers subtab that indicates if the supplier has been notified or not. A number 1+ in a circle being displayed indicates they've been notified, a 0 indicates they have not been notified and this will reset for each amendment. You can toggle between multiple amendments with the Selected Lot Amendment dropdown.
  - c. You can search the list of invited suppliers based on keywords or invited suppliers.

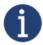

This tab is a due diligence tab. On this tab the Responsible will ensure that the correct Suppliers are invited to the Opportunity.

Last Update: **May 28, 2025** Page **80** of **186** 

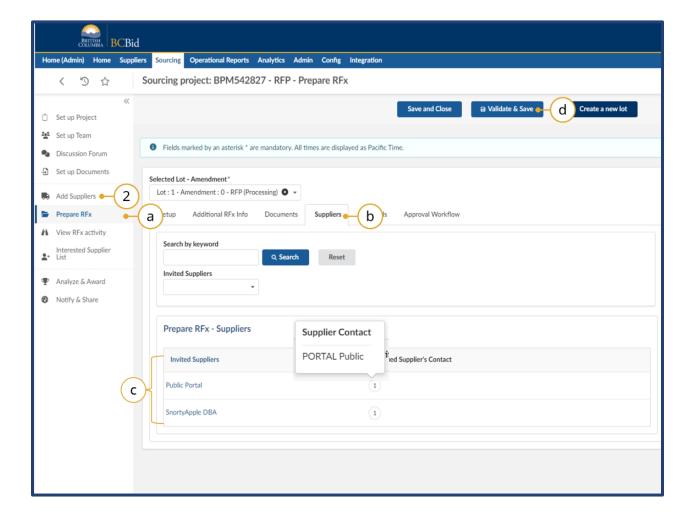

- 2. Optional: To add additional Suppliers, return to the **Add Suppliers** tab.
- 3. If additional supplier(s) were added on the Add Suppliers tab:
  - a. Click on **Prepare RFx**.
  - b. Click on Suppliers.
  - c. Confirm that the added supplier(s) is listed.
  - d. Click Validate & Save.

**Note:** If you hover over the number under the Notified suppliers column a small window will pop up showing the supplier contacts who have been notified.

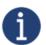

If the Validate & Save step is not completed, additional Suppliers will not be notified of the Opportunity.

Last Update: **May 28, 2025** Page **81** of **186** 

## **Approvals**

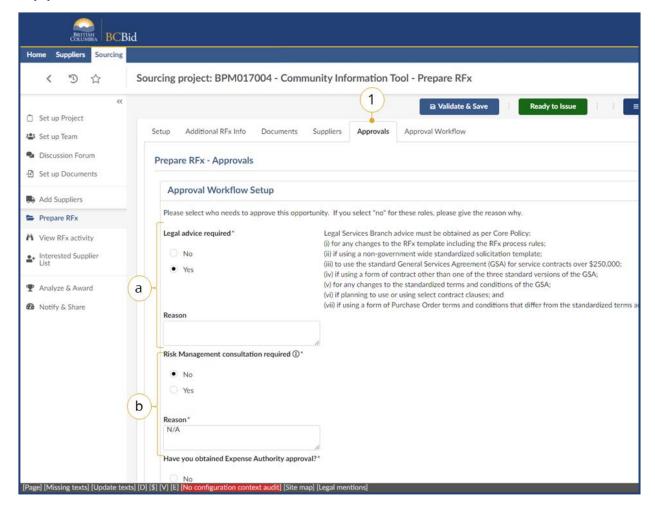

- 1. Click the **Approvals** tab.
  - a. Select No or Yes for Legal
     Consultation required.
     If No, provide a Reason in the text hox.
  - b. Select No or Yes for RiskManagement approval required.

If **No**, provide a **Reason** in the text box.

If **Yes**, enter the name of the approver.

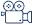

**Approvals** 

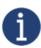

Buyers may see different approval needs depending on the Opportunity Type. Additionally, Buyers may not see the Approvals or Approval Workflow tab for their Opportunity Type, if so, progress to <a href="Step 3">Step 3</a> - <a href="Issue an Opportunity">Issue an Opportunity</a>.

Last Update: **May 28, 2025** Page **82** of **186** 

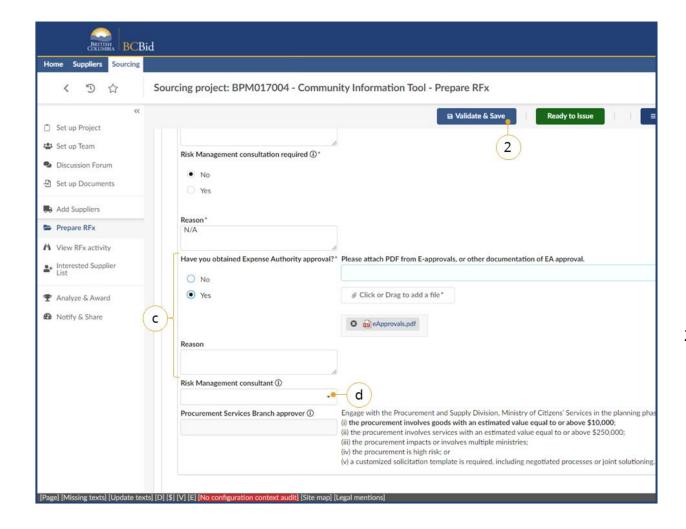

- c. Select **No** or **Yes** for **Expense Authority approval required**.

  If **No**, provide a Reason in the text box.

  If **Yes**, attach PDF from E-approvals or other documentation of EA approval using the **Click or Drag to add a file** button.
- d. If required, indicate the **Risk** Management consultant by selecting the name from the drop-down list.
- 2. Click Validate & Save.

Last Update: **May 28, 2025** Page **83** of **186** 

# Step 3 – Issue an Opportunity

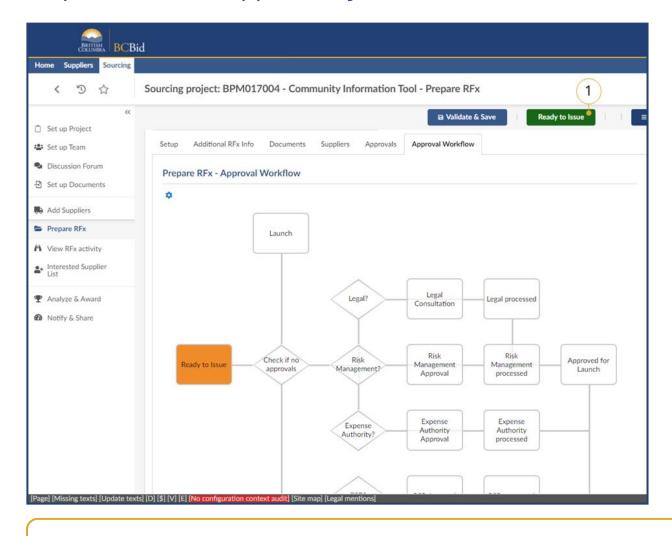

1. Click **Ready to Issue**.

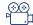

Approvals Workflow and Issuing an Opportunity

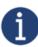

If, on the **Prepare RFx – Setup** tab, **Auto issuing** was selected then there will be no **Ready to Issue** button. The Opportunity will be posted at the selected Issue Date and time.

Last Update: **May 28, 2025** Page **84** of **186** 

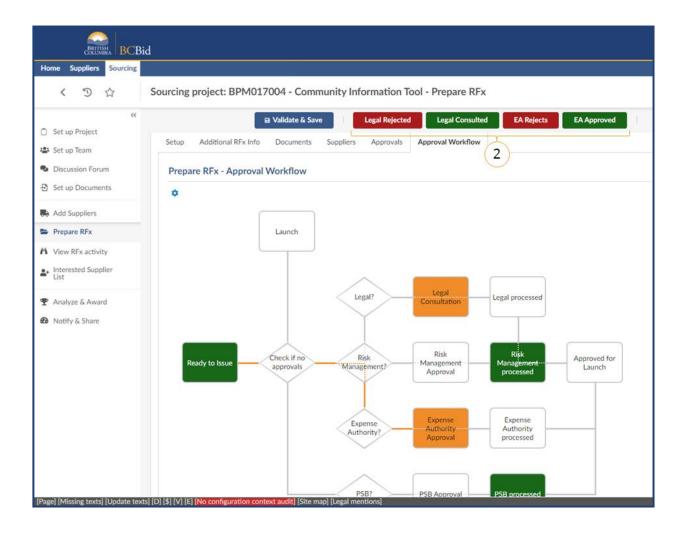

2. Click the applicable approvals or reject buttons.

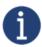

A Buyer may have more **Approved** buttons to accept prior to issuing. Selecting **Rejects** will return the Sourcing Project to draft.

Last Update: **May 28, 2025** Page **85** of **186** 

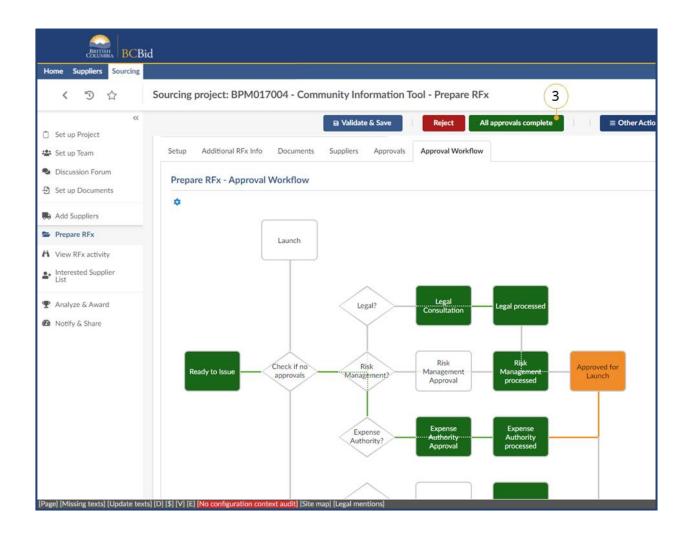

3. Click All approvals complete.

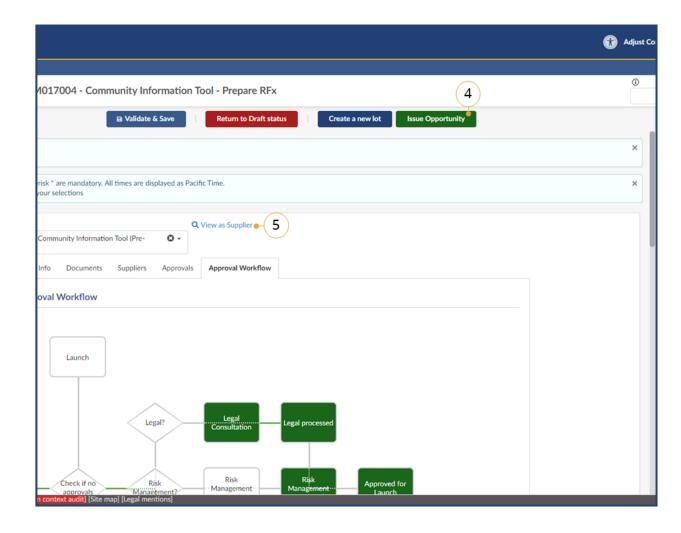

- 4. Click **Issue Opportunity** to open a new window.
- 5. Click **View as Supplier** to review the Opportunity from the Supplier perspective.

Last Update: **May 28, 2025** Page **87** of **186** 

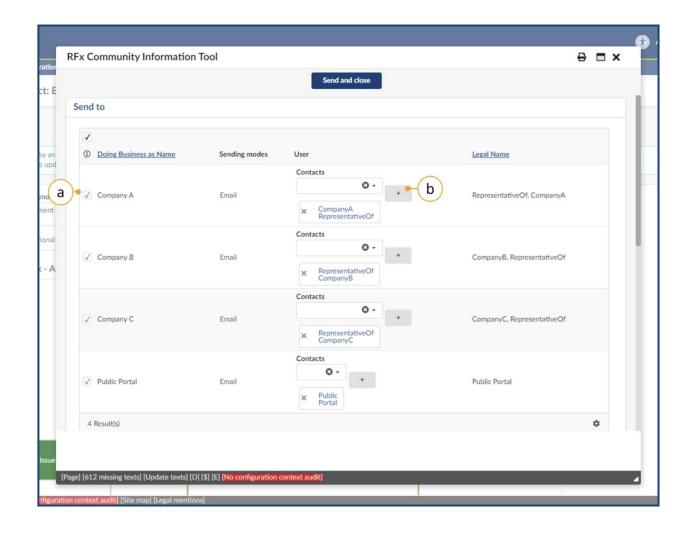

- a. Optional: In the pop-up window, review the invited Suppliers and select or unselect the **checkbox** to ensure an invitation is sent.
- b. *Optional:* In the User column, select the + icon if a contact is needed.

**Note:** The system requires all Suppliers to have at least 1 contact added. If a contact is missing the Buyer will be unable to remove the Supplier or add contacts to other Suppliers.

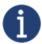

If a public opportunity and no invited suppliers are part of the process you must still send the notification to the Public Portal.

Last Update: **May 28, 2025** Page **88** of **186** 

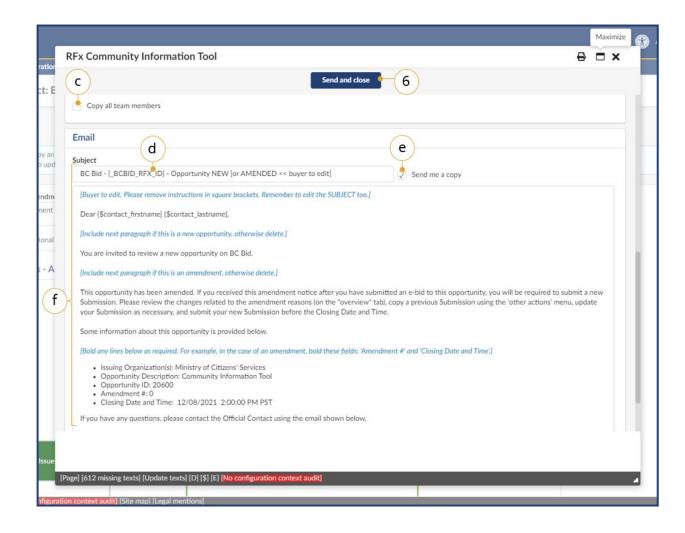

- c. *Optional:* Click the **Copy all team members** checkbox to send the invitation to all team members.
- d. In the **Subject** textbox, review the subject name and make the applicable edits.
- e. *Optional*: Click the **Send me a copy** checkbox to receive a copy
  of the invitation.
- f. Review the email and make edits following the **Blue** text instructions, then deleting the blue text. **Note:** Bracketed content in the salutation will be autopopulated so do not edit.
- 6. Select Send and close.

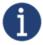

Issuing Organization(s) shows both the Issued By and Issued For organizations. The Buyer may choose to separate the two prior to posting.

Last Update: **May 28, 2025** Page **89** of **186** 

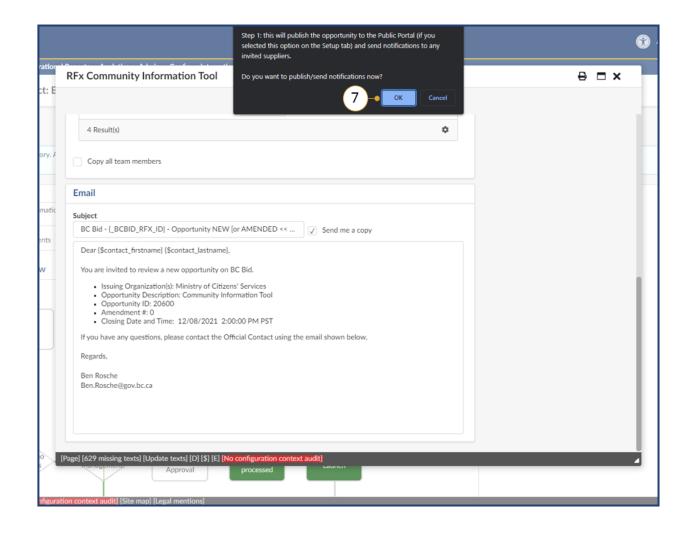

7. Click **OK**.

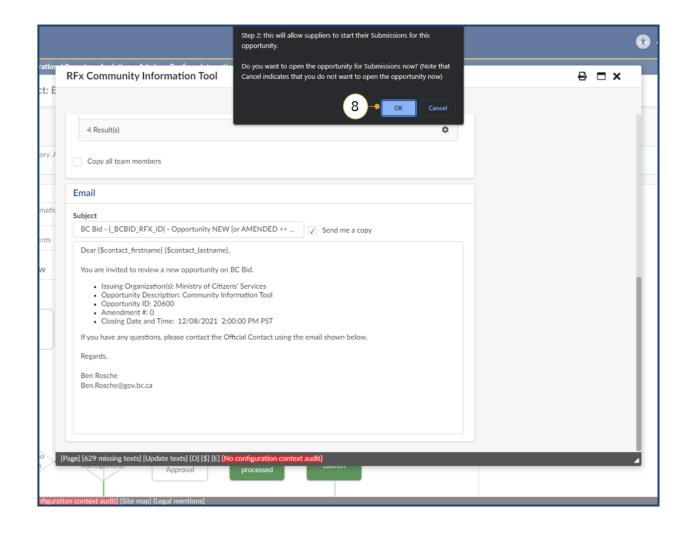

8. Click OK.

# Step 4 – Manage Open Opportunity

# Inviting Suppliers to an Open Opportunity

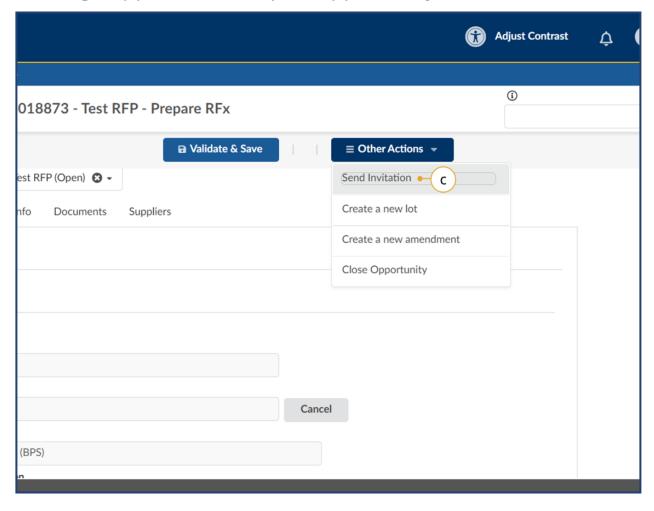

- 1. *Optional*: To add a Supplier to an open opportunity:
  - a. Add the new Supplier in the AddSuppliers menu.
  - b. In the left-hand menu, click **Prepare RFx**.
  - c. From the Other Actions drop-down list, select **Send Invitation**.

Last Update: **May 28, 2025** Page **92** of **186** 

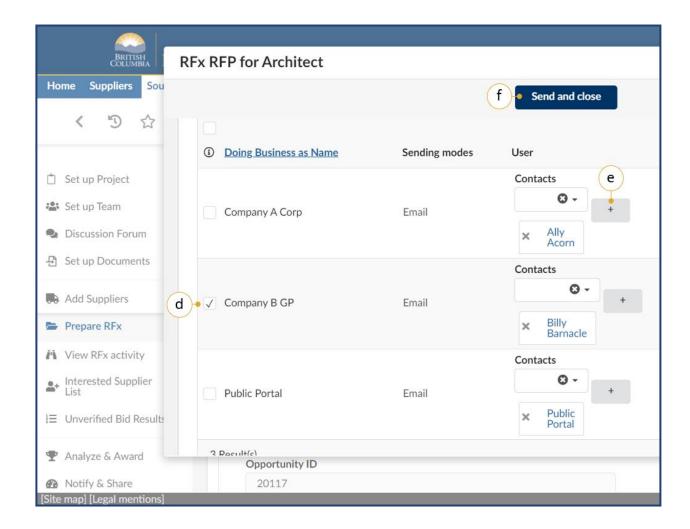

- d. In the dialog box, select the new Supplier.
- e. *Optional*: Click the + button to add a contact to the Supplier profile.
- f. Click Send and close.

with [SHELL (Unregistered) Supplier] to the right of the supplier name. Please do not invite a [SHELL (Unregistered) Supplier] to an invite-only sourcing project as these accounts cannot be used to log in and view the details of the opportunity. If you wish to invite a supplier to an invite-only opportunity they are required to register for their own account prior to being invited.

Last Update: **May 28, 2025** Page **93** of **186** 

## Creating an Addendum

An Addendum is created in the Discussion Forum to make minor changes or clarifications to an opportunity. Items that are changed via addendum could be: clarification on a requirement, responding to a Supplier question, and providing additional information with an additional document. Creating an addendum will not cause Submissions to submit a new Submission.

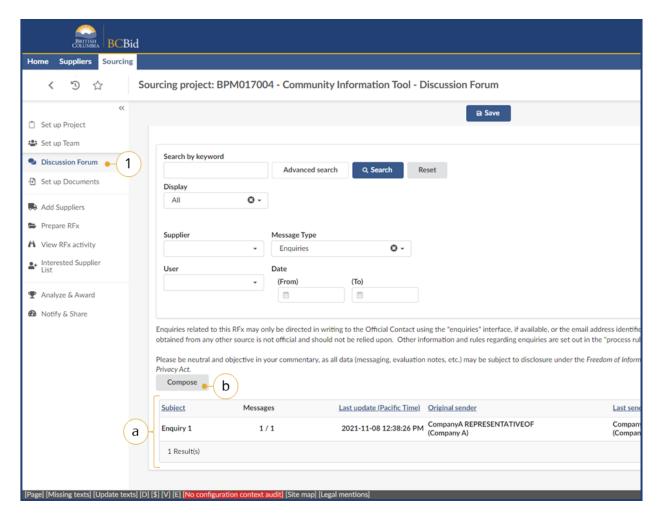

- 1. In the left-hand menu, click **Discussion Forum**.
  - a. To review an Enquiry, select the message in the messages table.
  - b. Click **Compose** to begin the Addendum.

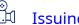

<u>Issuing an Addendum</u>

Note: Keep "Public Portal" selected in the list of recipients to publish on the Addenda tab. Please refer to your Training Guide for more information.

<u>See Appendix 6: Amendment or</u> Addenda?

Last Update: **May 28, 2025** Page **94** of **186** 

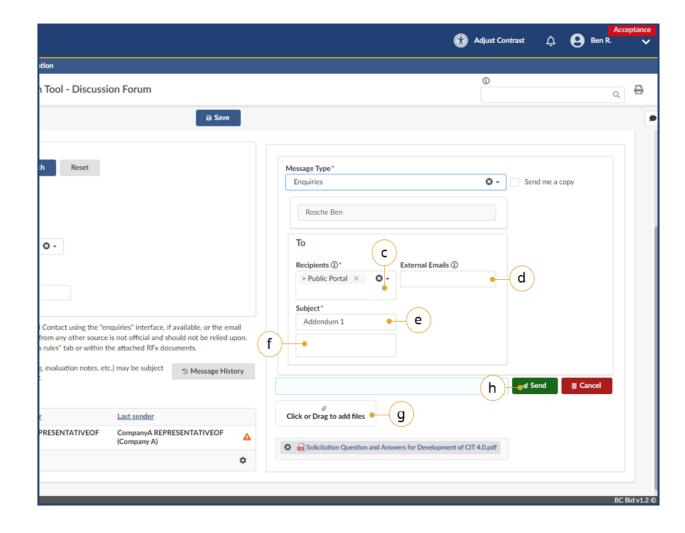

- c. In the Recipients drop-down list, select Public Portal for publicly posted opportunities, or All Invited Suppliers for opportunities that are limited to specific suppliers. For the addenda to be visible to all team members, also add All Internal Team Members.
- d. *Optional*: In the **External Emails** textbox insert an external email, if applicable.
- e. In the **Subject** textbox, enter the subject of the addendum. This is visible on the *Public Portal* and *Supplier Dashboard*
- f. In the second textbox below Subject, enter the description / content of the addendum.
- g. *Optional*: Upload documentation related to the addendum. See
   **Discussion Forum**.
- h. Click **Send** to complete the addendum.

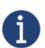

Suppliers will receive notification on an addendum if they have selected the **Start Submission** button and the message is sent to **All Invited Suppliers**. When issuing Addendums **All Invited Suppliers** includes any supplier who has hit start submission or has been added to any amendment/lot on your Opportunity. If it's for an invite only downstream version of your Opportunity, choose each supplier individually.

Last Update: **May 28, 2025** Page **95** of **186** 

### Changes to Closing Date

Changes to the Closing Date must have an Addendum processed at the same time as a method to notify suppliers of the change. They do not require an Amendment.

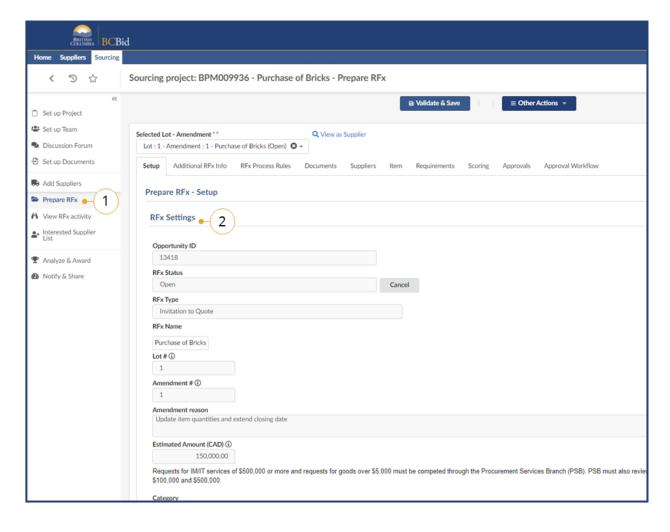

- 1. On the left-hand menu, click **Prepare RFx**.
- 2. Click the **Setup** tab.

Last Update: **May 28, 2025** Page **96** of **186** 

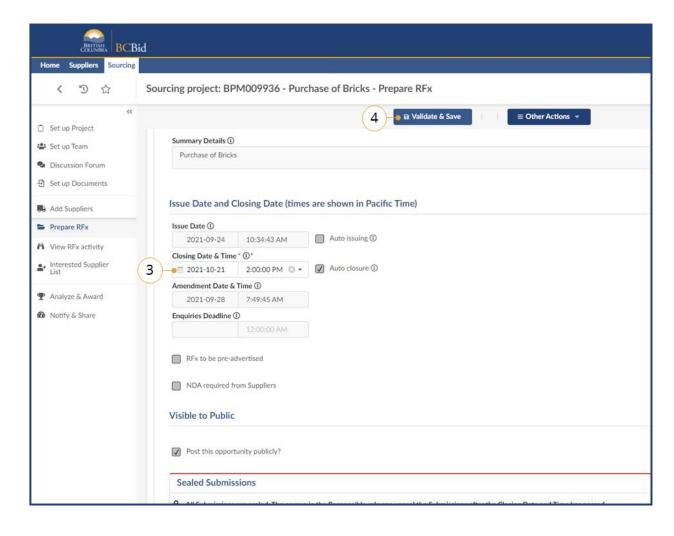

- 3. Update the **Closing Date & Time**. *Optional:* At this time enquiries deadline can also be changed without creating a new amendment.
- 4. Click Validate & Save.

Last Update: **May 28, 2025** Page **97** of **186** 

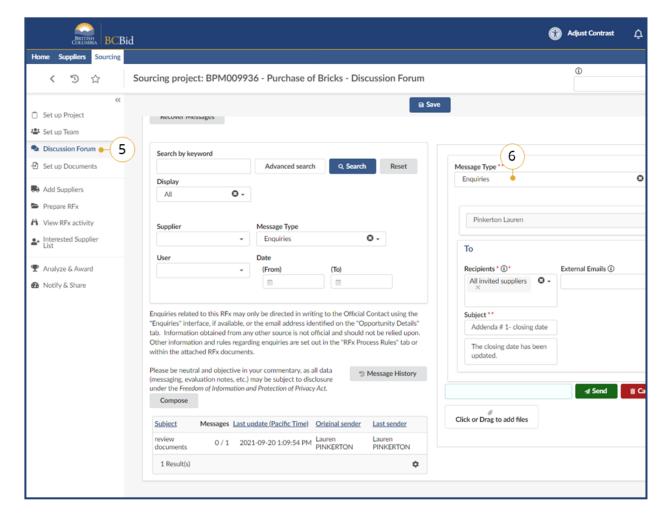

- 5. On the left-hand menu, click **Discussion Forum**.
- 6. Proceed with creating an addendum to notify suppliers of the change in closing date. See <u>Addendum</u> section for more information.

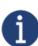

Changes to Main Commodity or Other Commodities will require the posting of an Addendum as well.

Last Update: **May 28, 2025** Page **98** of **186** 

### Creating an Amendment

An Amendment is created to make changes to an opportunity that cannot be done through an addendum. Changes to the information in a document attached to an Opportunity is an example of an Amendment. Amendments will require Suppliers to submit new Submissions to the Opportunity.

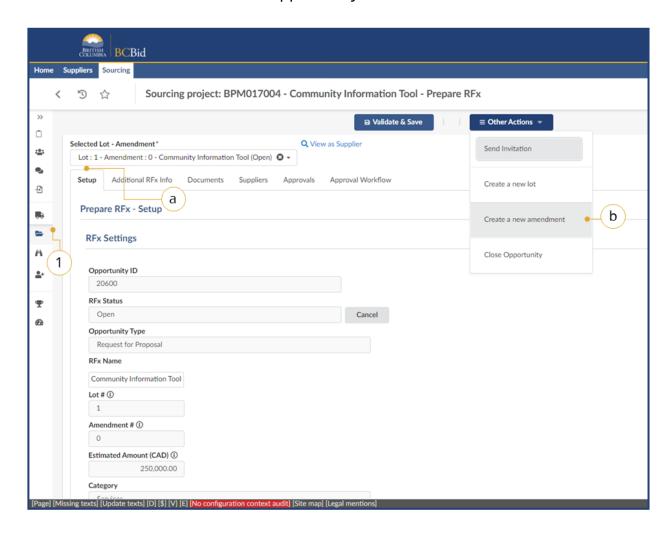

- 1. In the left-hand menu, click **Prepare RFx**.
  - a. Navigate to the **Setup** tab.
  - From the Other Actions dropdown list select Create a new amendment.

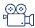

**Issuing an Amendment** 

<u>See Appendix 6: Amendment or Addenda?</u>

Last Update: **May 28, 2025** Page **99** of **186** 

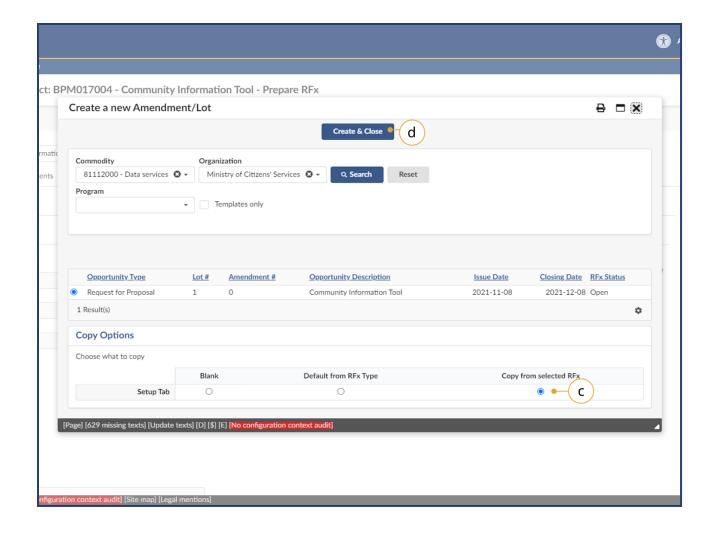

- In the Create a new
   Amendment/Lot window, select
   Copy from selected RFx.
- d. Click Create & Close.

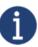

Only select Copy from selected RFx. Do not select Blank or Default from RFx Type.

Last Update: **May 28, 2025** Page **100** of **186** 

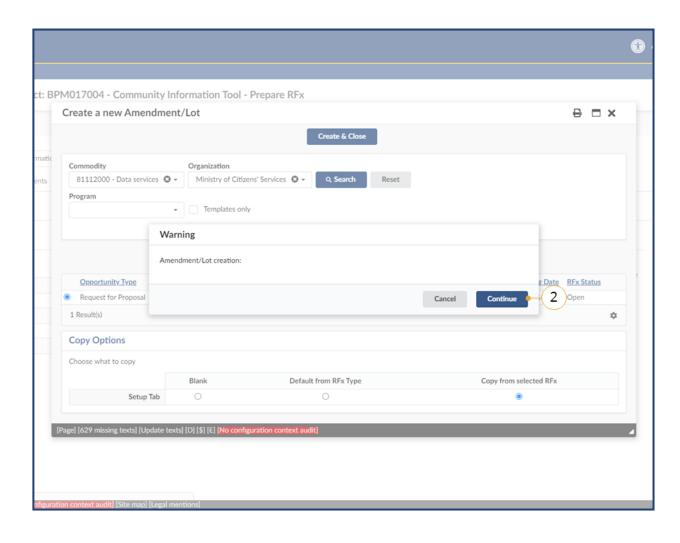

2. Click **Continue**.

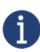

Creating an amendment will cause any Submissions already received to be rejected, requiring vendors to resubmit their response. Submission submitted on previous amendment versions will not be able to be evaluated.

Last Update: **May 28, 2025** Page **101** of **186** 

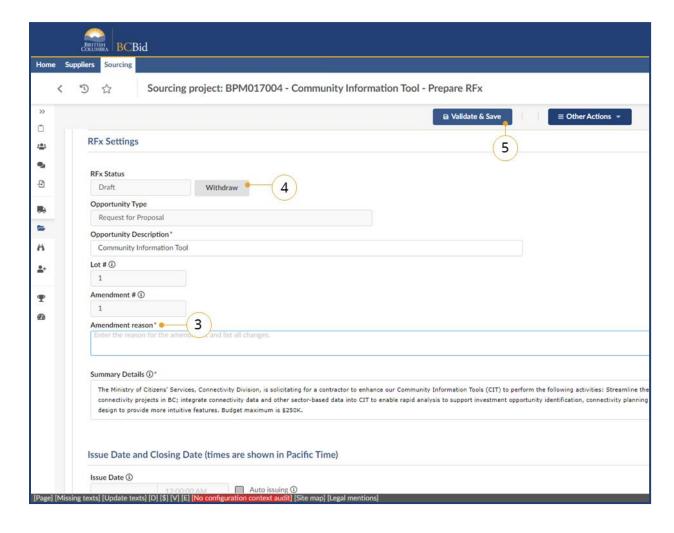

- 3. After amending the Opportunity, navigate to the **Setup** tab and enter the reason for the amendment in the **Amendment reason** textbox.
- 4. Click Validate & Save.

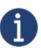

Do not change the Opportunity ID with an Amendment.

Last Update: **May 28, 2025** Page **102** of **186** 

## Posting an Amendment

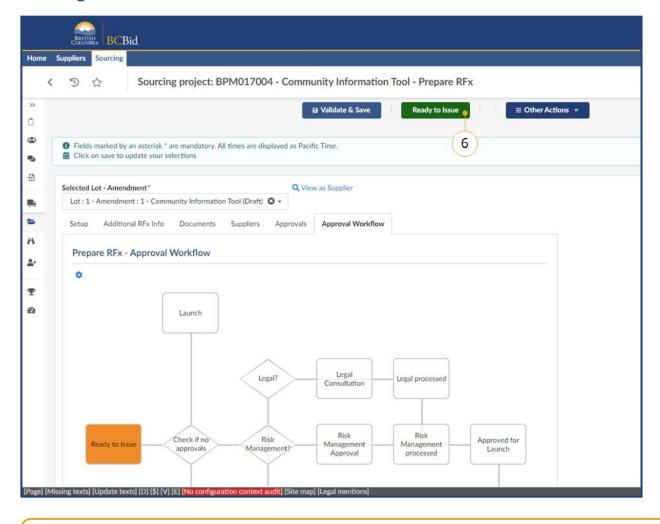

5. Click Ready to Issue.

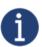

If the Buyer wants to delete the Lot or Amendment they can do so prior to issuing using the **Other Actions** dropdown button.

Last Update: **May 28, 2025** Page **103** of **186** 

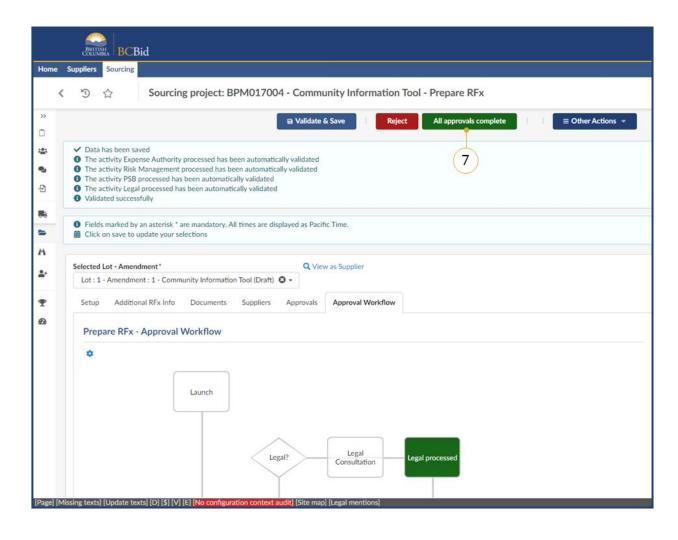

6. Select All approvals complete.

Last Update: **May 28, 2025** Page **104** of **186** 

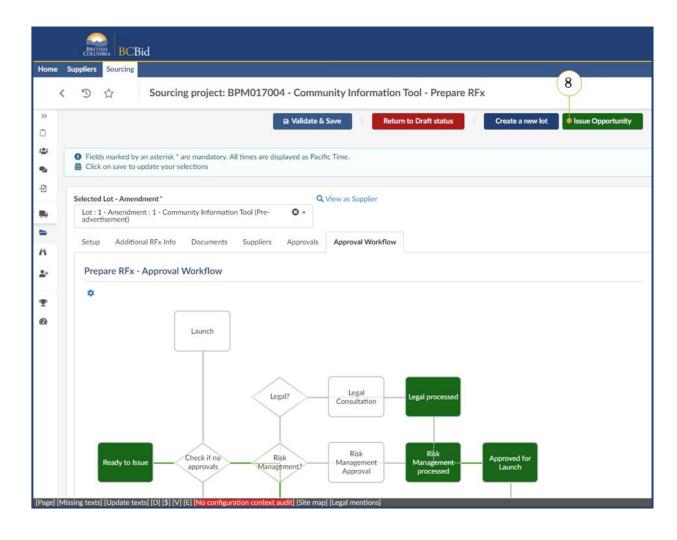

7. Click Issue Opportunity.

Last Update: **May 28, 2025** Page **105** of **186** 

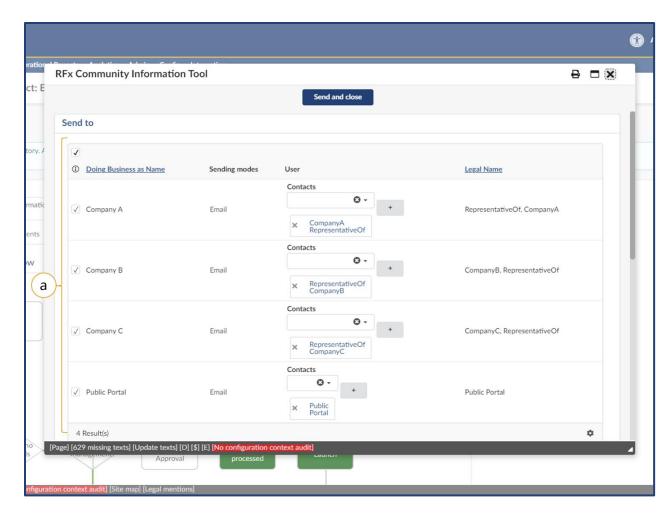

a. Suppliers listed will receive email notifications of the amendment.

Suppliers are listed if they were invited to the opportunity or if they clicked the **Start Submission** button in the Supplier Dashboard.

Last Update: **May 28, 2025** Page **106** of **186** 

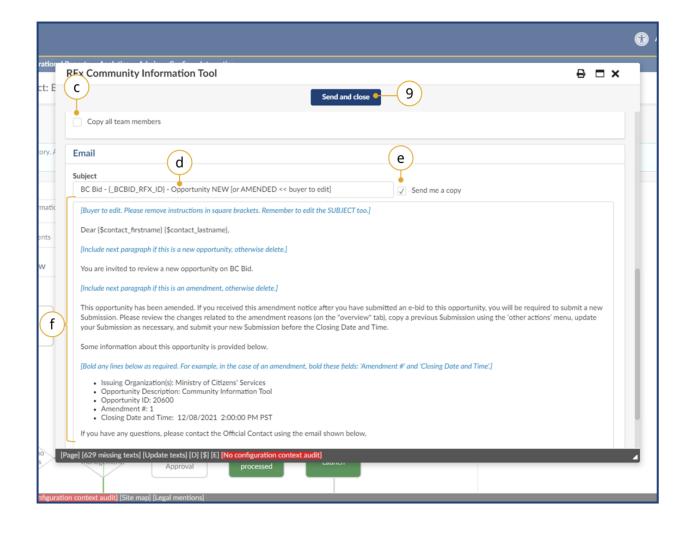

- b. *Optional:* Click the **Copy all team members** checkbox to send the invitation to all team members.
- c. *Optional:* In the **Subject** textbox, review the subject name.
- d. *Optional*: Click the **Send me a copy** checkbox to receive a copy
   of the invitation.
- e. Review the email and make edits according to the **Blue** text.
- 8. Select **Send and close**.

Last Update: **May 28, 2025** Page **107** of **186** 

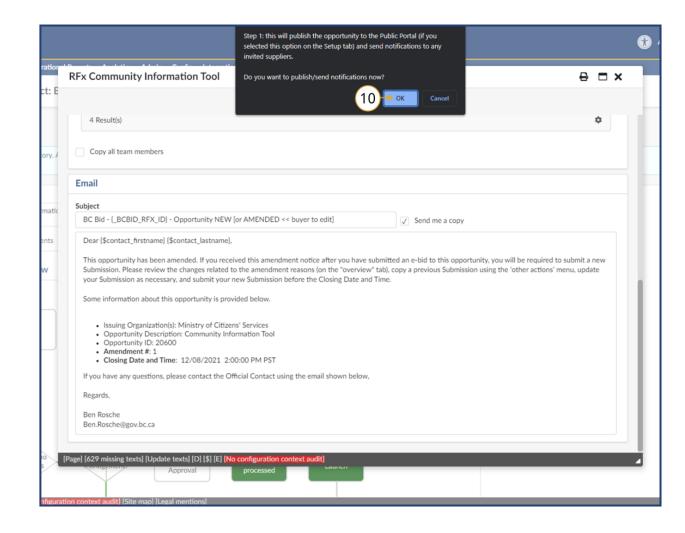

9. Click **OK**.

Last Update: **May 28, 2025** Page **108** of **186** 

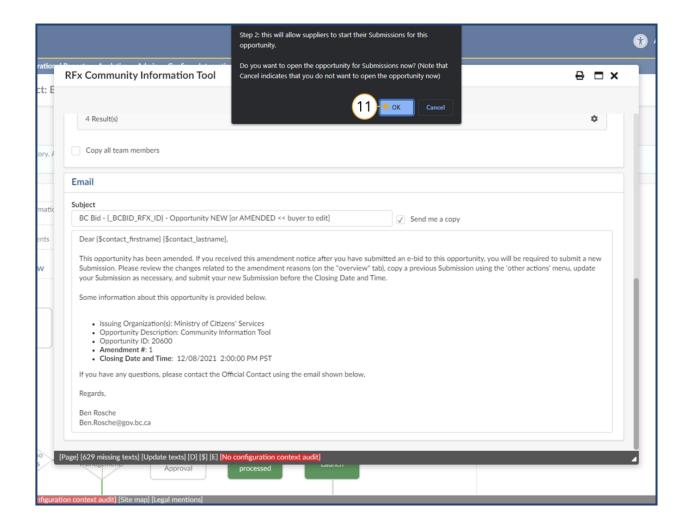

10. Click **OK**.

Last Update: **May 28, 2025** Page **109** of **186** 

### Toggle Amendment or Lot

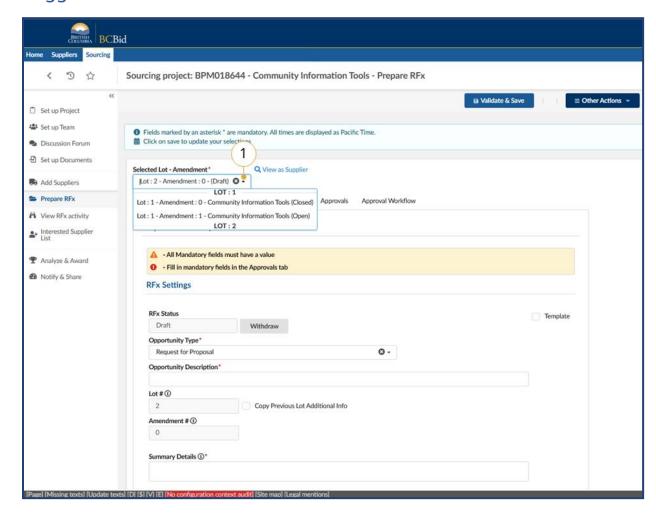

 To toggle between amendments or lots choose the amendment or lot using the **Selected Lot - Amendment** dropdown.

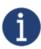

See Create New Lot for guidance on creating a new lot.

Last Update: **May 28, 2025** Page **110** of **186** 

### Amending a Qualified Supplier List Generating Opportunity

Buyers and Suppliers should be aware that when a multiuse list opportunity is amended the old version is closed and the Suppliers will see the amended version in their manage submissions queue. It will not impact their shortlisted status if a Supplier has already qualified, but because 'closed' versions of any opportunity are filtered out they'll see the amended version of the opportunity and it will look like they have not submitted anything. Suppliers can change the filters to see the old version of the opportunity.

To reassure the Suppliers, Buyers should contact the qualified suppliers to tell them that they are still shortlisted even though there was an amendment and it looks like they have not submitted/qualified.

Additionally, Buyers should add the Suppliers they want to the new version of the opportunity using the offline submission route. This will ensure the Supplier browse screen shows the suppliers did have submissions to that opportunity and are still shortlisted. This also ensures the Buyer has a view showing all shortlisted suppliers in the same list rather than spread across multiple versions of the opportunity. Anyone using the list in a downstream opportunity will see the full list imported into their opportunity, so this doesn't impact them.

Last Update: **May 28, 2025** Page **111** of **186** 

## **Interested Supplier List**

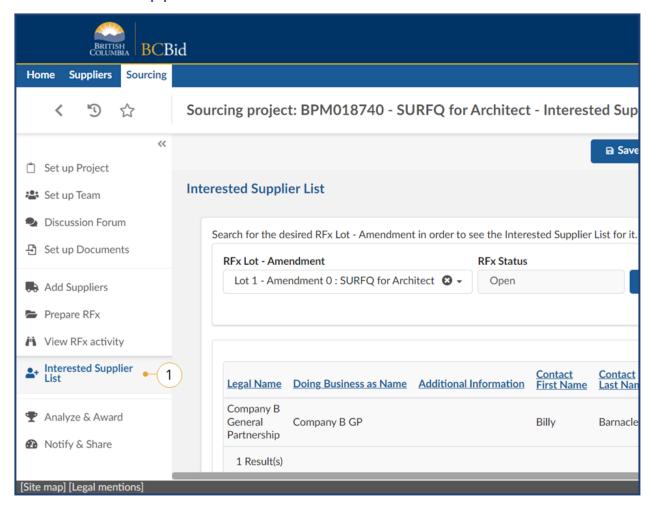

Optional: In the left-hand menu, click
 Interested Supplier List to review
 the list of suppliers who have joined
 the list of interested suppliers for this
 opportunity.

**Note**: This step is applicable only if the publicly available Interested Supplier List used for this RFx checkbox was checked in the Setup tab.

Last Update: **May 28, 2025** Page **112** of **186** 

#### **Review NDA**

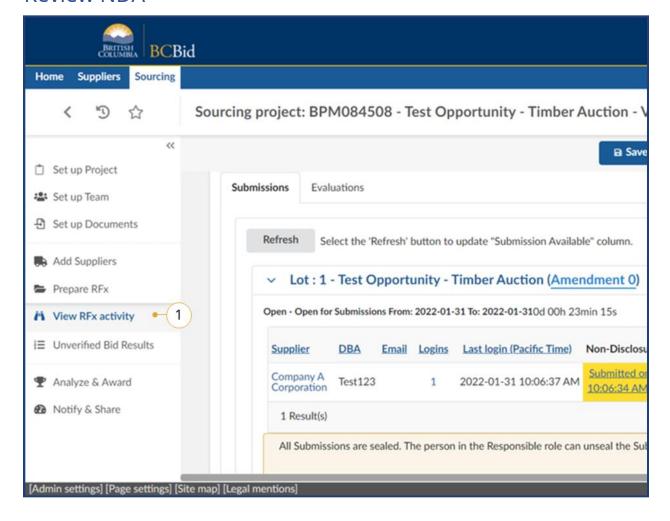

1. In the left-hand menu, click **View RFx** activity.

Note: This step is applicable only if the NDA required from Supplier's checkbox was selected in Prepare RFx – Setup tab.

Last Update: **May 28, 2025** Page **113** of **186** 

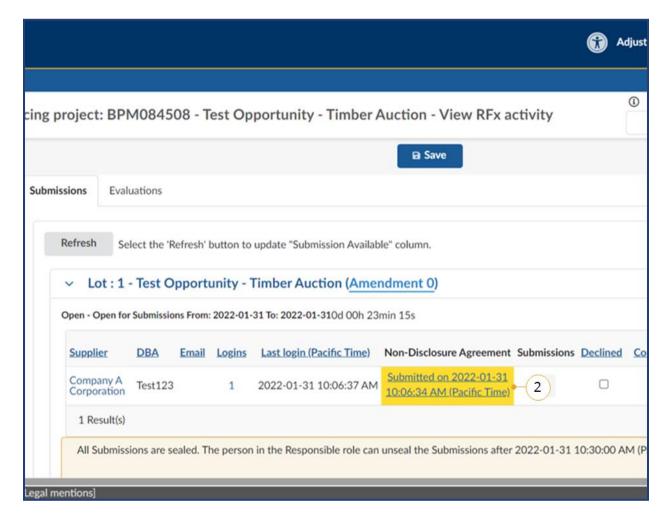

Click the NDA submission under the Non-Disclosure Agreement column.

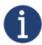

If the Non- Disclosure Agreement column is not visible, select the Cog icon in the lower right corner of the table. Once selected, the user can change which columns are visible.

Last Update: **May 28, 2025** Page **114** of **186** 

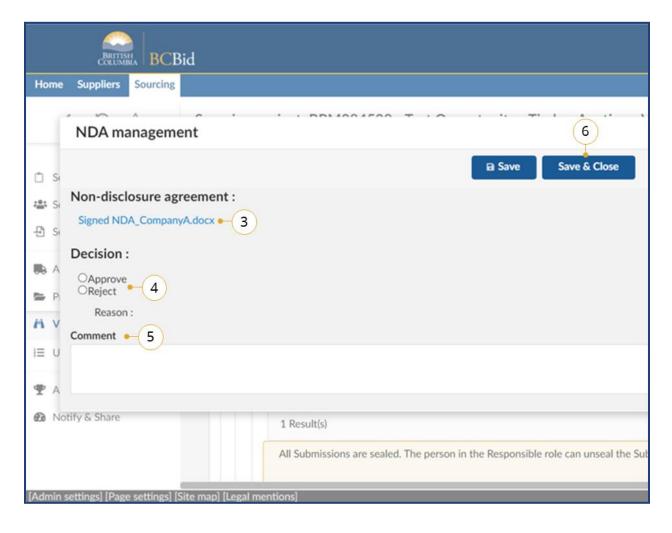

- 3. Download the **Non-disclosure** agreement.
- 4. Select **Approve** or **Reject**.
- 5. Enter a **Comment** if NDA submission is rejected.
- 6. Click Save & Close.

Last Update: **May 28, 2025** Page **115** of **186** 

### **Upload Submissions to Open Opportunities**

To upload a Submission received by hard-copy or email for open opportunities, such as the Request for Information, or Multi-Use List, follow the steps identified in <u>Adding Suppliers Not on a Qualified List</u> prior to the steps in this section. This section is not for contract-resulting Opportunities.

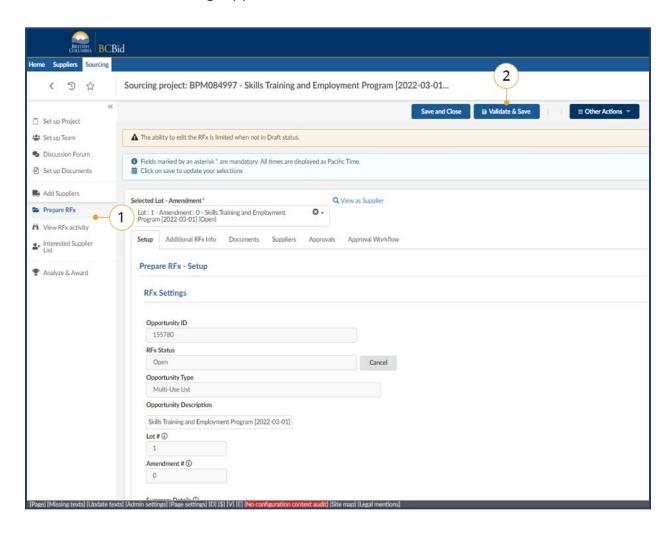

- After adding the Supplier on the add Supplier tab, navigate to the **Prepare RFx - Setup** tab.
- 2. Click the Validate & Save button.
- 3. Complete the steps identified in the <u>Upload Submissions</u>.

**Note:** If the Validate & Save button is not selected "NA" will appear on the View RFx activity.

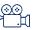

<u>Upload Submissions for Open</u> <u>Opportunities</u>

Last Update: **May 28, 2025** Page **116** of **186** 

# Cancel an Issued Opportunity

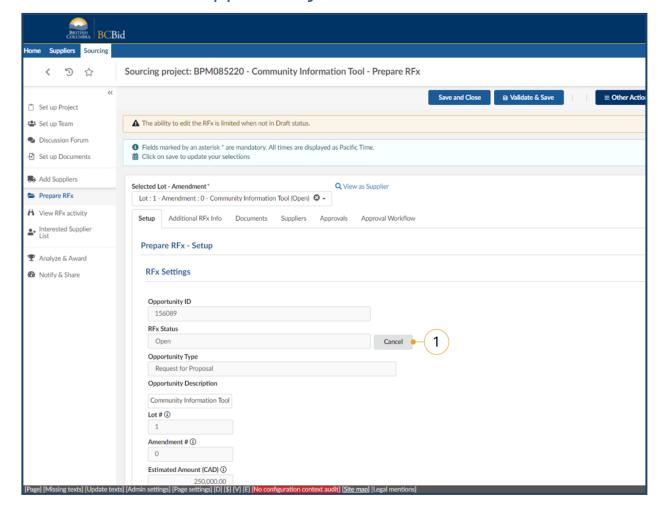

1. On the Prepare RFx – Setup tab click the **Cancel** button.

Last Update: **May 28, 2025** Page **117** of **186** 

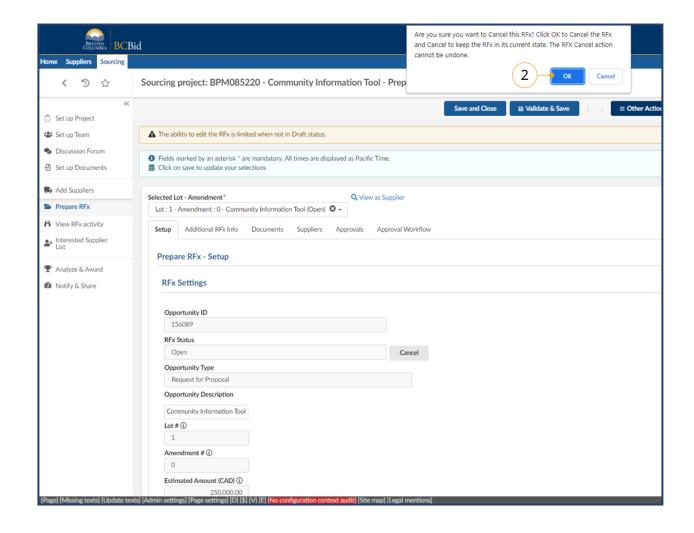

2. Click the OK.

# Step 5 – Opportunity Close

## Manual Close of Opportunity

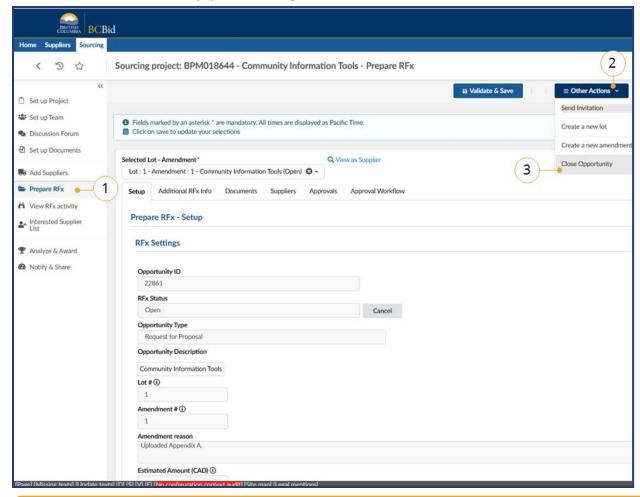

- 1. In the left-hand menu, click **Prepare RFx**.
- 2. Click the **Other Actions** dropdown button.
- 3. Click Close Opportunity.

This section is here for training to allow trainers to upload Submissions during practice.

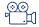

Manually Close a Posted
Opportunity

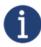

Manual closure of opportunities is available and should be used in accordance with core policy and best practices. This function is not recommended for use.

Last Update: **May 28, 2025** Page **119** of **186** 

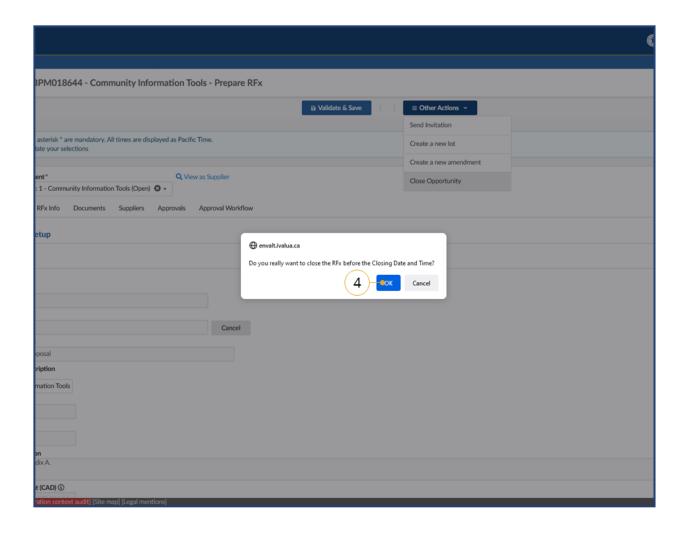

4. Click **OK**.

### **Upload Submissions**

Submissions that are only to be viewed after Closing Date and Time, are uploaded after the Opportunity is closed.

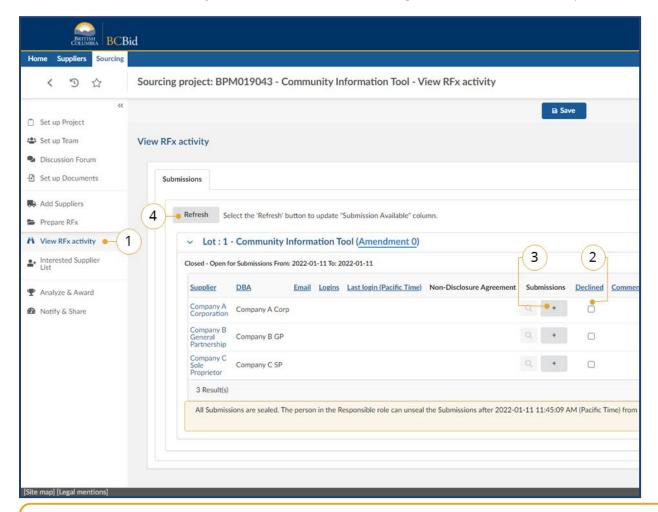

- Using the left-hand menu, click View RFx Activity.
- 2. Select the **Declined** checkbox to track all invited Suppliers who did not provide a Submission.
- 3. Click the + button in the row of the Supplier whose Submission is being added.
- 4. Click the **Refresh** button to update the Submission Available Confirm with "Refresh" column. This is a way to confirm that the Submission was uploaded by the Buyer.
  - ⊚ ⊒ Uploading Submissions

Note: If a supplier is not listed on the View RFx tab, see <u>Adding Suppliers</u>
<u>Not On Qualified List</u> to add them before uploading the submission.

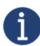

The Responsible must upload Submissions to BC Bid for any Opportunity that is not accepting BC Bid Electronic Submissions. Submissions must be uploaded to award, shortlist or not award and to create a Contract Award Notice.

Last Update: **May 28, 2025** Page **121** of **186** 

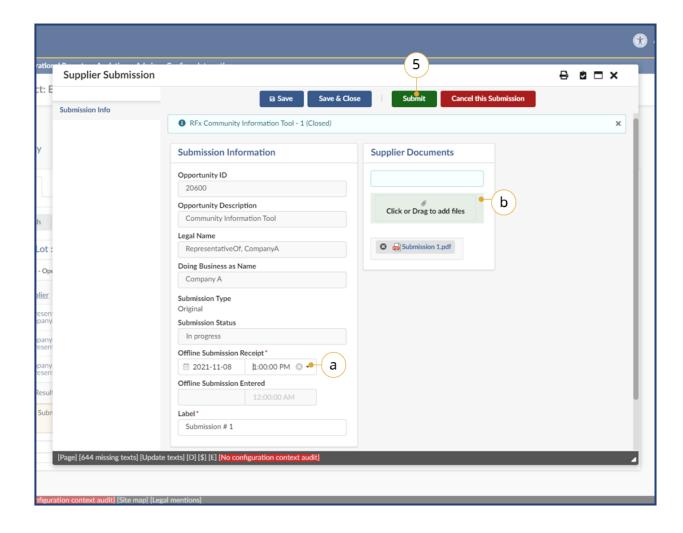

- a. Select a date and time underOffline Submission Receipt
- b. Click the Click or Drag to add files button or drag a file to upload a Submission.
   Note: document count field will detail the number of documents attached to the submission
- 5. Click Submit.

**Note:** Offline submission receipt dates and times entered during the unverified bid results process will auto-populate when entering subsequent hardcopy submissions.

Last Update: **May 28, 2025** Page **122** of **186** 

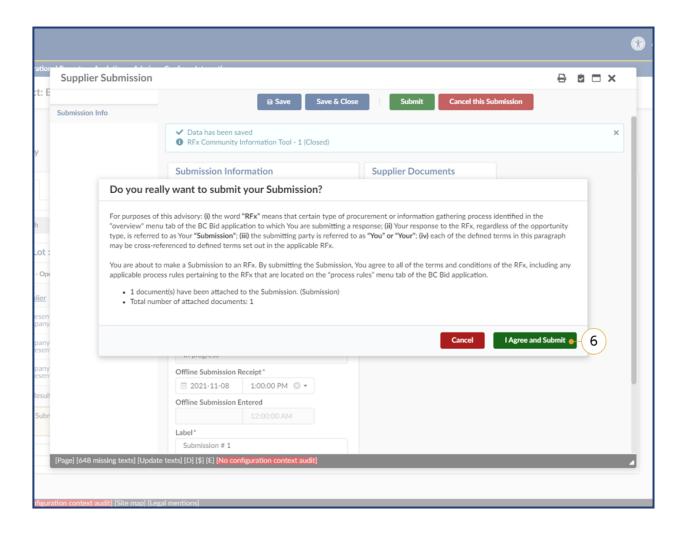

6. Click I Agree and Submit.

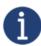

As a Buyer you are not agreeing to this pop-up advisory. It's a step required to upload a Submission into BC Bid for creation of the contract award notice within your Opportunity.

Last Update: **May 28, 2025** Page **123** of **186** 

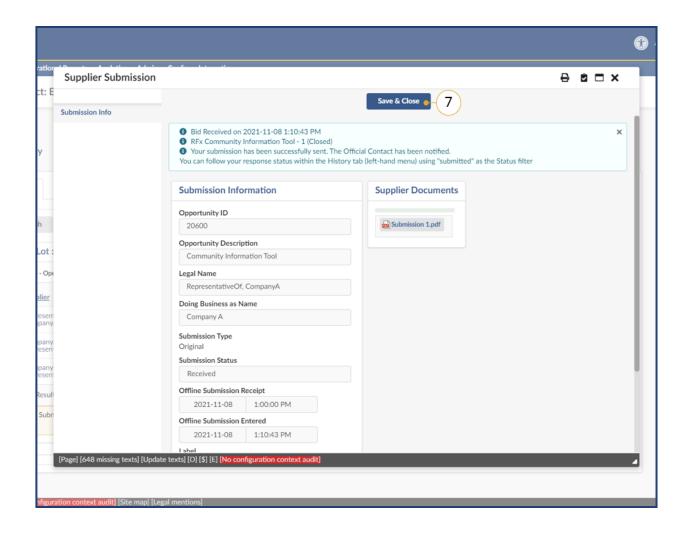

#### 7. Click **Save and Close**

Last Update: **May 28, 2025** Page **124** of **186** 

#### **Unseal Submissions**

Before unsealing Submissions ensure that all Submissions have been uploaded to the Opportunity. See <u>Upload Submissions</u>.

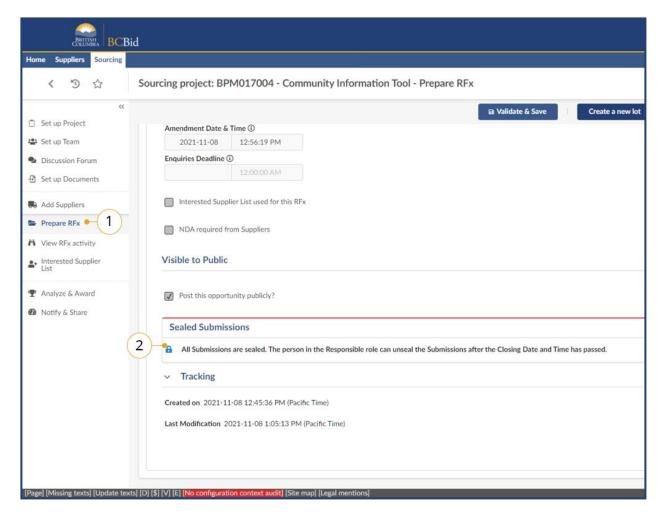

- 1. In the left-hand menu, click **Prepare RFx**, then navigate to the **Setup** tab.
- 2. Within Sealed Submissions, click the **padlock** icon to unseal submissions.

**Note:** A pop-up will display before unsealing submissions with the following:

'Have you uploaded ALL offline
Submissions into BC Bid?
If not, click CANCEL. If you click OK,
you will no longer be able to upload
offline Submissions. Once unsealed,
offline Submissions cannot be
uploaded. Please refer to your Buyer
Guide for full instructions.'

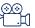

<u>Unsealing and Downloading</u> Submissions

Last Update: **May 28, 2025** Page **125** of **186** 

## Step 6 - Analyze and Award

### View RFx Activity – Download Submissions

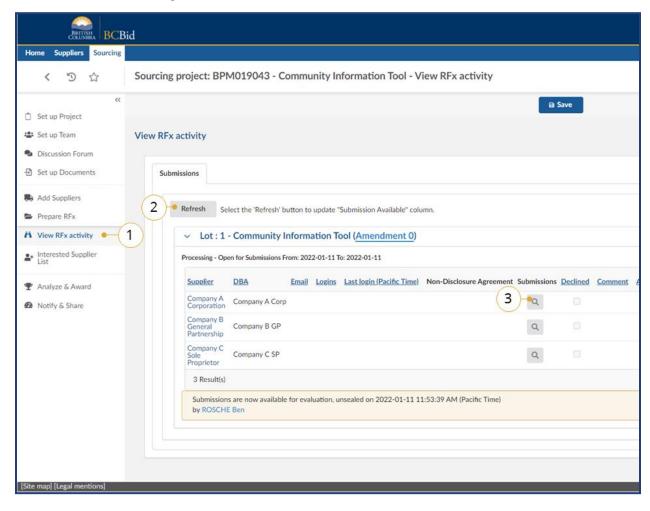

- 1. In the left-hand menu, click **View RFx** activity.
- For Opportunities that do not require Submissions to be unsealed, click the Refresh button to confirm the Submissions Available Confirm with "Refresh" column is up to date.
- 3. Click the **magnifying glass** icon in the Submissions column for each Supplier to download their Submission.

Note: If you have received no compliant bids in response to your opportunity, or you must cancel the opportunity before awarding the contract, ensure that you mark the unsealed bids as 'Do Not Award' (page 130). Once you have done this, you will be able to notify the unsuccessful or affected suppliers via the Notify and Share Tab (page 132).

Last Update: **May 28, 2025** Page **126** of **186** 

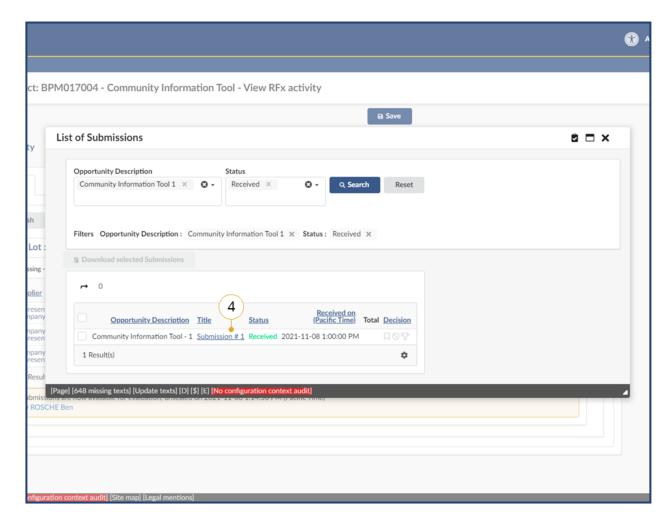

4. Click the **Title** hyperlink.

**Notes:** If alternative submissions are allowed, select all Submissions to download them.

**Note:** Never use the Status filter to review Submissions that were replaced by a new Submission or cancelled by a Supplier.

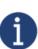

Buyers should note that the zipped file generated when they click 'Download selected Submissions' will include a set of folders named after each Supplier. However, the files within each folder will not have the Supplier's name in the filename. Caution should be taken to separate the files or rename them to preserve the Supplier identification.

Last Update: **May 28, 2025** Page **127** of **186** 

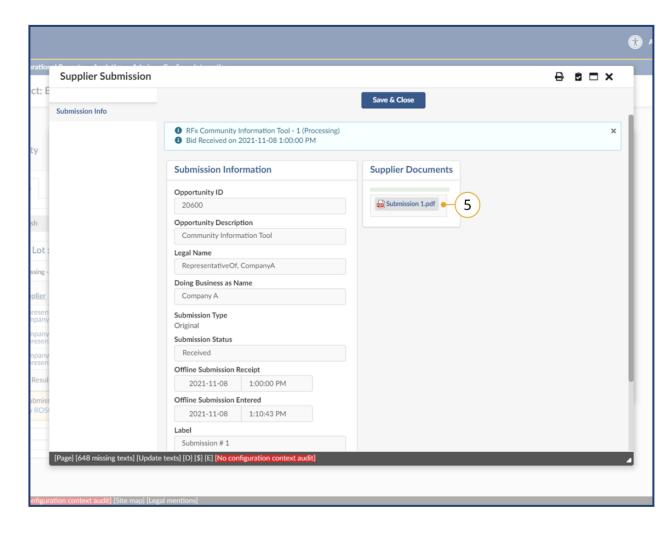

 Click the Submission(s) in the Supplier Documents section to download.

**Note:** document count field will detail the number of documents attached to the submission

Last Update: **May 28, 2025** Page **128** of **186** 

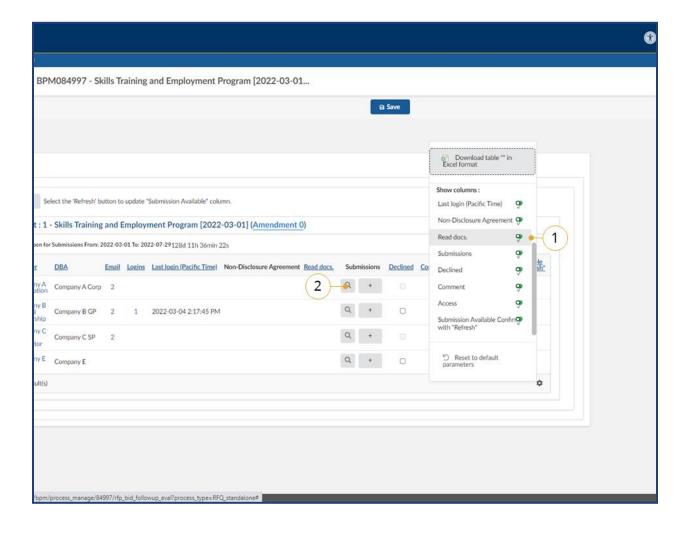

- Alternatively, a Buyer may choose to show the Read Docs column, to review the Submissions.
- 1. Click the cog icon and then toggle **Read Docs.** To on.
- 2. Select the **magnifying glass** icon.

Last Update: **May 28, 2025** Page **129** of **186** 

### Decision – Award Submissions (Updated for 2025)

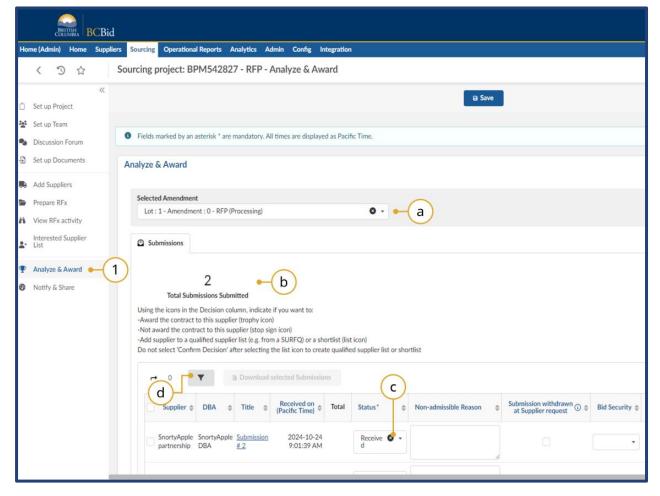

- Navigate to the Analyze & Award tab.
  - a. Using the Selected Amendment dropdown, ensure the most recent Amendment is selected.
  - b. The total number of submissions is detailed under the **Total** Number of Submissions section.
  - c. Use the **Status** dropdown to filter between received or non-admissible submissions.
  - d. To restore non-admissible submissions, click the filter button and search based on both received and non-admissible submissions.

**Note:** To post a list of qualified suppliers publicly, you must go into your MUL and click on the **Prepare RFx** setup tab on the left-hand side. From here under 'Visible to Public' select the checkbox titled 'Post Shortlisted results publicly?'. Once clicked this will publish the list of qualified suppliers. This option is only available for a MUL.

Last Update: **May 28, 2025** Page **130** of **186** 

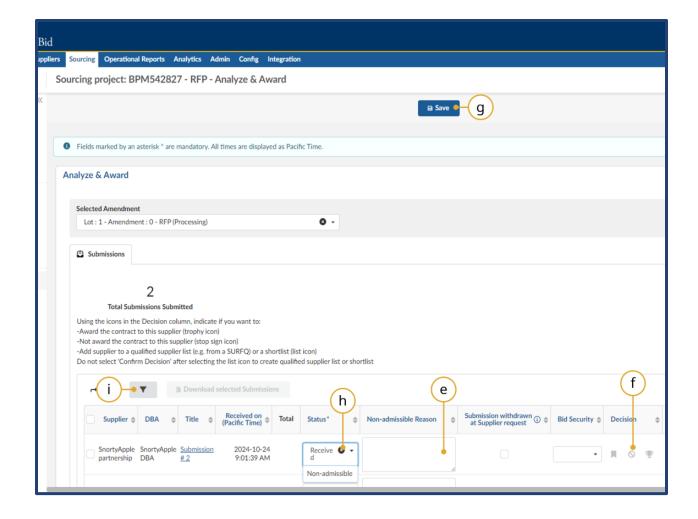

- e. To reject a Submission for failing mandatory requirements, enter a **Non-admissible Reason** for the appropriate Supplier.
- f. Click the **Do not award** icon in the Decision column (second of the 3).
- q. Click Save.
- h. Optional: Buyers can change the status of a Submission to Nonadmissible by clicking Nonadmissible in the Status dropdown list.
- Optional: Select the filter button to search for received or nonadmissible status items.

**Note**: This step <u>must</u> be completed after all official notifications are sent to the Suppliers as Suppliers can see the updated status on their Supplier Dashboard.

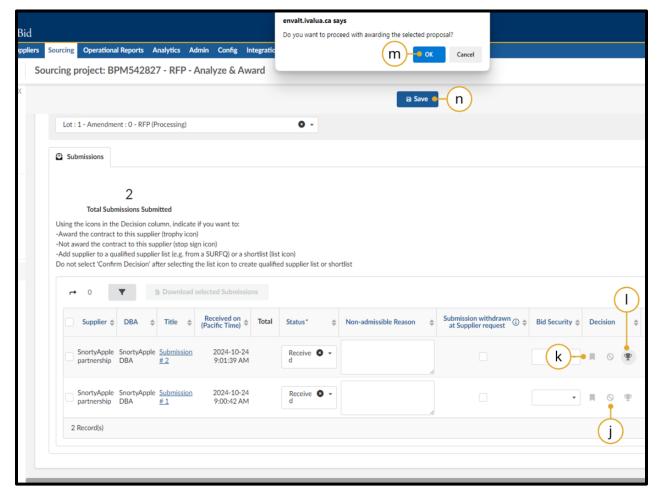

- Click the **Do Not Award** icon in the Decision column for the Submissions that were unsuccessful (second of the 3).
- k. Click the **Shortlist** icon to shortlist the runner-up Submissions (first of the 3).
- I. Click the **Award** icon to identify the lead Supplier (trophy icon).
- m. Click **OK** after each selection.
- n. Ensure to click **Save** after making your selections so that the information is saved.

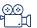

**Awarding a Contract** 

Note: The **Do Not Award** and **Shortlist** suppliers must be selected before the **Awarded** supplier. Click the Award icon to unaward a selection to make changes to do not award or shortlisted suppliers.

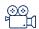

Sending List Results

Notifications to Suppliers

Last Update: **May 28, 2025** Page **132** of **186** 

# Step 7 – Notify and Share

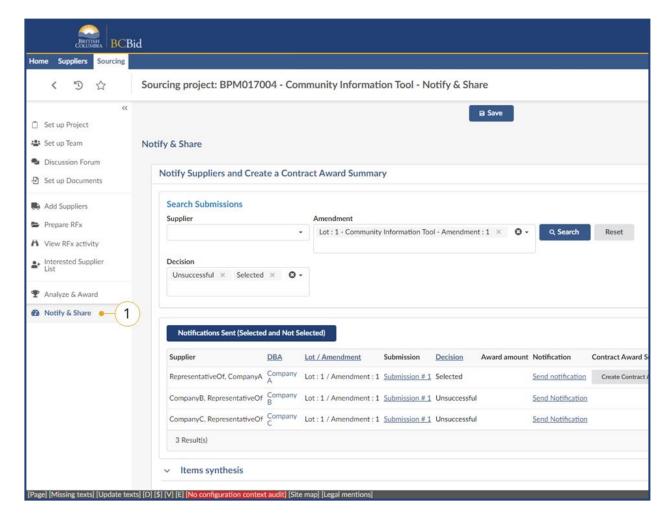

 In the left-hand menu, click **Notify** and **Share** and review the information.

**Note:** Have you received no compliant bids in response to your solicitation?

If the unsuccesful proposals are in BC Bid, and unsealed, you must mark them as 'Do Not Award' in the Analyze & Award Tab (page 121) and then you will be able to send 'unsuccessful' notifications to the unsuccessful suppliers using the Notify and Share Tab.

**Note:** Will your opportunity be cancelled before awarding?

If the proposals are in BC Bid, you must mark the bids as 'Do Not Award' prior to cancelling the opportunity, then you will be able to send notifications to the affected suppliers from the Notify and Share Tab.

Last Update: **May 28, 2025** Page **133** of **186** 

#### Send Notifications

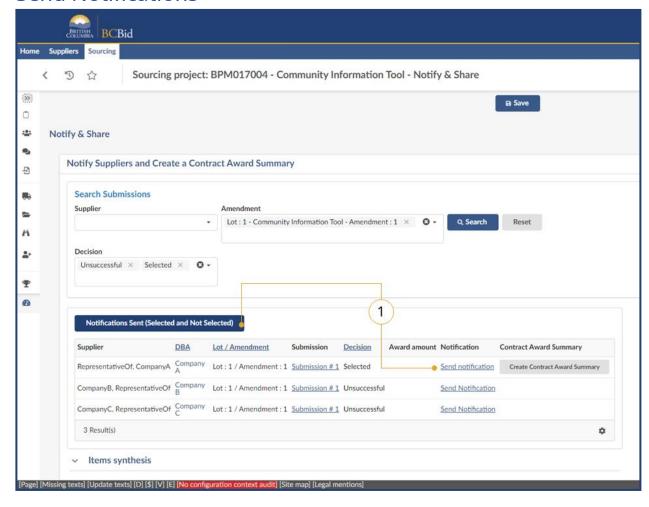

Buyers can use the **Search Submissions** field to narrow filter by Supplier, Amendment or the Decision made on the Analyze & Award tab.

Click **Notifications Sent (Selected and Not Selected)** or the **Send notification** hyperlink in the Notification column.

**Note:** This is not applicable for any process that creates a Qualified Suppliers List. Buyers should use the Discussion Forum or government email to notify Suppliers that were successful at qualifying for the Qualified Suppliers List.

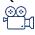

<u>Sending Award Results</u> Notification to Suppliers

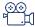

Sending List Results

Notification to Suppliers

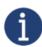

If the Buyer awarded a non-admissible Submission the Buyer will be unable to complete the actions described in this section.

Last Update: **May 28, 2025** Page **134** of **186** 

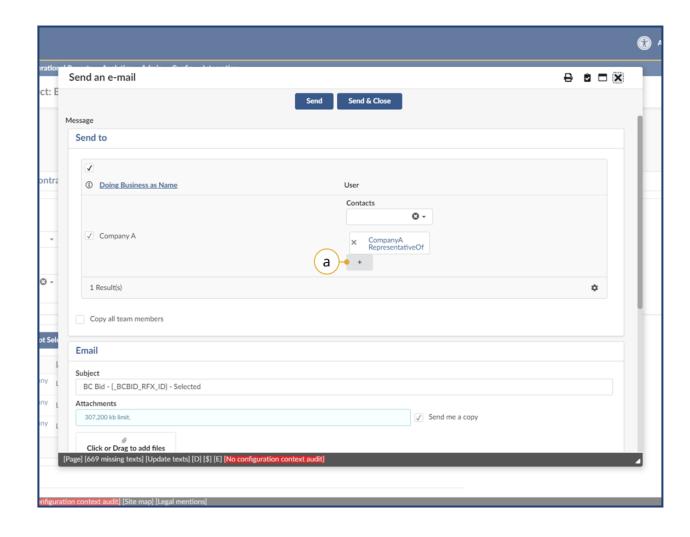

a. *Optional:* In the User column, select the + icon if a contact is needed.

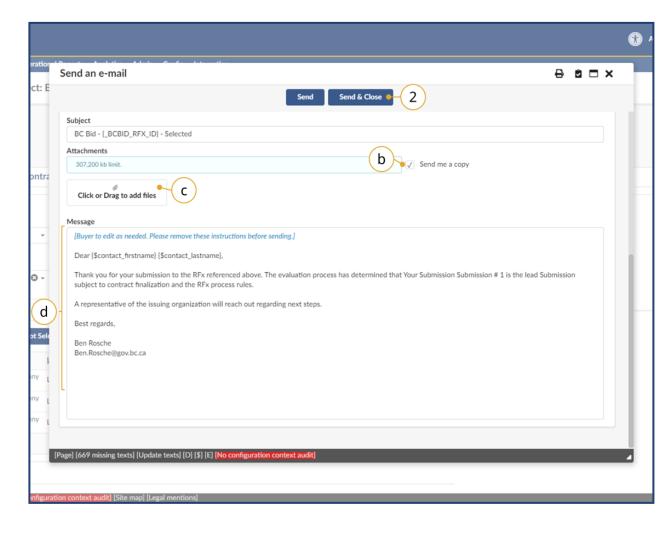

- b. Optional: Click the Send me a copy checkbox to receive a copy of the notification.
- **c.** *Optional:* Click **Click or Drag to** add files or drag a file.
- d. In the **Message** textbox review the message. Make edits as required then remove the **Blue** text.
- 2. Click Send & Close.

**Note:** The email message can be edited as necessary.

Last Update: **May 28, 2025** Page **136** of **186** 

## **Contract Award Summary**

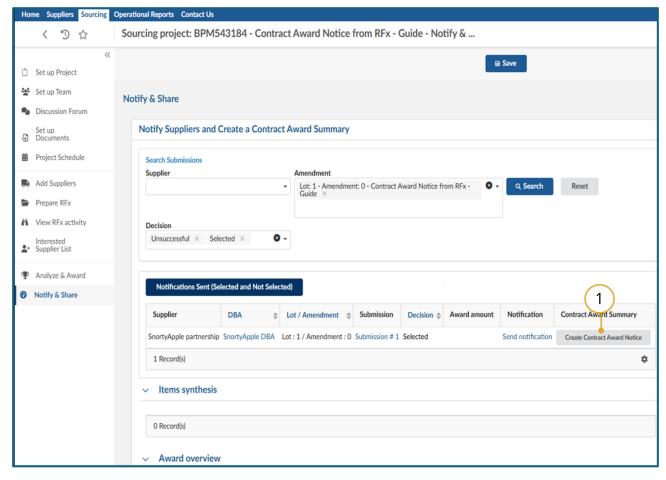

1. Click Create Contract Award Notice.

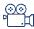

<u>Creating a Contract Award</u> <u>Summary</u>

Note: If a contract is not awarded, do not create a Contract Award Summary. See Complete an Opportunity on how to cancel an opportunity.

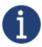

Once a Contract Award Summary is published it can be edited but it cannot be canceled.

Last Update: **May 28, 2025** Page **137** of **186** 

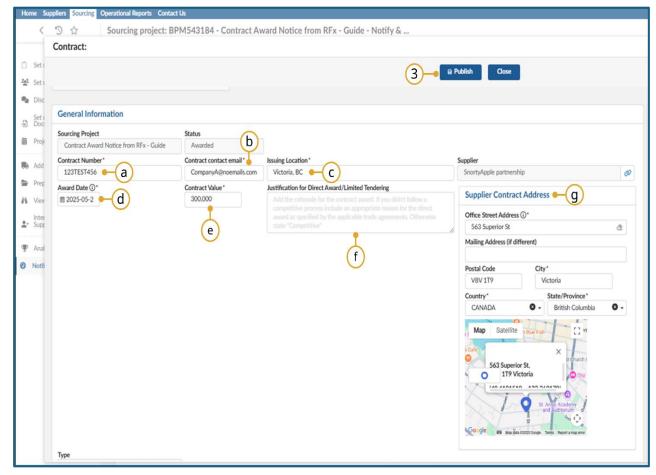

- 2. In the Contract window, complete the following:
  - a. Enter Contract Number.
  - b. Enter Contract contact email.
  - c. Enter the full address of the **Issuing Location**.
  - d. Select Award Date.
  - e. Enter Contract Value.
  - f. Enter "Competitive" in

    Justification for Direct

    Award/Limited Tendering, if the
    Opportunity is competitive. If not,
    apply the appropriate Direct

    Award as described in Core Policy
    and Procedures Manual Chapter
    6.
  - g. Enter the **Supplier Contract**Address.
  - 3. Click Publish.

Last Update: **May 28, 2025** Page **138** of **186** 

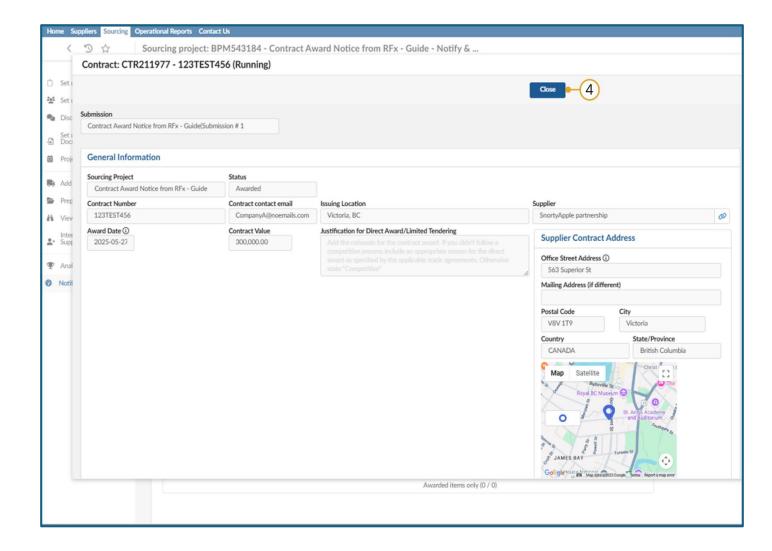

4. Click Close.

Last Update: **May 28, 2025** Page **139** of **186** 

#### **Edit a Contract Award Notice**

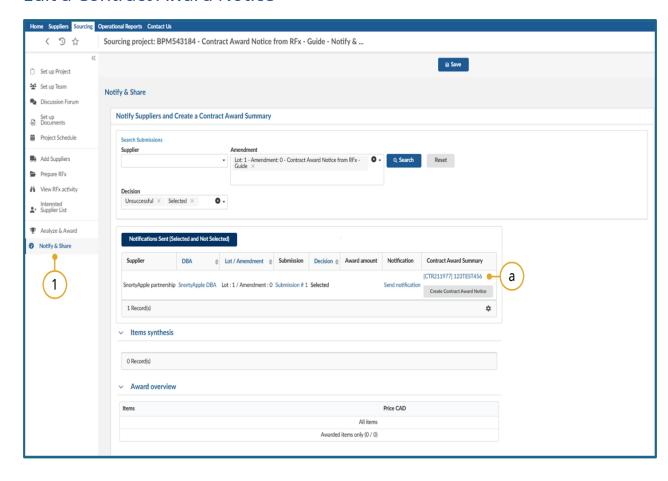

- Open the opportunity in which you created a Contract Award Notice via the **Notify & Share** tab.
  - a. Select the hyperlink above the Create Contract Award Summary button.

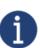

This action cannot be completed after the steps identified in Complete an Opportunity (next section).

Last Update: **May 28, 2025** Page **140** of **186** 

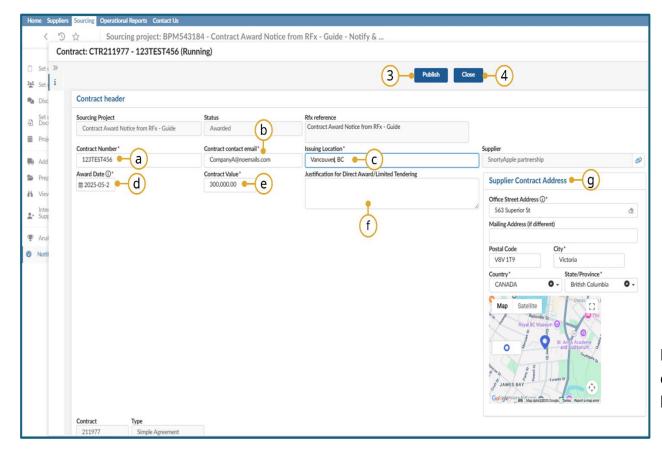

- 2. Make any required changes on the Contract page. Note you can only make changes to these fields:
  - a. Contract Number
  - b. Contract contact email
  - c. **Issuing Location**
  - d. Award Date
  - e. Contract Value
  - f. Justification for Direct
    Award/Limited Tendering
  - g. Supplier Contract Address
- 3. Click Publish.
- 4. Then click Close.

**Note:** A Contract Award Notice cannot be deleted. Please contact the BC Bid helpdesk if you require any assistance.

Last Update: **May 28, 2025** Page **141** of **186** 

## Complete an Opportunity

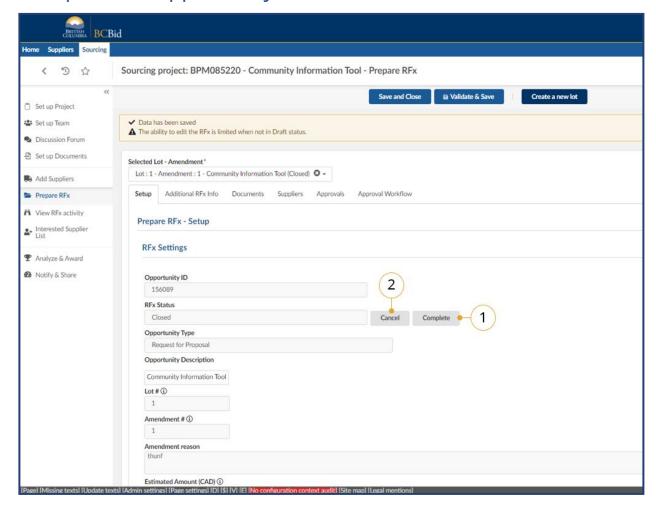

- 1. Click the **Complete** button.
- 2. *Optional:* If justified, select the **Cancel** button.

Last Update: **May 28, 2025** Page **142** of **186** 

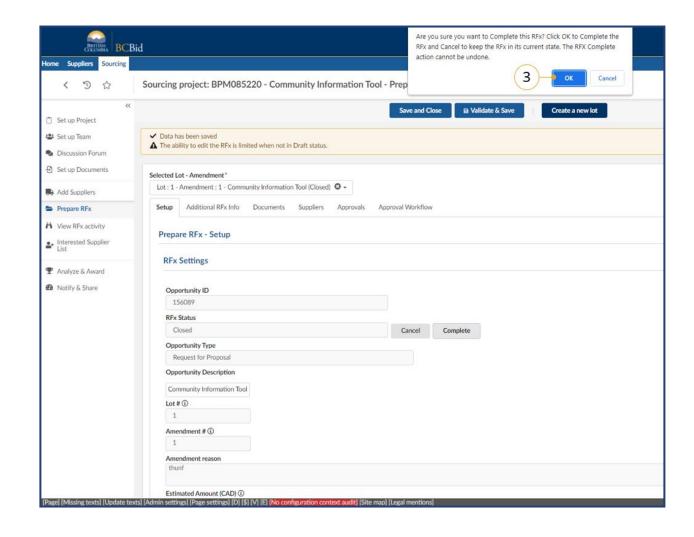

3. Click the OK.

# Step 8 – Downstream Activities

| Opportunity | How used                                                                                                    | See Page |
|-------------|----------------------------------------------------------------------------------------------------|----------|
| MUL         | Used on a new Sourcing Project and the associated Opportunity Type(s) by adding the Qualified Suppliers List through the <u>Add Suppliers tab – Adding Suppliers From a Qualified Suppliers List</u> . | 144      |
| SURFQ       | Used for an Opportunity immediately downstream to the creation of the Qualified Suppliers List.                                                                                                    | 145      |
| New Lot     | Used for Limited Tendering (NOI/CAN) to create the Contract Award Notice downstream to the Notice of Intent process.                                                                                   | 151      |

### Multi-use List Downstream Process

In the downstream process, the results of this RFx will be used to establish a Qualified Suppliers List. This Qualified Suppliers List can then be used to invite qualified suppliers to a subsequent RFx. For information on how to use a Qualified Suppliers List to invite Suppliers, see <a href="Adding Suppliers From a Qualified Suppliers List">Adding Suppliers From a Qualified Suppliers List</a> (p.67).

**Note:** There can only be one service area per Qualified Suppliers List, so users should create one Multi-use List event for each service area.

Last Update: **May 28, 2025** Page **144** of **186** 

# Single-use Request for Qualifications Downstream Process

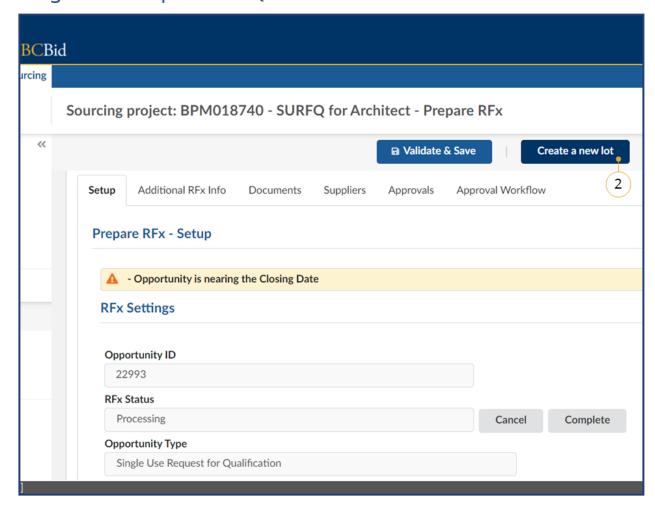

- 1. In the left-hand menu, click **Prepare RFx**.
- 2. Click Create a new lot.

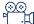

How to Transfer a Qualified Suppliers List from a SURFQ

**Note:** If you are running an inviteonly opportunity please be sure to uncheck "Post this Opportunity Publicly".

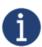

If creating a new Lot, that is not downstream to a Single use Request for Qualifications, see <u>Create New Lot</u>. Lots must have their own Opportunity ID; it can be modified but not identical to prior SURFQ ID.

Last Update: **May 28, 2025** Page **145** of **186** 

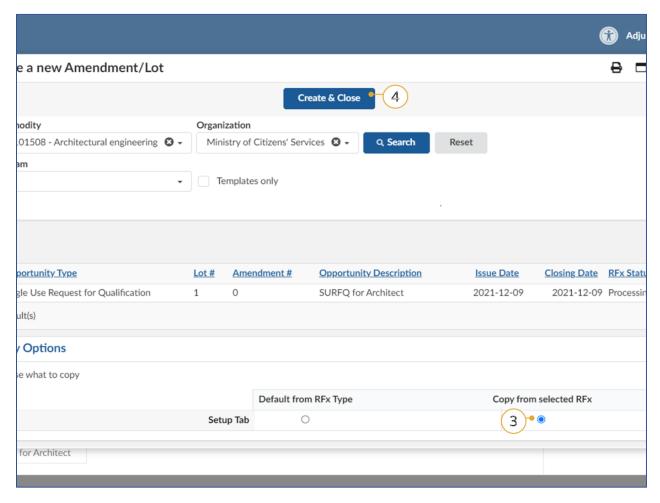

- 3. In the Create a new Amendment/Lot dialog box, in Copy Options, select the radio button in the **Copy from** selected **RFx** column.
- 4. Click Create & Close.

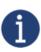

When issuing Addendums on a multi lot Opportunity "all invited Suppliers" includes any supplier who has hit start submission or has been added to any amendment/lot on your Opportunity. If it's for an invite only downstream version of your Opportunity, choose each supplier individually.

Last Update: **May 28, 2025** Page **146** of **186** 

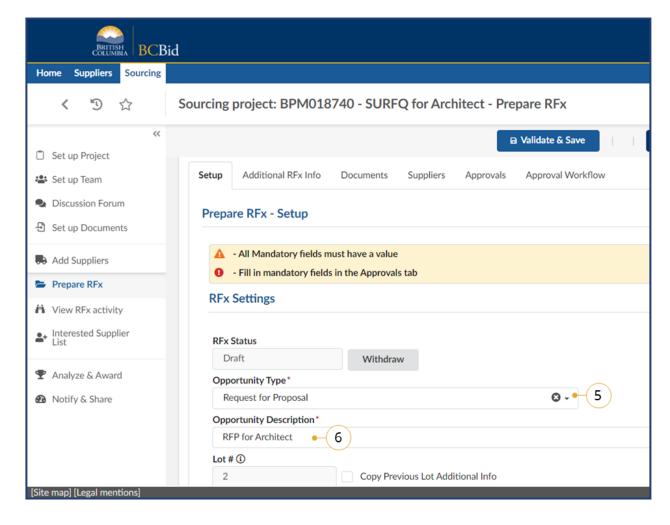

- 5. In the **Opportunity Type** drop-down list, select the applicable opportunity type for the downstream process.
- 6. Enter the Opportunity Description.

Last Update: **May 28, 2025** Page **147** of **186** 

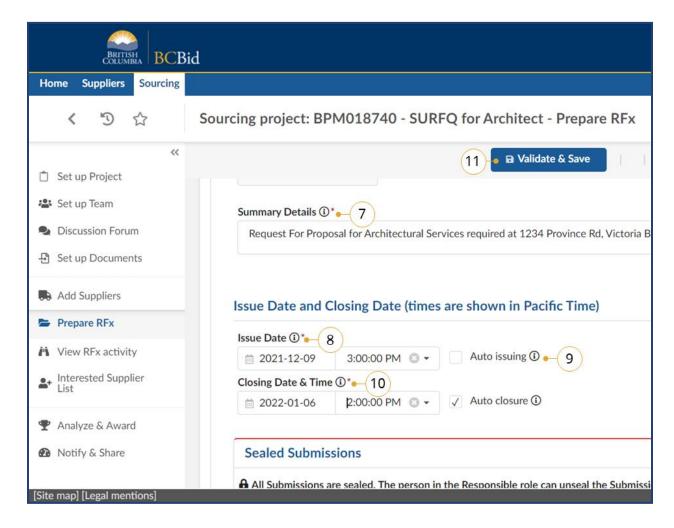

- 7. In the **Summary Details** text box, enter a summary of the opportunity.
- 8. Select an Issue Date.
- 9. Optional: Select Auto issuing.
- 10. Select a **Closing Date & Time**.
- 11. Click Validate & Save.

Last Update: **May 28, 2025** Page **148** of **186** 

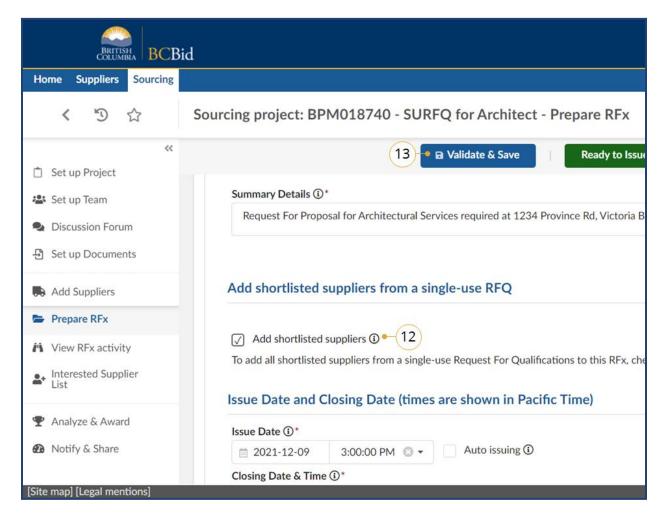

- 12. Complete any mandatory fields and then select **Add shortlisted suppliers** checkbox.
- 13. Click Validate & Save.

Last Update: **May 28, 2025** Page **149** of **186** 

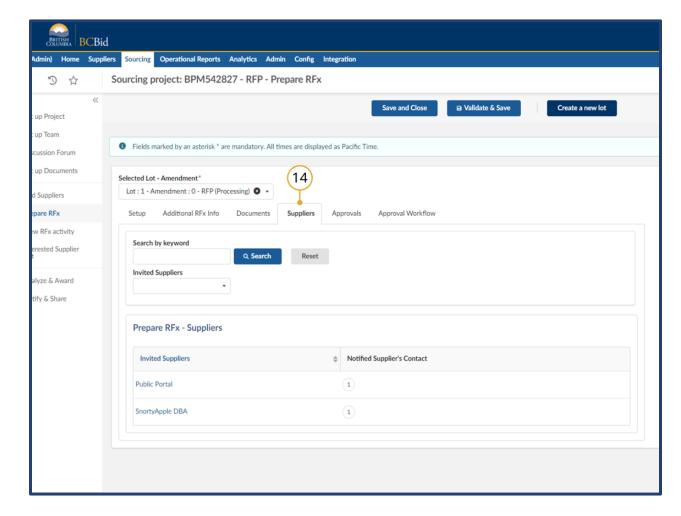

14. Select **Suppliers** tab and review the updated list of qualified Suppliers.

Last Update: **May 28, 2025** Page **150** of **186** 

#### Create New Lot

Lots are utilized in multi-stage procurements, they connect different stages of a procurement (eg: RFI, RFQ and RFP). The Discussion Forum, Set up Team, Set up Documents, and Enquiries as well as the Add Supplier tabs are copied across all RFx/Lots within a Sourcing Project.

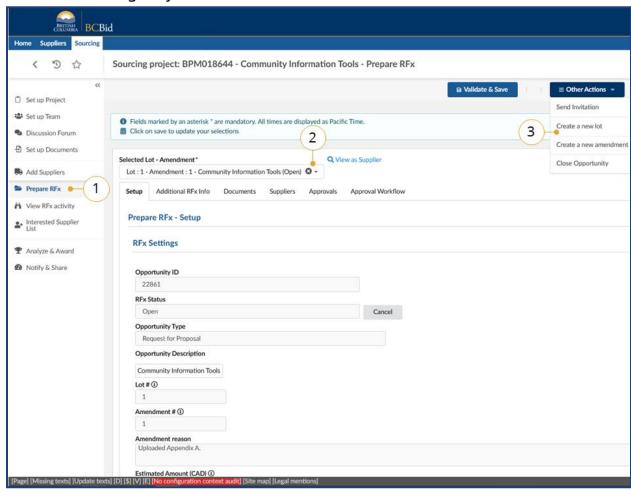

- 1. In the left-hand menu, click **Prepare RFx**.
- To toggle between amendments or lots choose the amendment or lot using the **Selected Lot - Amendment** dropdown.
- 3. Click Create a new lot.

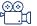

How to create a new lot

Last Update: **May 28, 2025** Page **151** of **186** 

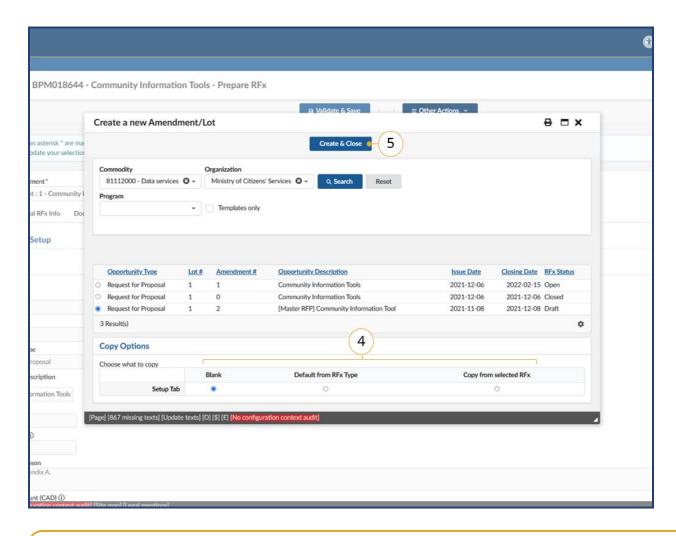

- 4. In the Create a new Amendment/Lot window, select the appropriate options: Blank, Default from RFx Type, or Copy from selected RFx.
- 5. Click Create & Close.

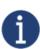

Selecting "Blank" will create a new lot that has no opportunity type assigned to it. Selecting "Default from RFx Type" will copy the current opportunity type with no information copied from the previous version. Selecting "Copy from selected RFx" will create an exact duplicate of the opportunity that a new lot is being developed off.

Last Update: **May 28, 2025** Page **152** of **186** 

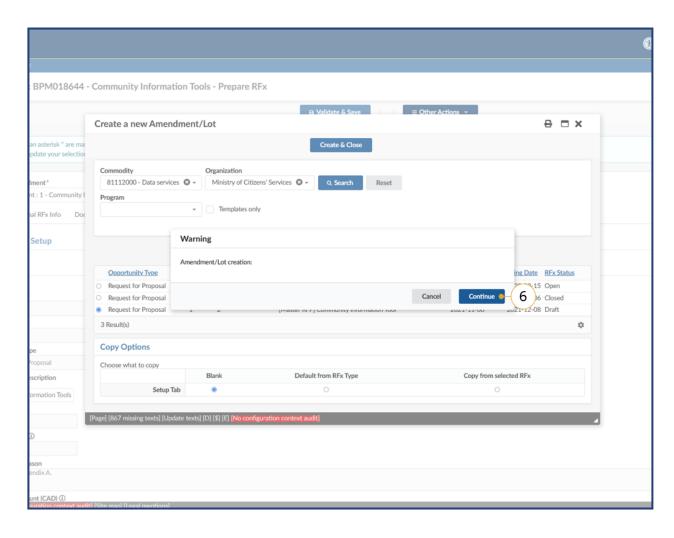

6. Click Continue.

# Step 9 – Complete the Opportunity and Project

# **Printing Records**

The Print icon can be used to print a tab or menu of a sourcing project or to save an opportunity as PDF for records management. A Buyer, for example, may use the print function to save a copy of the internal and external communication for their records or Freedom of Information (FOI) requests outside the application.

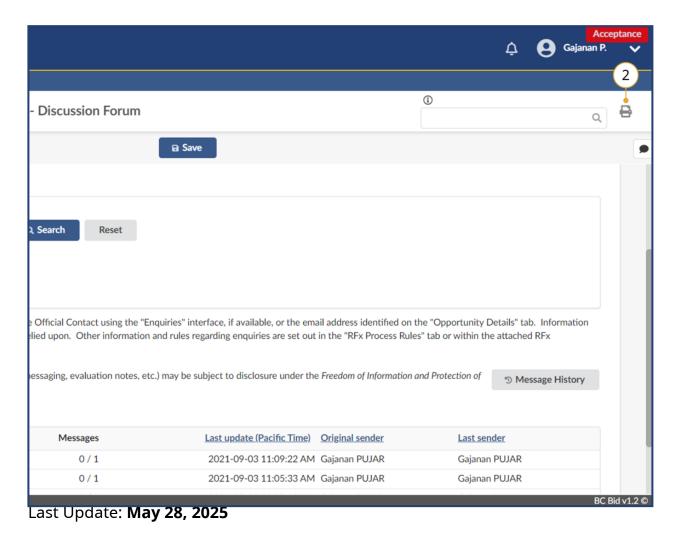

- 1. Navigate to the screen you would like to print.
- 2. Click the **Print** icon on the top-right corner to open the print version of the screen in a new browser tab.

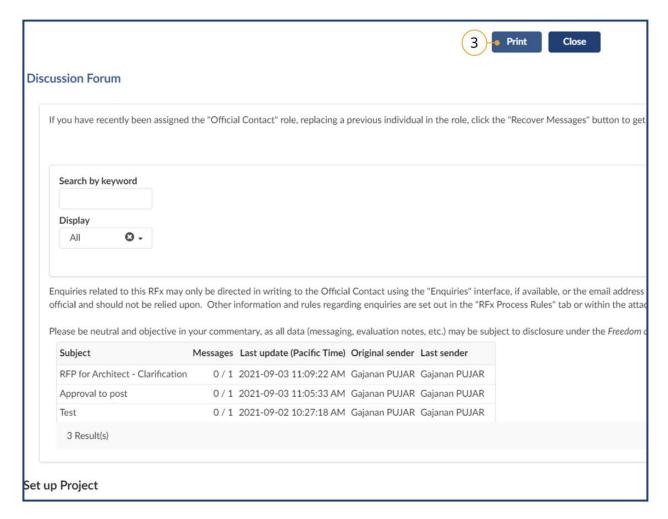

3. Click Print.

**Note**: Users should ensure that no changes are made on this screen.

 In the dialog box, select the appropriate print settings and click **Print**.

Last Update: **May 28, 2025** Page **155** of **186** 

# **End Opportunity**

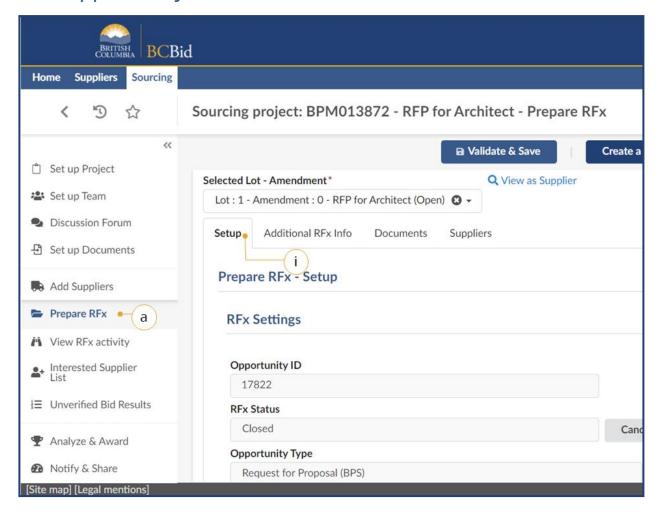

- 1. Change the status of the Opportunity to completed:
  - a. In the left-hand menu, click **Prepare RFx**.

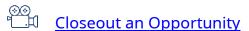

Last Update: **May 28, 2025** Page **156** of **186** 

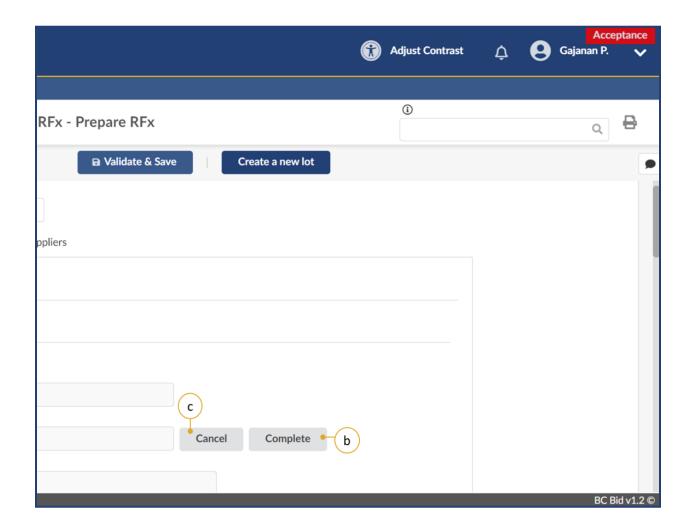

- b. Click **Complete** to change the Opportunity Status from Closed to Completed.
- c. Click **Cancel** to change the Opportunity Status from Open to Canceled, if the Opportunity has been canceled.

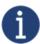

This step does not apply to opportunities with continuous intake until the Termination Date or Closing Date is reached.

Last Update: **May 28, 2025** Page **157** of **186** 

# Close Sourcing Project

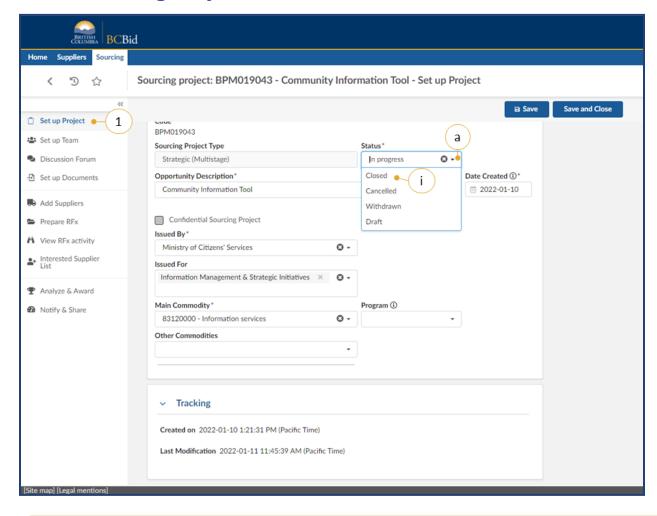

- 1. *Optional:* Change the status of the Sourcing Project to closed:
  - a. In the left-hand menu, click **Set up Project**.
  - i. In the **Status** drop-down list, click **Closed**.

**Note**: This optional step is applicable to Sourcing Projects.

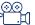

**Closeout a Sourcing Project** 

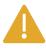

After creating a new Lot, Buyers must complete the necessary menus and tabs then issue the opportunity

Last Update: **May 28, 2025** Page **158** of **186** 

# **Special Considerations**

#### Contract Award Notice Webform

Buyers must use the Contract Award Notice Webform for all direct awards, excluding direct awards awarded through the Notice of Intent (NOI) process. The Contract Award Notice webform is used for any purchases from a standing arrangement, standing offer or other form of direct selection. Additionally, the Contract Award Notice Webform is used for opportunities that result in multiple contract awards.

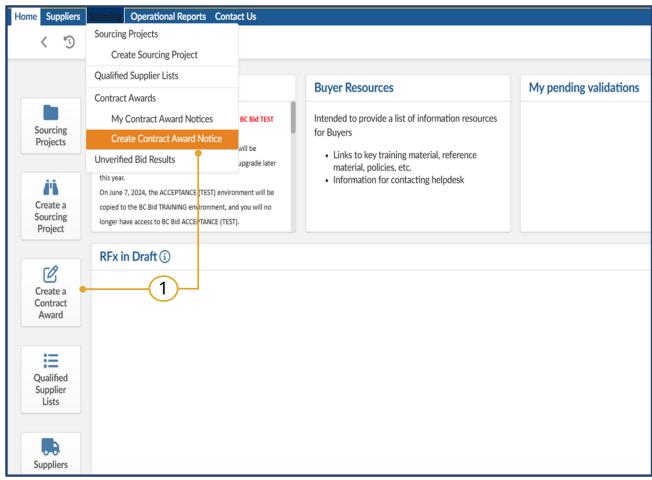

In the Quick Access menu, click
 Create a Contract Award or click
 Sourcing in the main menu, then click
 Create Contract Award Notice.

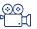

<u>Creating a Contract Award</u> <u>Notice</u>

Note: Selecting My Contract Award Notices will allow Buyers to review previously posted Contract Award Notices. Buyers may also choose to edit Contract Award Notices issued using this Contract Award Notice Webform. This process is not the same as the Contract Award Summary.

Last Update: **May 28, 2025** Page **159** of **186** 

# Create Contract Award Notice for Procurement posted to BC Bid

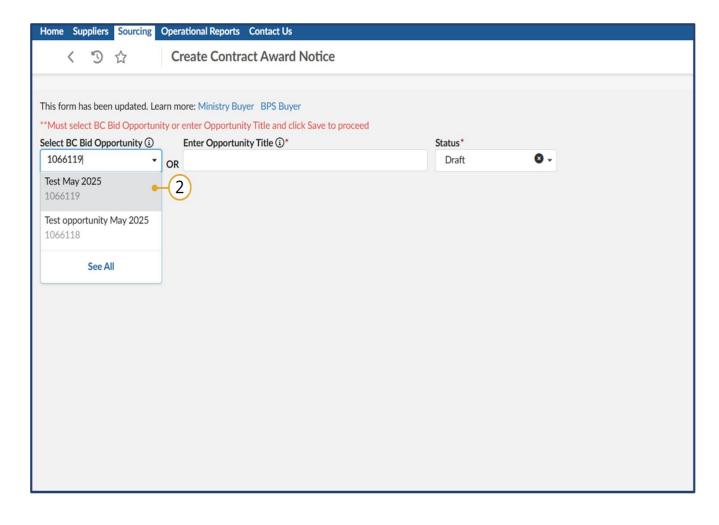

2. In the dialog box, **select the BC Bid opportunity** you have worked on from the dropdown menu, so the system will autofill all fields that pertain to the opportunity (such as description, opportunity ID, etc).

**Note**: You will only be able to select from the dropdown those opportunities in which you hold at least one of these roles except read-only (responsible, contributor, and/or official contact).

Last Update: **May 28, 2025** Page **160** of **186** 

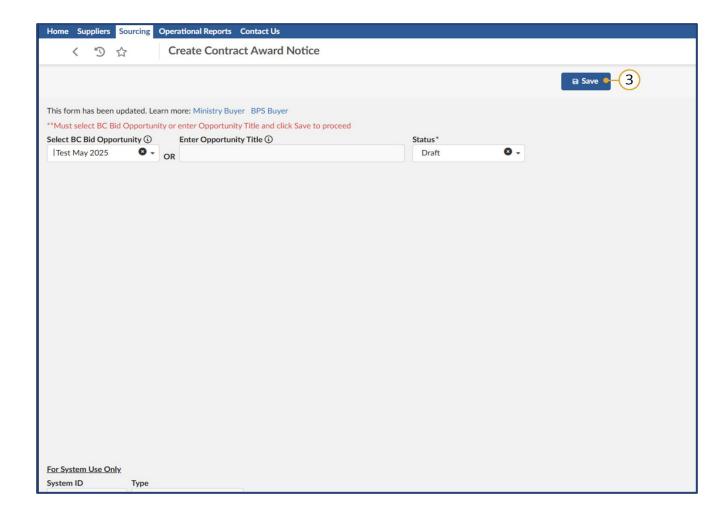

3. Select the opportunity and then click **Save.** 

Last Update: **May 28, 2025** Page **161** of **186** 

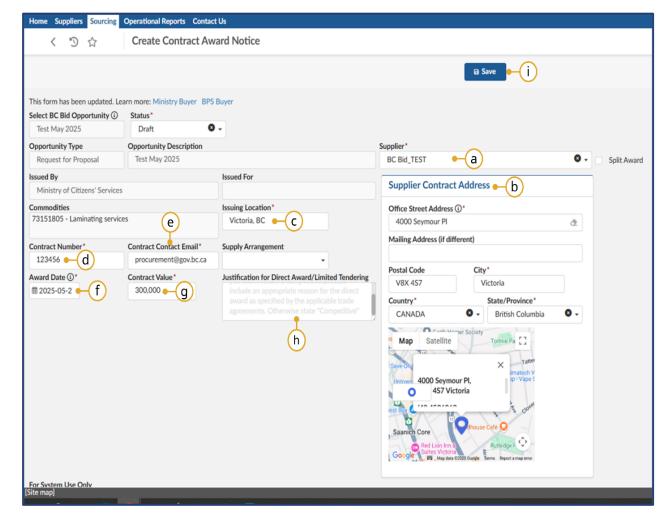

- 4. The system will automatically populate all fields associated with the information provided in the opportunity posting. Once this is complete, proceed to complete any remaining mandatory fields which are indicated by a red asterisk (\*):
  - a. Select the **Supplier** from the dropdown. If the supplier record does not exist in the system, create the supplier record. See Creating a new supplier.
  - b. Enter the **Supplier Contract Address**.
  - c. Enter the **Issuing Location**. Issuing Location must be a complete address.
  - d. Enter the Contract number.
  - e. Eter the **Contract Contact Email**.
  - f. Select the **Award Date**.
  - g. Enter the Contract Value.
  - h. Enter the **Justification for Direct Award/Limited Tendering**.

    If awarding multiple contracts from 1 Opportunity, type "Competitive" into the textbox.
  - Click Save.

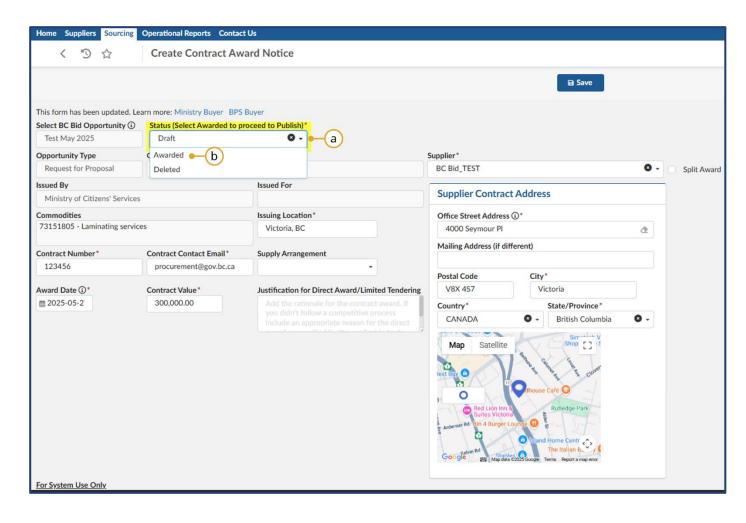

- 5. After saving the draft of your contract award notice, the system will highlight its status to remind you it needs to be updated if you wish to publish it now.
  - **a.** To publish your Contract Award, click on the **Status field.**
  - b. From the dropdown menu, select **Awarded**.

Last Update: **May 28, 2025** Page **163** of **186** 

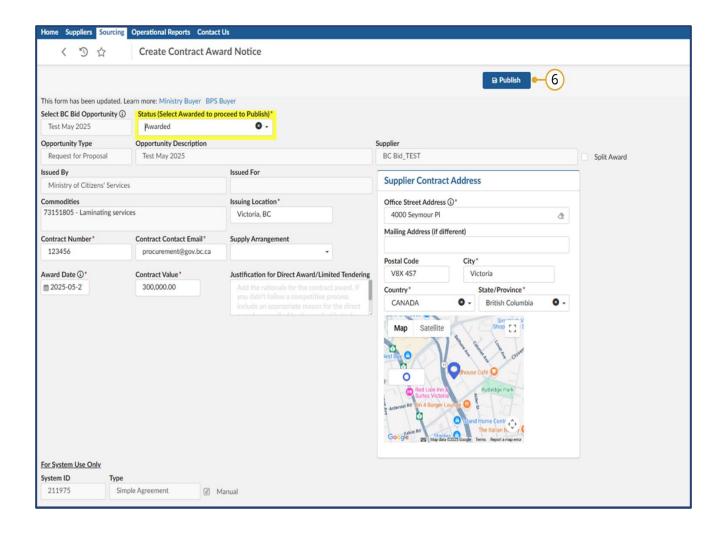

6. Click **Publish**. Once you have published it, the status will be updated to **awarded**.

**Note:** If you are awarding the same opportunity to multiple vendors, you will need to repeat this process for each supplier that is awarded.

If you published a contract award by mistake, you will need to contact the BC Bid Helpdesk for assistance.

Last Update: **May 28, 2025** Page **164** of **186** 

# Create Contract Award Notice for Procurement not posted to BC Bid

Navigate back to the Quick Access menu, click **Create a Contract Award** or click Sourcing in the main menu, then click **Create Contract Award Notice**.

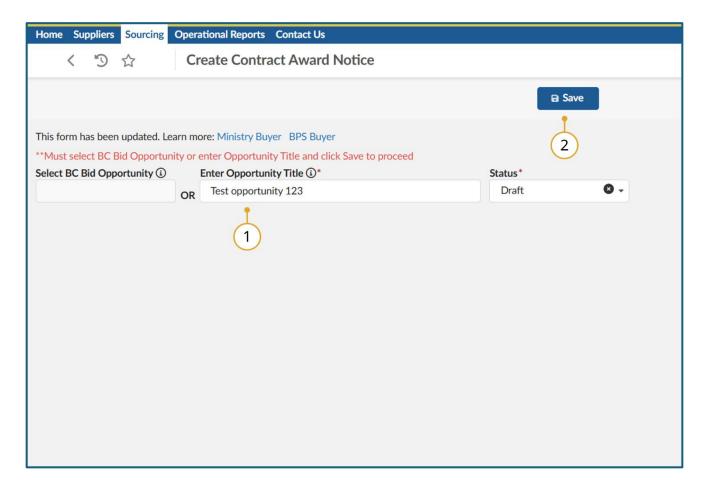

- a. In the **Enter Opportunity Title** dialog box, type the title or reference number for the procurement not posted to BC Bid.
- b. Click outside of the dialog
   box, and a save button will
   display at the top. Click
   Save.

Last Update: **May 28, 2025** Page **165** of **186** 

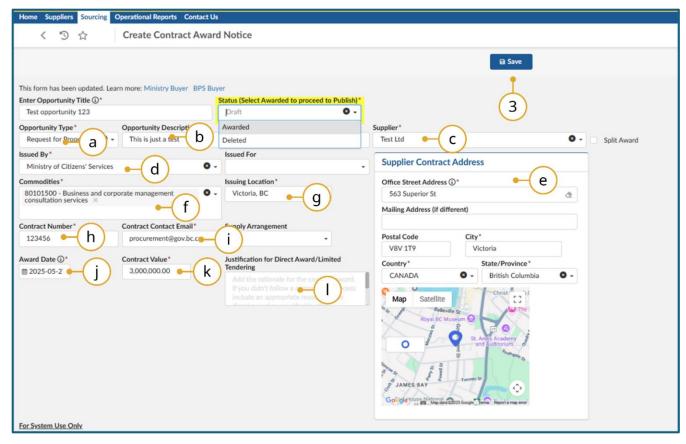

**Once saved**, BC Bid will display all mandatory fields that must be completed:

- a. Opportunity Type
- **b.** Opportunity Description
- **c.** Select the **Supplier**. If the supplier record does not exist in the system, create the supplier record. See **Creating a new supplier**.
- d. Issued By
- e. Supplier Contract Address
- **f.** Select at least one commodity from the **Commodities** dropdown. Click **See All** to find the commodity that best fits your contract award.
- **g. Issuing Location**. Must be a complete address
- h. Contract number
- i. Contract Contact Email
- j. Award Date
- k. Contract Value
- l. Justification for Direct

Award/Limited Tendering. If

awarding multiple contracts from one Opportunity, then type "Competitive" into the textbox.

3. Click Save

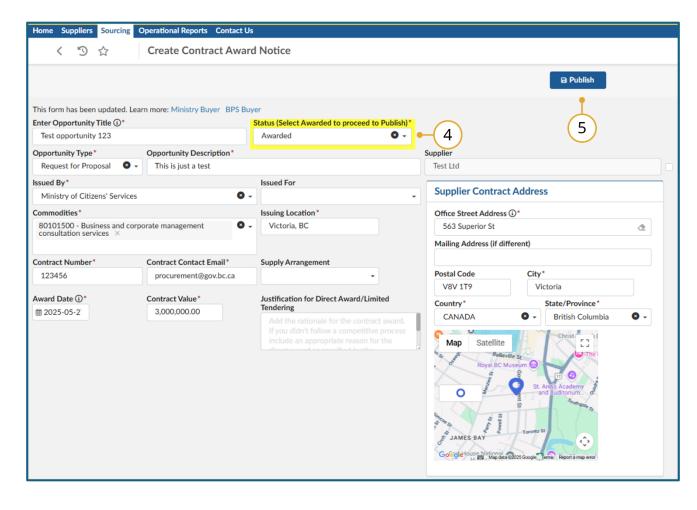

- To publish your draft, click on the **Status** field, and select
   **Awarded** from the dropdown.
- 5. Click **Publish**. BC Bid will save your entry and will update the status of your Contract Award Notice to **Awarded**.

Last Update: **May 28, 2025** Page **167** of **186** 

## Modify a Published Contract Award

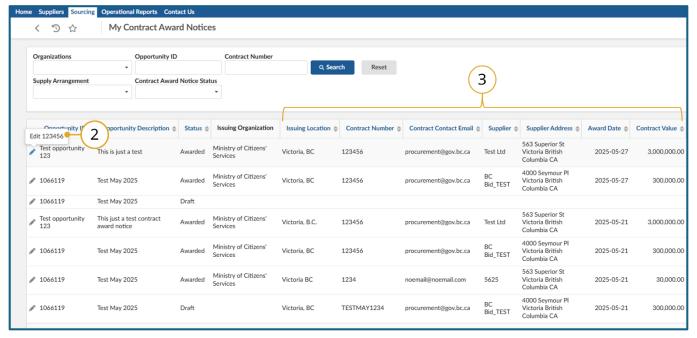

0

Only certain fields of a contract award notice can be edited if you have already published.

- 1. Navigate to **Sourcing** and then click on **My contract award notices.**
- 2. From the list, click on the pencil icon next to the Contract Award you wish to edit
- 3. The contract award notice page will open. The following fields can be edited:
  - a. Issuing location
  - b. Contract Number
  - c. Contract Contact Email
  - d. Supplier Arrangement
  - e. Award Date
  - f. Contract Value
  - g. Justification for DirectAward/Limited Tendering
  - h. Supplier Contract Address

4. Click **Publish** to save.

Last Update: **May 28, 2025** Page **168** of **186** 

# Delete a Draft Opportunity (RFx)

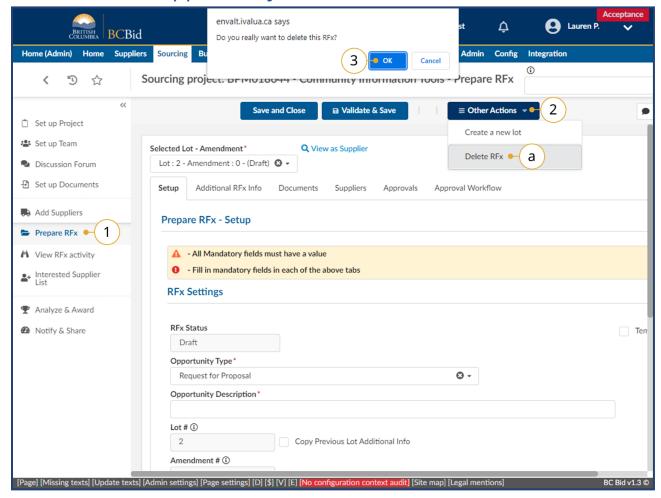

a. Click Delete RFx.

Last Update: **May 28, 2025** Page **169** of **186** 

## View Supplier Email History

Buyers can view the emails sent from BC Bid to a supplier. Suppliers may receive a different number of notifications from one another depending on when they click Start Submissions or other notifications they receive such as e-Bidding confirmation.

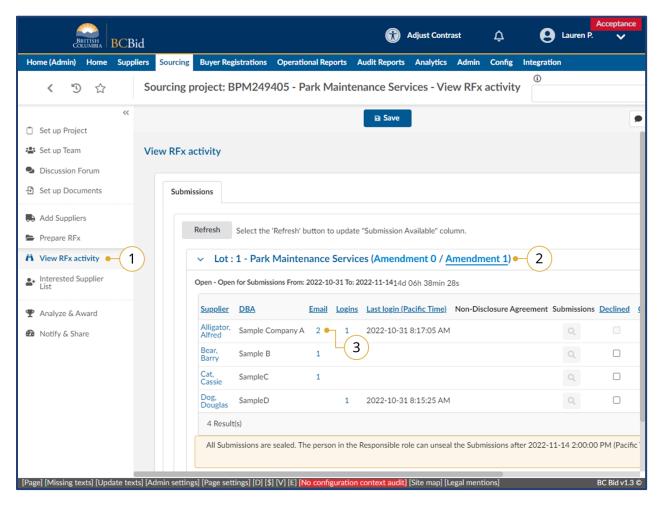

- 1. Click on View RFx Activity.
- 2. Choose amendment version to view.
- Click on the **number** in the Email column.

**Note:** Suppliers may have received a different number of email depending on when they clicked the Start Submission button.

**Note:** All notifications will be grouped together in one email for the ease of suppliers use.

Last Update: **May 28, 2025** Page **170** of **186** 

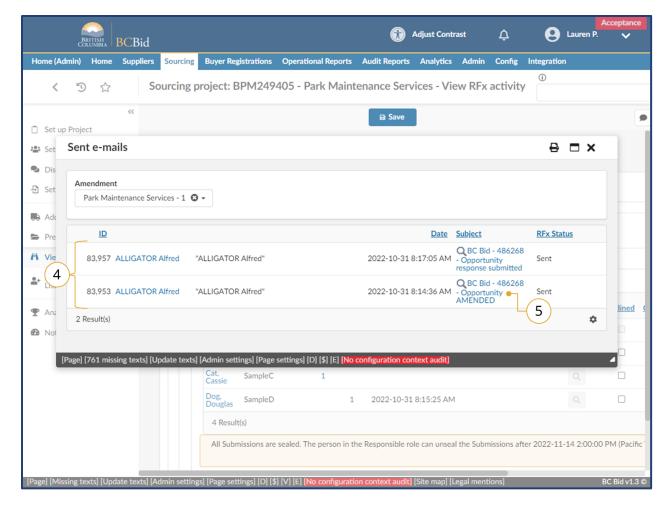

- 4. In the **Sent emails** dialog box, view a listing of the emails sent to the selected supplier.
- 5. Click on the **subject** to view the email.

Last Update: **May 28, 2025** Page **171** of **186** 

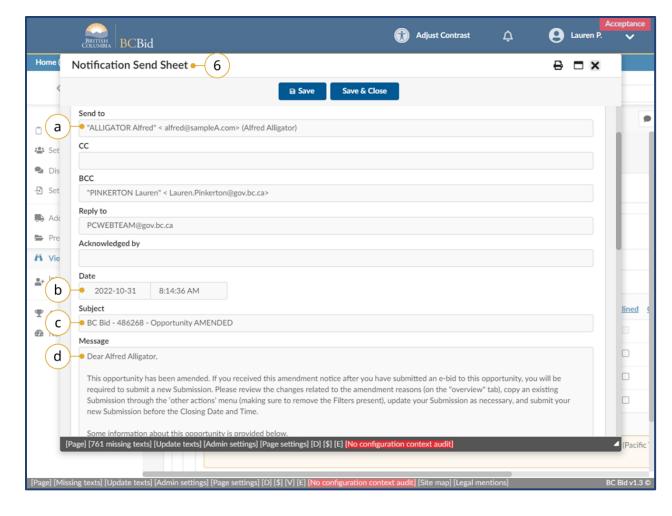

- 6. In the Notification Send Sheet dialog box to view the desired information.
  - c. Send to the email address the notification was sent to.
  - d. Date the date and time the email was sent.
  - e. Subject the subject line of the email.
  - f. Message content content of the message.

Last Update: **May 28, 2025** Page **172** of **186** 

# Appendix 1: Provincial Help Desk

Help desk hours: 8:30 am to 4:30 pm Monday to Friday

Email Contact: <a href="mailto:bcbid@gov.bc.ca">bcbid@gov.bc.ca</a>

Contact the help desk by phone:

Direct: 1-250-387-7301

Toll Free (BC only): 1-800-663-7867

View the Help Desk Self-Help Resources

Last Update: **May 28, 2025** Page **173** of **186** 

# Appendix 2: Training Video Links

| Video Name                                                | URL (Link)                   |
|-----------------------------------------------------------|------------------------------|
| Navigating the Public Portal                              | https://youtu.be/loEjkEXP6wY |
| Login and How the Buyer Dashboard Works                   | https://youtu.be/IYFQrrJeP2A |
| Exploring Opportunities                                   | https://youtu.be/cPG8eZrDiiI |
| How to Create a Sourcing Project                          | https://youtu.be/HDFk6Li N2s |
| Commodity Codes                                           | https://youtu.be/TLYaL76-4YE |
| How to Create a MUL                                       | https://youtu.be/mtvEJ75ZZdY |
| Copy Sourcing and Status                                  | https://youtu.be/1QLiIGQBVo4 |
| Set up Team                                               | https://youtu.be/PCAxNIQJPOw |
| How to use the Discussion Forum                           | https://youtu.be/730QwYbAo7o |
| Set up Documents                                          | https://youtu.be/nvIgeU-vQaY |
| Add Suppliers Overview                                    | https://youtu.be/Mjlgs-A8Jkk |
| Adding Suppliers Not on a Qualified Suppliers List        | https://youtu.be/ ia26IYmCFk |
| Removing suppliers and extracting a suppliers list        | https://youtu.be/UxQPRLiUPyg |
| Creating a new supplier                                   | https://youtu.be/tLIDSA5QRSk |
| How to Add from a Multi-use List Qualified Suppliers List | https://youtu.be/Lx3GxkyTsSw |
| Additional RFx Info                                       | https://youtu.be/GS8ps2erpB8 |
| How to add documents to an opportunity                    | https://youtu.be/PDQ95HzdTjo |
| Approvals                                                 | https://youtu.be/S-ki HIPD8w |
| Approvals Workflow and Issuing an Opportunity             | https://youtu.be/65sLwv Ytmo |
| Issuing an Addendum                                       | https://youtu.be/rbT6gU7o9a4 |
| Issuing an Amendment                                      | https://youtu.be/omumJYSv5YM |
| Upload submissions for open opportunities                 | https://youtu.be/9yxMVEpMIwc |
| Manually Close a Posted Opportunity                       | https://youtu.be/8xBSF77TyRY |
| Uploading Submissions                                     | https://youtu.be/bB_bc6qsQyY |
| Unsealing and Downloading Submissions                     | https://youtu.be/Wn049OeEjgs |

Last Update: **May 28, 2025** Page **174** of **186** 

| Video Name                                              | URL (Link)                   |
|---------------------------------------------------------|------------------------------|
| Awarding a Contract                                     | https://youtu.be/lpN3E5tM3zc |
| Sending list results notifications to Suppliers         | https://youtu.be/qvdxBTNKw5s |
| Sending award results notification to suppliers         | https://youtu.be/MRqtjl6rHTk |
| Creating a Contract Award Summary                       | https://youtu.be/ypD5hRRXqMs |
| How to transfer a qualified suppliers list from a SURFQ | https://youtu.be/AqKoWrFxPjg |
| How to create a new lot                                 | https://youtu.be/rtlXq104On8 |
| Close an opportunity                                    | https://youtu.be/9WnvXrprEWA |
| Close a Sourcing Project                                | https://youtu.be/h69SOjglbtM |
| Creating a contract award notice                        | https://youtu.be/lvdfwNE6zUo |

Last Update: **May 28, 2025** Page **175** of **186** 

# Appendix 3: Operational Reports

# **Available Reports**

| Report                               | Description                                                                             |
|--------------------------------------|-----------------------------------------------------------------------------------------|
| Unverified Bids Results Report       | A report displaying all bids per Opportunity, within a date range. Filterable by Issued |
|                                      | By, Issued For and Opportunity ID – if you just want to see unverified bids for one     |
|                                      | Opportunity.                                                                            |
| Report on Awards                     | A report displaying sourcing award information for posted opportunities, within a       |
|                                      | date range. Filterable by Issued By and Issued For.                                     |
| Posted Opportunities Details Report  | A report displaying details of posted Opportunities between, within a date range.       |
|                                      | Filterable by Issued By and Issued For.                                                 |
| Opportunities e-Bid vs Manual Bid by | A report displaying details of showing numbers of e-Bid versus Offline bids, within a   |
| Closing Date Report                  | date range, and for one or more RFx type(s). Filterable by Issued By and Issued For.    |

Last Update: **May 28, 2025** Page **176** of **186** 

# Appendix 4: Opportunity (RFx) Status

The RFx Status indicates to buyers and suppliers the status of the opportunity. Some of the RFx Status changes happen automatically, for example when an open opportunity closes at the specified date/time. Other RFx Status changes are based on the user with the Responsible role clicking a button beside the RFx Status.

#### Draft

All opportunities begin in **Draft** status. When opportunities are in draft, they can be edited.

## Open

The opportunity is **Open** (posted) and available for suppliers on the public portal (or to the selected suppliers). An opportunity is open when the current date is between the Issue date and the closing date.

When in **Open** status, the cancel button is visible beside the RFx Status (for Responsible role only).

#### Closed

Once the closing date has passed, the opportunity will automatically move to **Closed** status (unless the auto-close checkbox has been deselected).

When in **Closed** status, the cancel and complete buttons are visible beside the RFx Status (for Responsible role only).

# Processing

Once the submissions have been unsealed by the Responsible role, the opportunity will automatically change to **Processing** status. This is when submissions can be downloaded, the opportunity can be awarded, and successful/unsuccessful notifications sent to suppliers.

When in **Processing** status, the cancel and completed buttons are visible beside the RFx status (for Responsible role only).

#### Completed

Once the opportunity has been processed, suppliers notified of the end result and, if applicable, the contract award notice as been posted the user with the Responsible role can click the **Completed** button beside the RFx Status.

One the Completed button has been selected and the action confirmed by selecting OK, the action cannot be undone.

Last Update: **May 28, 2025** Page **177** of **186** 

#### Cancelled

When an opportunity is in **Open**, **Closed**, or **Processing** status, the cancel button is visible beside the RFx Status for the user with the Responsible role only..

One the **Cancelled** button has been selected and the action confirmed by selecting OK, the action cannot be undone.

The statuses referred to are the **RFx Status** located on the **Prepare RFx Setup** tab. These are different from the **Sourcing Project status** located on the **Set up Project** tab.

Last Update: **May 28, 2025** Page **178** of **186** 

# Appendix 5: Sourcing Project Team Roles

When users are added to a Sourcing Project's Set up Team tab, they are assigned a role that provides different levels of access to the Sourcing Project and the opportunities within.

#### Responsible

- Edit the sourcing project
- The only one who can add members to Set up Team tab
- Send and receive Discussion Forum messages
- Add/edit documents (Set up Documents or Prepare RFx Documents)
- Add suppliers to a Sourcing Project
- Create a supplier\* (from Add Suppliers menu)
- Edit the opportunity
- Add/edit items tab (ITQ and Timber Auction only)
- The only one who can delete a draft RFx
- The only one who can issue (post) opportunities
- Create an amendment (some opportunity types only responsible can create the amendment)
- The only one who can issue an amendment
- Can edit an amendment in draft status
- Enter supplier offline submissions
- The only one who can unseal supplier submissions
- View and download supplier submissions (once unsealed, if applicable)
- Can award a decision
- Can shortlist suppliers from an opportunity
- Send successful and unsuccessful notifications
- Create the contract award summary
- Create a new (draft) lot

Last Update: **May 28, 2025** Page **179** of **186** 

#### Official Contact

- Edit the sourcing project
- Send and receive Discussion Forum messages
- The only one who can receive Discussion Forum messages from suppliers
- Add/edit documents (Set up Documents or Prepare RFx Documents)
- Add suppliers to a Sourcing Project
- Create a supplier\* (from Add Suppliers menu)
- Edit the opportunity
- Add/edit items tab (ITQ and Timber Auction only)
- Edit an amendment in draft status
- Enter supplier offline submissions
- View and download supplier submissions (once unsealed, if applicable)
- Can award a decision
- Can shortlist suppliers from an opportunity
- Send successful and unsuccessful notifications
- Create the contract award summary
- Create a new (draft) lot

#### Contributor

- Edit the sourcing project
- Send and receive Discussion Forum messages
- Add/edit documents (Set up Documents or Prepare RFx Documents)
- Add suppliers to a Sourcing Project
- Create a supplier\* (from Add Suppliers menu)
- Edit the opportunity
- Add/edit items tab (ITQ and Timber Auction only)
- Edit an amendment in draft status

Last Update: **May 28, 2025** Page **180** of **186** 

- Enter supplier offline submissions
- View and download supplier submissions (once unsealed, if applicable)
- Can award a decision
- Can shortlist suppliers from an opportunity
- Send successful and unsuccessful notifications
- Create the contract award summary
- Create a new (draft) lot

## Read-only

- Can view the entire sourcing project
- Can send messages in the discussion forum
- Can issue addenda in the discussion forum
- Can view supplier submissions once unsealed (once unsealed, if applicable)

# Activities not tied to a role (not part of a Sourcing Project)

- Contract award notice
- Create a supplier (from supplier menu)

Last Update: **May 28, 2025** Page **181** of **186** 

# Sourcing Project Roles Chart

✓ users with that role can complete the function

Orange users with that role are the only ones that can complete that function

| BC Bid Function                                                       | Responsible | Official<br>Contact | Contributor | Read-<br>only | Notes                                                           |
|-----------------------------------------------------------------------|-------------|---------------------|-------------|---------------|-----------------------------------------------------------------|
| Edit the sourcing project                                             | ✓           | ✓                   | ✓           | -             |                                                                 |
| Add members to Set up Team tab                                        | ✓           | -                   | -           | -             |                                                                 |
| Send and receive Discussion Forum messages                            | ✓           | ✓                   | ✓           | ✓             |                                                                 |
| Receive Discussion Forum messages from suppliers                      | -           | ✓                   | -           | -             |                                                                 |
| Add/edit documents (Set up Documents or Prepare RFx Documents)        | ✓           | ✓                   | <b>√</b>    | -             |                                                                 |
| Add suppliers to a Sourcing Project                                   | ✓           | ✓                   | ✓           | -             |                                                                 |
| Create a supplier* (from Add Suppliers menu)                          | ✓           | ✓                   | ✓           | -             |                                                                 |
| Edit the opportunity                                                  | ✓           | ✓                   | ✓           | -             |                                                                 |
| Add/edit items tab (ITQ and Timber Auction only)                      | ✓           | ✓                   | ✓           | -             |                                                                 |
| Delete a draft RFx                                                    | ✓           | -                   | -           | -             |                                                                 |
| Issue (post) opportunities                                            | ✓           | -                   | -           | -             |                                                                 |
| Create an amendment                                                   | ✓           | <b>✓</b>            | <b>√</b>    | -             | Some opportunity types, only responsible can create             |
| Edit an amendment in draft status                                     | ✓           | ✓                   | ✓           | -             |                                                                 |
| Issue an amendment                                                    | ✓           |                     |             |               |                                                                 |
| Enter supplier offline submissions                                    | ✓           | ✓                   | ✓           | -             |                                                                 |
| Unseal supplier submissions                                           | ✓           | -                   | -           | -             |                                                                 |
| View and download supplier submissions (once unsealed, if applicable) | ✓           | <b>✓</b>            | <b>√</b>    | ✓             | Continuous intakes do not require unsealing                     |
| Award a decision                                                      | ✓           | ✓                   | ✓           | -             |                                                                 |
| Shortlist suppliers from an opportunity                               | ✓           | ✓                   | ✓           | -             |                                                                 |
| Send successful and unsuccessful notifications                        | ✓           | ✓                   | <b>√</b>    | -             | Best practice for the Official<br>Contact to send notifications |
| Create the contract award summary                                     | ✓           | ✓                   | ✓           | -             |                                                                 |

Last Update: **May 28, 2025** Page **182** of **186** 

| Create a new (draft) lot | ✓ | ✓ | ✓ | - |  |
|--------------------------|---|---|---|---|--|

<sup>\*</sup> Suppliers can also be created by selecting **Suppliers** from the main menu, then selecting **Create**. Users don't need to have a role on a team to create a supplier from the Suppliers menu.

Last Update: **May 28, 2025** Page **183** of **186** 

# Appendix 6: Amendment or Addenda?

Please look at the following chart for a quick overview of which changes would result in an amendment vs. which changes would result in an addendum. If you have any questions about this information or whether your change would require an amendment or an addendum, please reach out to the <u>BC Bid Help Desk</u>.

| Change                           | Amendment | Addenda  | Comment             |
|----------------------------------|-----------|----------|---------------------|
| Alternate official contact email |           |          |                     |
| Closing Date/Time                |           | <b>~</b> | *not applicable ITT |
| Interested Supplier List         |           |          |                     |
| Item Grid                        | ✓         |          |                     |
| Location/Region                  |           |          |                     |
| NDA                              | ✓         |          |                     |
| Opportunity Description          |           |          |                     |
| Opportunity ID                   |           |          | Can't be updated    |
| Post Opportunity Publicly        |           |          |                     |
| Post Questions and Answers       |           |          | *not applicable ITT |
| Response Form                    |           |          |                     |
| Sealed/Unsealed Submissions      |           |          | Can't be updated    |
| Solicitation Documents/Status    |           |          |                     |
| Submission Methods               |           |          |                     |
| Summary Details                  |           |          |                     |
| Template/Opportunity Type        |           |          | Can't be updated    |
| Unverified Bid Results Settings  |           |          |                     |

Last Update: **May 28, 2025** Page **184** of **186** 

Last Update: **May 28, 2025** Page **185** of **186** 

# **BCBid**